# **ISOMETER® iso685(W)-x-P**

 $\mathbb{E}(\mathbf{A})$  (a)  $\mathbb{E}(\mathbf{A})$  (ac/dc)

Insulation Monitoring Device with integrated locating current injector for IT AC systems with galvanically connected rectifiers and inverters and for IT DC systems Software version: D440 V1.28

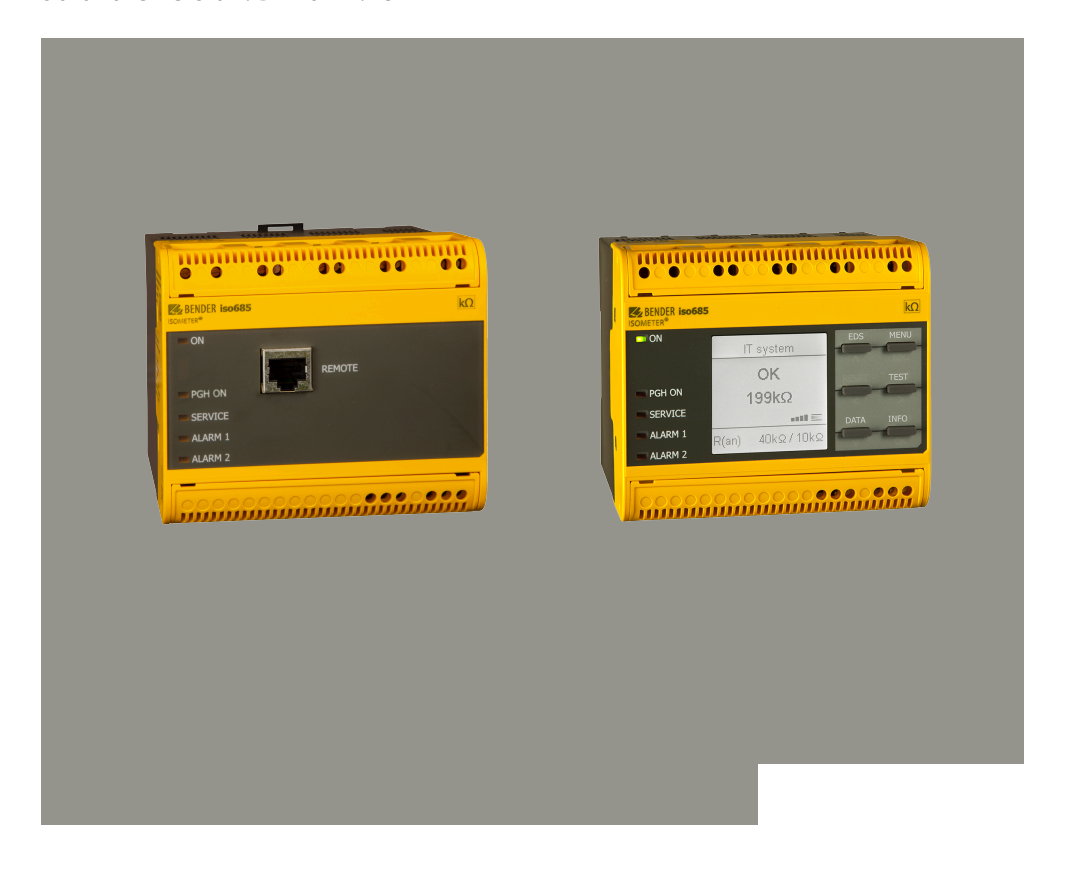

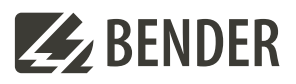

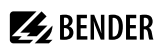

## **Table of contents**

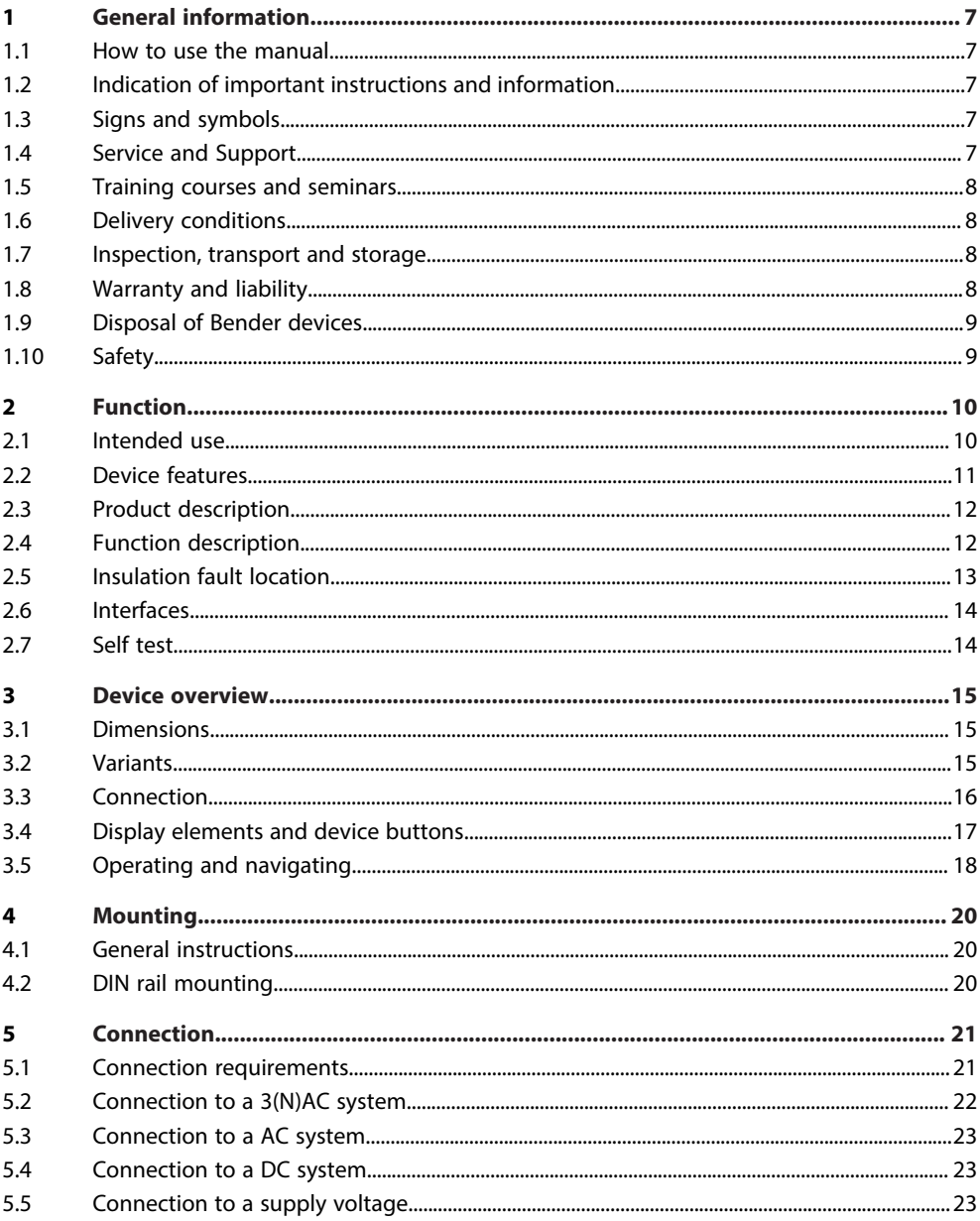

# **Z**BENDER

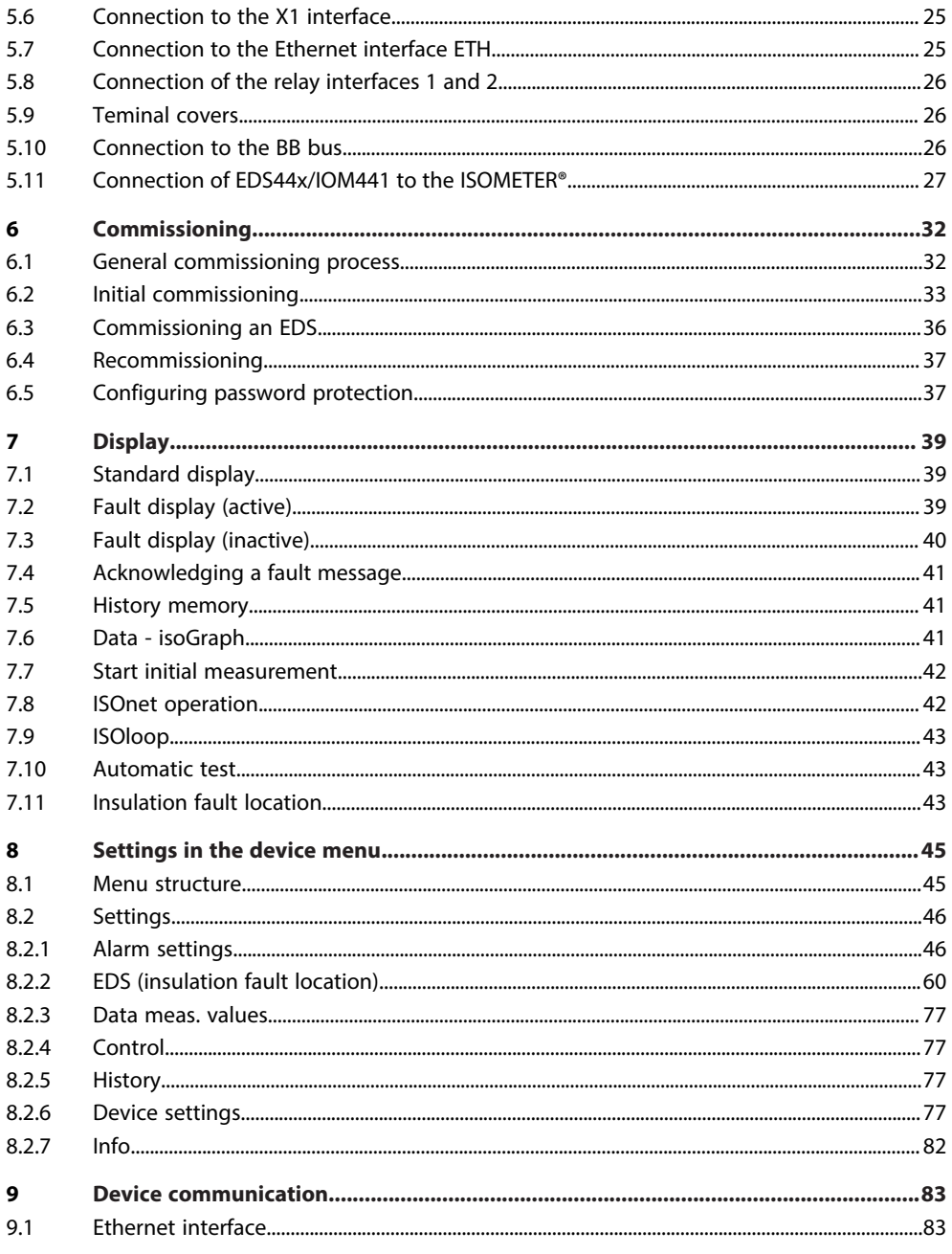

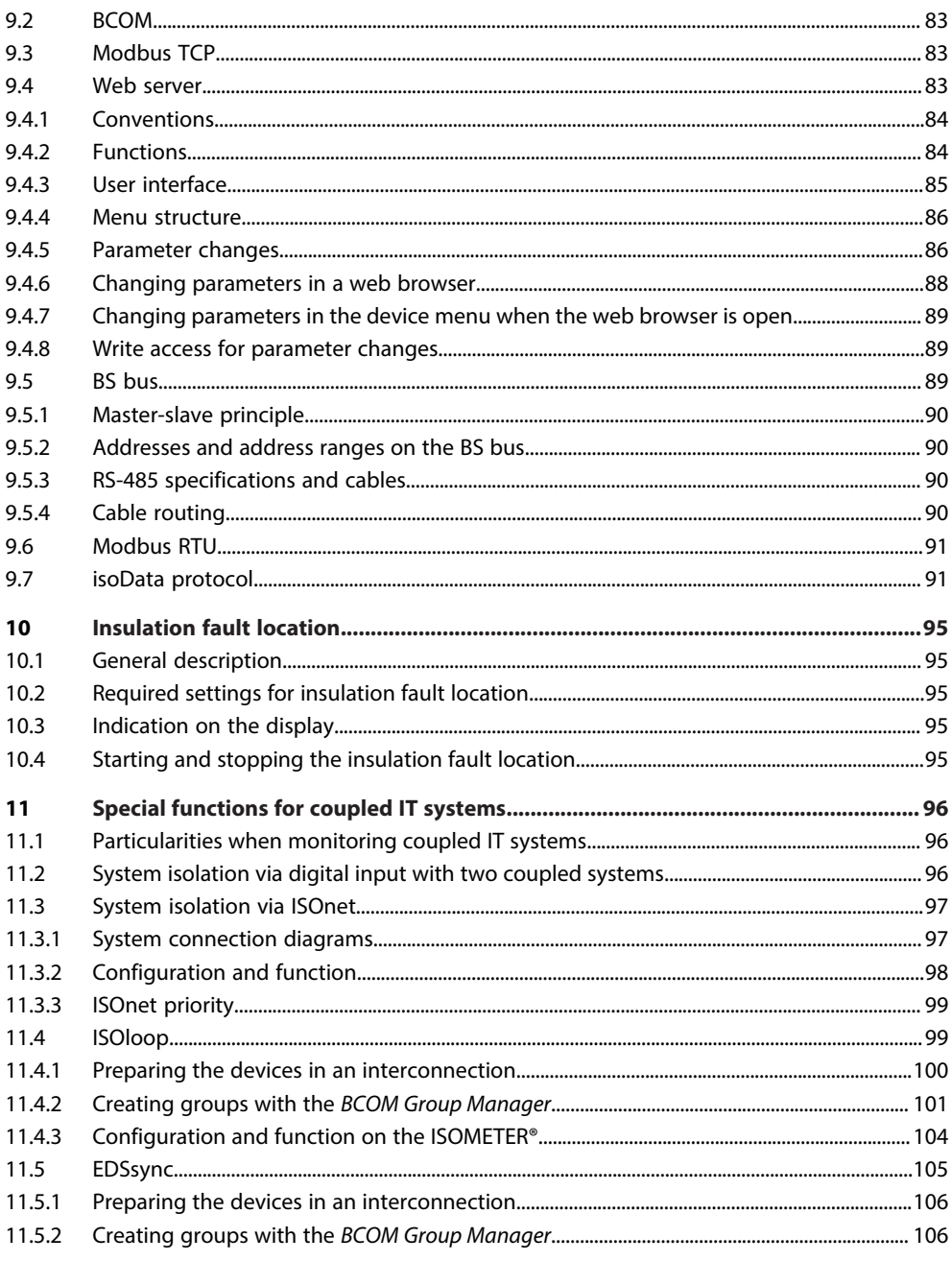

# **Z**BENDER

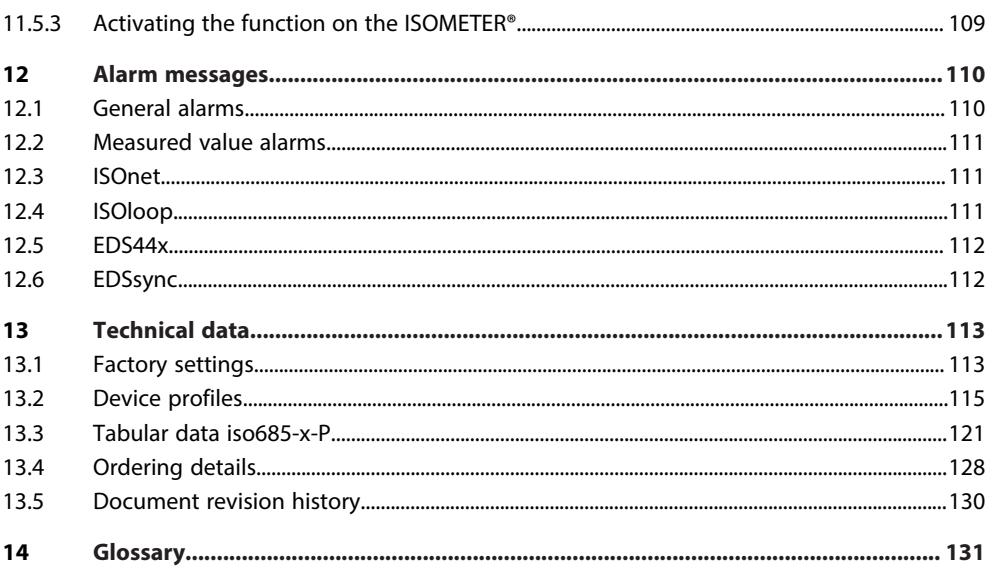

## <span id="page-6-0"></span>**1 General information**

### <span id="page-6-1"></span>**1.1 How to use the manual**

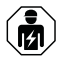

#### **ADVICE**

This manual is intended for qualified personnel working in electrical engineering and electronics! Part of the device documentation in addition to this manual is the enclosed supplement "Safety instructions for Bender products".

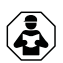

#### **ADVICE**

Read the operating manual before mounting, connecting and commissioning the device. Keep the manual within easy reach for future reference.

<span id="page-6-2"></span>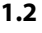

### **1.2 Indication of important instructions and information**

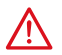

#### **DANGER**

Indicates a high risk of danger that will result in death or serious injury if not avoided.

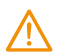

#### **WARNING**

Indicates a medium risk of danger that can lead to death or serious injury if not avoided.

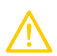

#### **CAUTION**

Indicates a low-level risk that can result in minor or moderate injury or damage to property if not avoided.

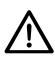

1

### **ADVICE**

Indicates important facts that do not result in immediate injuries. They can lead to malfunctions if the device is handled incorrectly.

*Information can help to optimise the use of the product.*

## <span id="page-6-3"></span>**1.3 Signs and symbols**

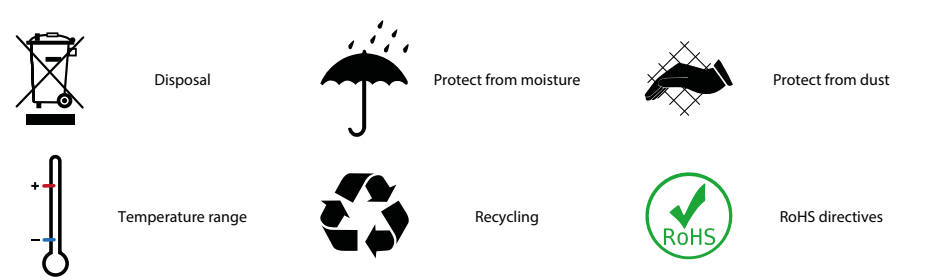

## <span id="page-6-4"></span>**1.4 Service and Support**

Information and contact details about customer service, repair service or field service for Bender devices are available on the following website: [Fast assistance | Bender GmbH & Co. KG](https://www.bender.de/en/service-support/fast-assistance/).

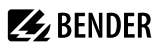

#### <span id="page-7-0"></span>**1.5 Training courses and seminars**

Regular face-to-face or online seminars for customers and other interested parties:

[www.bender.de > know-how > seminars.](https://www.bender.de/en/know-how/seminars)

#### <span id="page-7-1"></span>**1.6 Delivery conditions**

The conditions of sale and delivery set out by Bender GmbH & Co. KG apply. These can be obtained in printed or electronic format.

The following applies to software products:

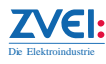

["Software clause in respect of the licensing of standard software as part of deliveries,](https://www.bender.de/fileadmin/content/BenderGroup/Documents/Terms%20and%20Conditions/en/Software_clause_en.pdf) [modifications and changes to general delivery conditions for products and services in the](https://www.bender.de/fileadmin/content/BenderGroup/Documents/Terms%20and%20Conditions/en/Software_clause_en.pdf) [electrical industry"](https://www.bender.de/fileadmin/content/BenderGroup/Documents/Terms%20and%20Conditions/en/Software_clause_en.pdf)

### <span id="page-7-2"></span>**1.7 Inspection, transport and storage**

Check the shipping and device packaging for transport damage and scope of delivery. In the event of complaints, the company must be notified immediately, see ["www.bender.de > service & support.](https://www.bender.de/en/service-support)".

The following must be observed when storing the devices:

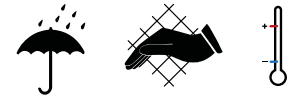

### <span id="page-7-3"></span>**1.8 Warranty and liability**

Warranty and liability claims for personal injury and property damage are excluded in the case of:

- Improper use of the device.
- Incorrect mounting, commissioning, operation and maintenance of the device.
- Failure to observe the instructions in this operating manual regarding transport, commissioning, operation and maintenance of the device.
- Unauthorised changes to the device made by parties other than the manufacturer.
- Non-observance of technical data.
- Repairs carried out incorrectly.
- The use of accessories or spare parts that are not provided, approved or recommended by the manufacturer.
- Catastrophes caused by external influences and force majeure.
- Mounting and installation with device combinations not approved or recommended by the manufacturer.

This operating manual and the enclosed safety instructions must be observed by all persons working with the device. Furthermore, the rules and regulations that apply for accident prevention at the place of use must be observed.

## **Z** BENDER

### <span id="page-8-0"></span>**1.9 Disposal of Bender devices**

Abide by the national regulations and laws governing the disposal of this device.

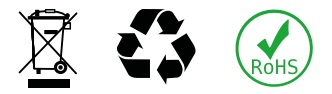

For more information on the disposal of Bender devices, refer to

[www.bender.de > service & support.](https://www.bender.de/en/service-support)

### <span id="page-8-1"></span>**1.10 Safety**

If the device is used outside the Federal Republic of Germany, the applicable local standards and regulations must be complied with. In Europe, the European standard EN 50110 applies.

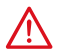

**DANGER** *Risk of fatal injury due to electric shock! Touching live parts of the system carries the risk of:*

- Risk of electrocution due to electric shock
- Damage to the electrical installation
- Destruction of the device

Before installing the device and before working on its connections, make sure that the installation has been de-energised. The rules for working on electrical systems must be observed.

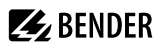

### <span id="page-9-0"></span>**2 Function**

### <span id="page-9-1"></span>**2.1 Intended use**

The ISOMETER® monitors the insulation resistance of unearthed AC/DC main circuits (IT systems). The application range of the different types is specified in the chapter ["Technical data", page 113](#page-112-0). For the iso685-x and iso685-x-B types, the operating range of the nominal voltage  $U_n$  can be extended via coupling devices.

DC components existing in AC/DC systems do not influence the operating characteristics. A separate supply voltage allows de-energised systems to be monitored too. The maximum permissible system leakage capacitance is provided in the technical data.

Intended use also includes

- the observation of all information in the operating manual and
- compliance with test intervals.

In order to meet the requirements of the applicable standards, customised parameter settings must be made on the equipment in order to adapt it to local equipment and operating conditions. Please heed the limits of the range of application indicated in the technical data.

Do not make any unauthorised changes to the device. Only use spare parts and optional accessories sold or recommended by the manufacturer.

Caution: This equipment is not intended for use in residential environments and may not provide adequate protection to radio reception in such environments.

Any other use than that described in this manual is regarded as improper.

#### **Device-specific safety information**

#### *Installation inside a control cabinet* Ť

*If the ISOMETER® is installed inside a control cabinet, the insulation fault message must be audible and/or visible to attract attention.*

#### *IT systems with several ISOMETER®s*

*Only one ISOMETER® may be connected in a galvanically connected system. In IT systems that are interconnected via tie switches, ISOMETER®s that are not required must be disconnected from the IT system or switched to inactive.*

*If IT systems are coupled via capacitors or diodes, a central control of the various ISOMETER® must be used.*

#### *Prevent measurement errors!*

*In galvanically coupled DC circuits, an insulation fault can only be detected correctly if a minimum current of > 10 mA flows through the rectifiers.*

#### *Unspecified frequency range*

*Depending on the application and the selected measurement profile, continuous insulation monitoring is also possible in low frequency ranges. For IT systems with frequency components above the specified frequency range, there is no influence on the insulation monitoring.*

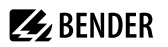

### <span id="page-10-0"></span>**2.2 Device features**

#### **Features iso685-x-P**

- ISOMETER® for IT AC systems with galvanically connected rectifiers or inverters and for IT DC systems (IT = unearthed systems)
- Automatic adaptation to the existing system leakage capacitance
- Combination of *AMP***PLUS** and other profile-specific measurement methods
- Two separately adjustable response value ranges of 1 k $\Omega$ ...10 M $\Omega$
- Graphical LC display
- Connection monitoring (monitoring of the measuring lines)
- Automatic device self test
- Graphical representation of the insulation resistance over time (isoGraph)
- History memory with real-time clock (buffer for three days) for storing 1023 alarm messages with date and time
- Current or voltage output 0(4)…20 mA, 0…400 μA, 0…10 V, 2…10 V (galvanically separated), which is analogous to the measured insulation value of the system
- Freely programmable digital inputs and outputs
- Remote setting via the Internet or Intranet (web server/option: COMTRAXX<sup>®</sup> gateway)
- Remote diagnosis via the Internet (made available by Bender Service only)
- isoData: permanent uninterrupted data transmission
- RS-485/BS (Bender sensor bus) for data exchange with other Bender devices via Modbus RTU protocol
- BCOM, Modbus TCP and web server
- ISOnet: Internal separation of the ISOMETER® from the IT system to be monitored (e.g. if several IT systems are interconnected)
- ISOnet priority: permanent priority of a device within the network
- ISOloop: special function for ring systems (all systems are coupled)
- Locating current injection for selective insulation fault location
- Indication of the insulation faults selectively located by the EDS system
- Parameter setting of EDS systems
- EDSsync: synchronous distribution of trigger information in coupled systems
- Customer-specific texts for each measuring channel

#### **Features EDS44x**

- Insulation fault location in AC, 3AC and DC IT systems
- Up to 12 measuring current transformers of the W…, WR…, WS… measuring current transformer series can be connected
- Response sensitivity insulation fault location: EDS440: 2 … 10 mA EDS441: 0.2 … 1 mA
- Response sensitivity residual current measurement: EDS440: 0.1…10 A EDS441: 0.1…1 A
- Communication of the components via BS bus (RS-485) or BB bus

### <span id="page-11-0"></span>**2.3 Product description**

#### **General product description**

The ISOMETER® is an insulation monitoring device for IT systems in accordance with IEC 61557-8.

It is universally applicable in AC, 3(N)AC, AC/DC and DC systems. AC systems may include extensive DCsupplied loads (such as rectifiers, inverters, variable-speed drives).

#### **Special ISOMETER® characteristics**

The ISOMETER® iso685-D-x belongs to the iso685 device family and features an integrated display. This manual applies in full to this ISOMETER®.

The ISOMETER® iso685-S… is the sensor variant of the iso685 device family. The only difference between this variant and the ISOMETER® iso685-D… is that it does not have a display. The ISOMETER® iso685-S… must be used in combination with a front panel through which it is operated. The operation of the front panel is equal to the operation of the ISOMETER® with an integrated display.

1

*Only the sensor variant (i.e. ISOMETER® iso685-S…) can be connected to the front panel. Connection to the display variant (i.e. ISOMETER® iso685-D…) is not possible.*

Hereafter, the ISOMETER®s with integrated display are described. This description is similar to the combination of ISOMETER® sensor variants and the front panel FP200. The devices to which this manual applies will be referred to as ISOMETER®s hereafter.

### <span id="page-11-1"></span>**2.4 Function description**

The insulation monitoring device continuously monitors the entire insulation resistance of an IT system during operation and triggers an alarm when the value falls below a preset response value.

For measurement, the device has to be connected between the IT system and the protective earth conductor (PE). A measuring current in the µA range is superimposed onto the system which is recorded and evaluated by a microprocessor-controlled measuring circuit. The measuring time is dependent on the selected measurement profiles, the system leakage capacitance, the insulation resistance and possible system-related disturbances.

The response values and other parameters are set using a commissioning wizard as well as via different setup menus using the device buttons and a graphical LC display. The selected settings are stored in a permanent fail-safe memory. Different languages can be selected for the setup menus as well as the messages indicated on the display. The device utilises a clock for storing fault messages and events in a history memory with time and date stamp. The settings can be password protected to prevent unauthorised changes.

To ensure proper functioning of connection monitoring, the device requires the setting of the system type 3AC, AC or DC and the required use of the appropriate terminals L1/+, L2, L3/−.

To extend the operating range of the nominal voltage, various coupling devices are available as accessories, which can be selected and adjusted via a menu.

The insulation monitoring device iso685… is able to measure the insulation resistance reliably and precisely in all common IT systems. Due to various applications, system types, operating conditions, application of variable-speed drives, high system leakage capacitances etc., the measuring instruments must be able to meet varying requirements in order to ensure an optimised response time and relative uncertainty. Therefore different measuring profiles can be selected with which the device can be optimally adjusted.

If the preset response value falls below the value of Alarm 1 and/or Alarm 2, the associated alarm relays switch, the **ALARM 1** or **ALARM 2** LEDs light, and the measured value is shown on the LC display (in case of insulation

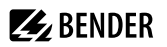

faults in DC systems, a trend graph for the faulty conductor L+/L− is displayed). If the fault memory is activated, the fault message will be stored.

Pressing the **RESET** button resets the insulation fault message, provided that the insulation resistance displayed at the time of the resetting is at least 25 % above the actual response value.

As additional information, the quality of the measuring signal and the time required to update the measured value are shown on the display. A poor signal quality (1-2 bars) may be an indication that the wrong measurement profile is selected.

The ISOMETER® has an internal system isolating switch, which makes it possible to operate several ISOMETER®s in coupled IT systems. For this purpose, the ISOMETER®s are connected via an Ethernet bus. The integrated ISOnet function ensures that only one ISOMETER® is actively measuring at any time, while the other devices are completely isolated from the system and waiting in standby mode for measuring permission.

The ISOMETER® is able to synchronise with other ISOMETER®s. This makes it possible to monitor capacitively coupled IT systems without these systems interfering with each other.

### <span id="page-12-0"></span>**2.5 Insulation fault location**

An additional function of the ISOMETER® in combination with the EDS is the selective insulation fault location. For this purpose, the ISOMETER® generates a periodic locating current after the measured value has fallen below the set response value  $R_{\text{ap2}}$  (**ALARM 2** LED). Thereby, the system conductors are alternately connected to earth via a defined resistance. The resulting locating current depends on the size of the existing insulation fault and the system voltage. It is limited by the ISOMETER® depending on the settings.

The insulation fault is selectively located by means of the EDS and the measuring current transformer connected to it. The locating current flows from the locating current injector via the live lines to the insulation fault position taking the shortest way. From there, it flows through the insulation fault and the conductor PE back to the ISOMETER®. This locating current pulse is detected by the measuring current transformer on the insulation fault path and signalled by the connected EDS.

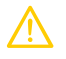

**CAUTION** *Risk of malfunctions due to excessive locating current on sensitive system parts The locating current flowing between the IT system and earth can cause controller faults in sensitive parts of the system, such as the PLC or relay.*

Ensure that the level of the locating current is compatible with the system to be monitored.

For the duration of the insulation fault location, the function of the insulation monitoring device is deactivated. If during the insulation fault location the locating current falls below the value measurable by the EDS, the insulation fault location is ended by the ISOMETER®.

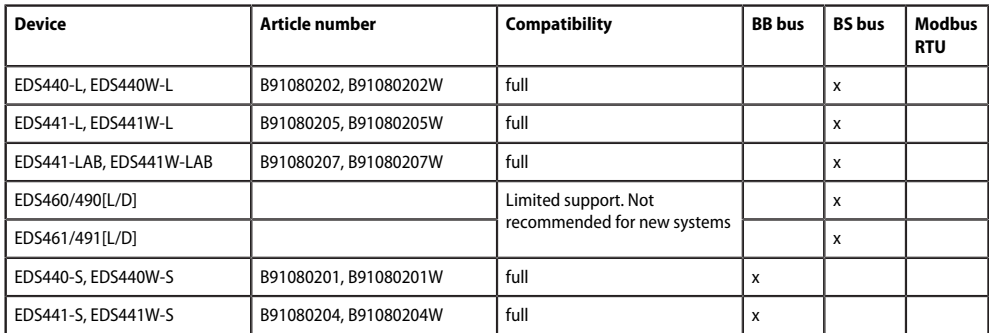

#### **Compatibility with EDS devices**

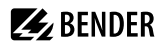

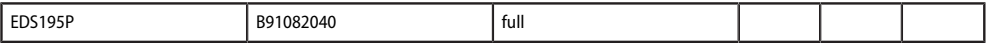

#### <span id="page-13-0"></span>**2.6 Interfaces**

- Communication protocol Modbus TCP
- Communication protocol Modbus RTU
- BCOM for communication of Bender devices via Ethernet
- BS bus for communication of Bender devices (RS-485)
- BB bus (Bender backbone bus)
- isoData for recording and managing measured values
- Integrated web server for reading out measured values and setting parameters

### <span id="page-13-1"></span>**2.7 Self test**

After the voltage supply has been switched on, the ISOMETER® conducts a self-test during which it automatically and continuously checks all internal measuring functions, the components of the process control such as the data and parameter memory, as well as the connections to the IT system and earth.

The self test can also be activated manually by means of the test button to check the functions of the relays (depending on the configuration) or it can be selected via the **Control** menu (refer to ["Control", page 77](#page-76-1)).

If the relays are checked during the self-test, they switch for 2 seconds.

The progress of the manual self test is shown on the LC display by a bar graph. Depending on the conditions in the IT system being monitored, the self test is completed after 15...20 seconds. The device then returns to the standard mode (measurement mode), and the currently measured value will be displayed after the measuring time has expired. The display shows the message **Initial measurement** until the first valid value is measured (refer to ["Initial measurement", page 42](#page-41-0)).

If a fault is detected during the self test, the respective LEDs of the device light (refer to ["Alarm messages",](#page-109-0) [page 110\)](#page-109-0). In addition, the respective message will be indicated on the display and a previously programmed output will provide the respective signal.

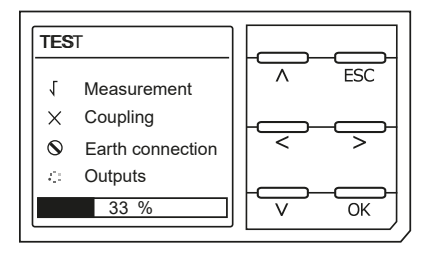

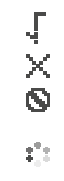

Test successful Test unsuccessful Test not available (e.g. incorrect device settings) Testing...

### <span id="page-14-0"></span>**3 Device overview**

### <span id="page-14-1"></span>**3.1 Dimensions**

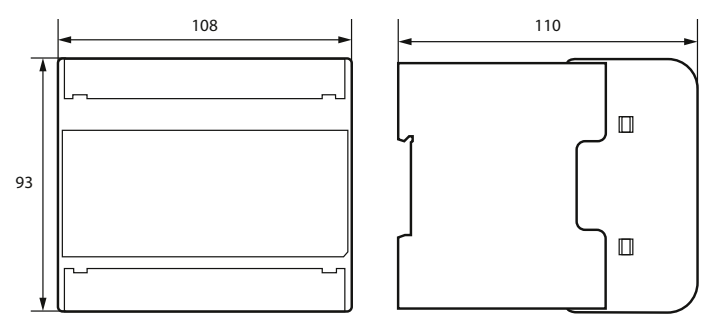

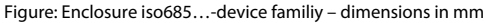

#### <span id="page-14-2"></span>**3.2 Variants**

**iso685(W)-D…**, **isoxx685(W)-D…** Graphic LC display and operating controls. Cannot be combined with the FP200(W).

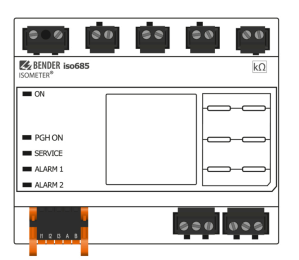

# **iso685(W)-S…**,

No display and no operating controls.

**isoxx685(W)-S…**

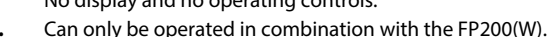

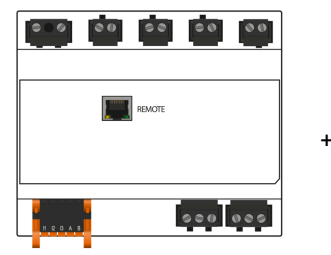

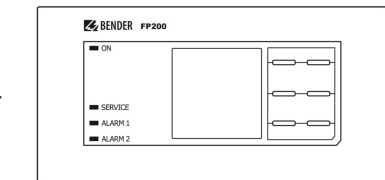

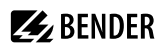

### <span id="page-15-0"></span>**3.3 Connection**

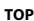

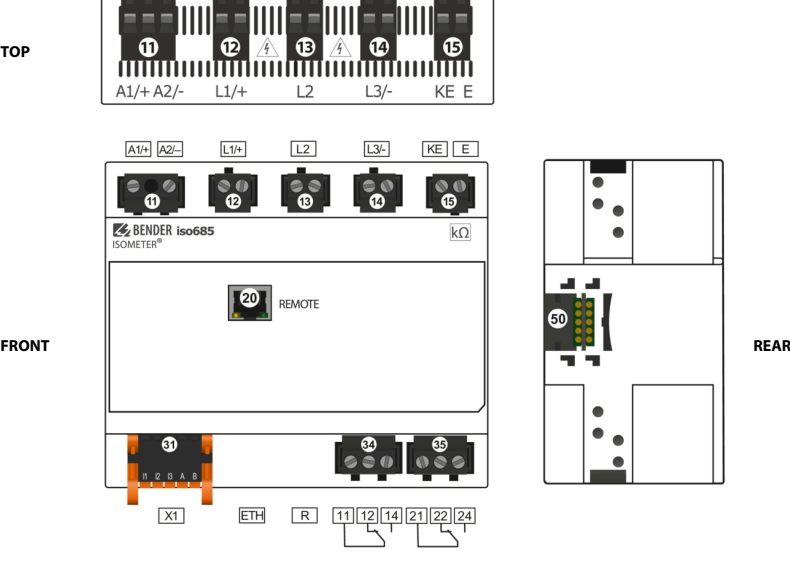

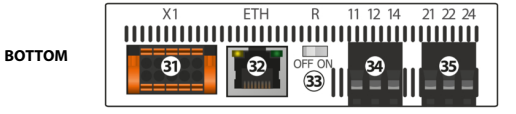

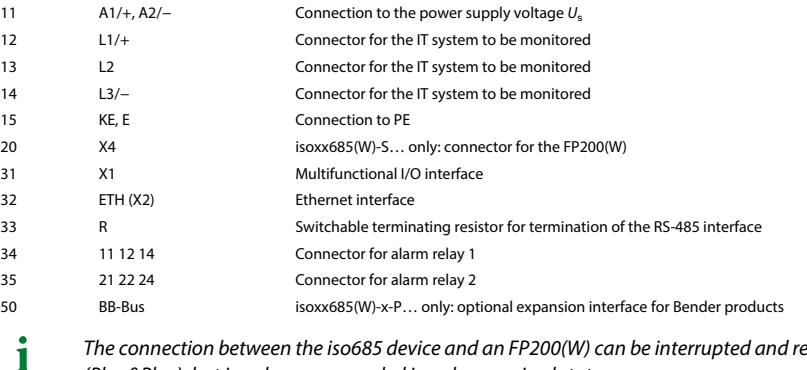

*The connection between the iso685 device and an FP200(W) can be interrupted and restored at any time (Plug&Play), but is only recommended in a de-energized state.*

## **Z** BENDER

### <span id="page-16-0"></span>**3.4 Display elements and device buttons**

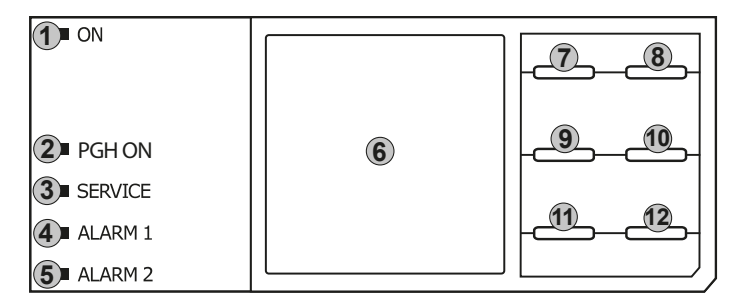

#### **Display elements**

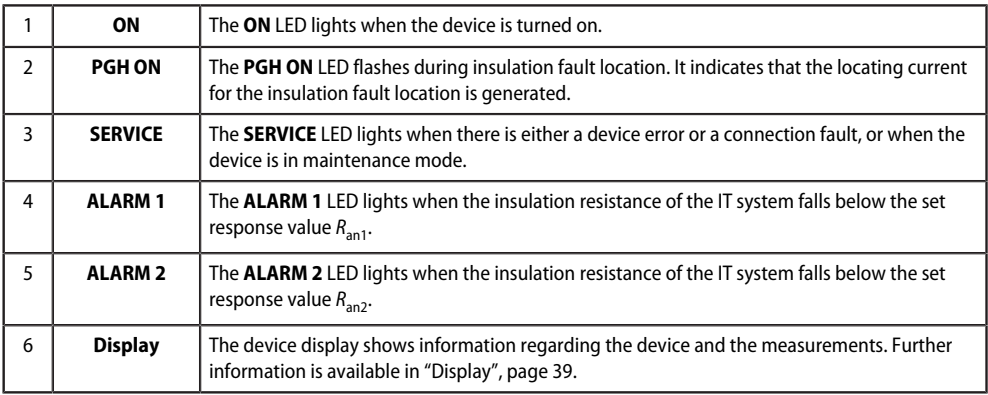

#### **Device buttons**

You can adjust the device settings in the respective menu using the device buttons. Depending on the menu entry, one of the options displayed below is assigned to the buttons.

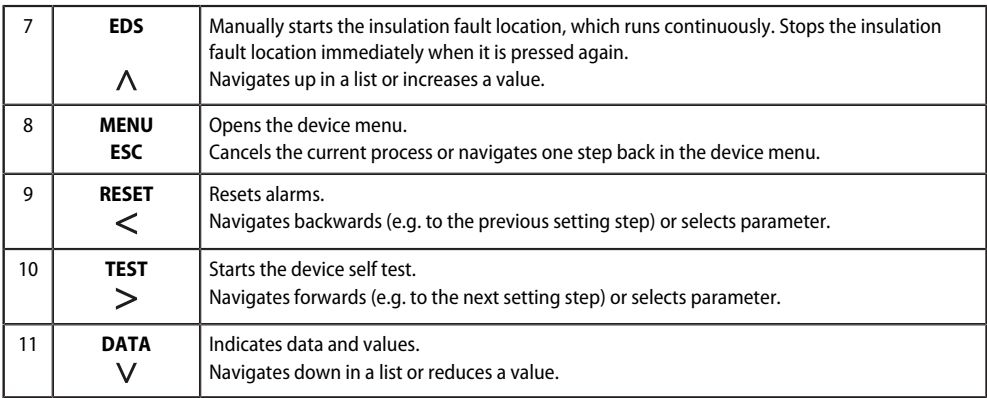

**Z** BENDER

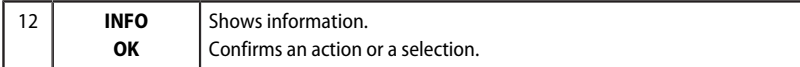

## <span id="page-17-0"></span>**3.5 Operating and navigating**

#### **Menu selection**

Activate the menu by pressing the **MENU** button.

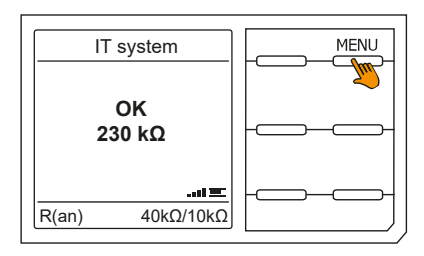

#### **Selection of submenus**

Use the and buttons  $\wedge$  and  $\vee$  to select the options. Press the button > or **OK** to jump to the next submenu for the selected options.

Exit the menu by pressing the button ˂ or **ESC**.

To return to the start page, press the ESC button for 2 seconds.

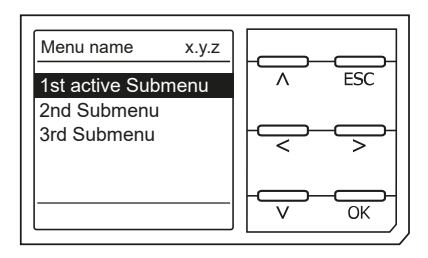

#### **List selection**

Use the buttons V and  $\Lambda$  to select values from a predefined list (menu). The present value is indicated by a black menu item. Confirm the value with the **OK** button. Exit the list selection by pressing **ESC**.

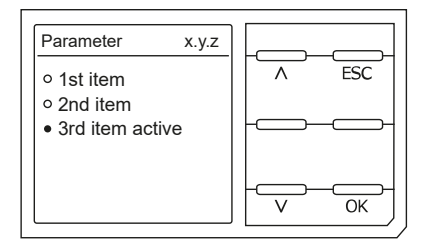

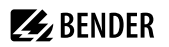

#### **Parameter selection and value adjustment**

Use the buttons < and > to select a parameter. The present parameter is highlighted. Values can be changed using the buttons  $\vee$  and  $\wedge$ . Confirm the value with the **OK** button. Exit the list selection by pressing **ESC**.

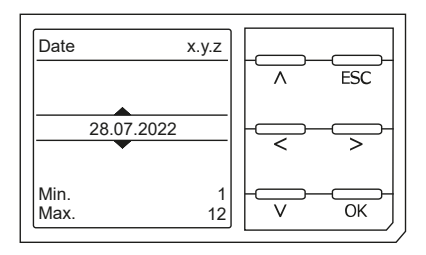

#### **Character input**

Use the  $>$  (forward) and  $<$  (backward) buttons to select a character position on the display. Change a character with die buttons  $\wedge$  and  $\vee$ .

To delete a character, use the  $\leq$  and  $\geq$  buttons to select the position and then select **del** using the V and  $\wedge$ buttons.

Confirm the entered text with **OK**. Exit the character input by pressing **ESC**.

#### **Multiple selection in the device menu**

Use the buttons  $\wedge$  and  $\vee$  to select options (**Select all**, **No selection**, **Invert selection**) and the channels. Confirm the entered text with **OK**.

For the selected channels, press the > button to activate or to jump to the next submenu. Exit the menu by pressing **ESC**.

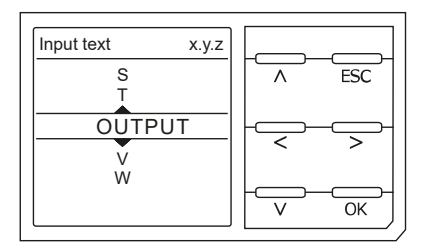

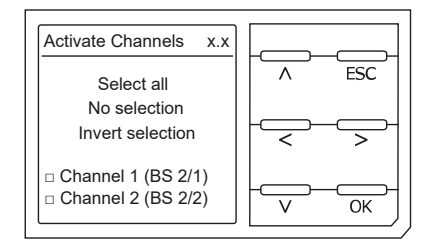

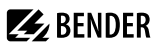

### <span id="page-19-0"></span>**4 Mounting**

### <span id="page-19-1"></span>**4.1 General instructions**

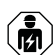

*Only skilled persons are permitted to carry out the work necessary to install, put into service and run a device or system.*

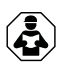

#### **ADVICE**

Read the operating manual before mounting, connecting and commissioning the device. Keep the manual within easy reach for future reference.

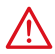

#### **DANGER** *Risk of fatal injury due to electric shock!*

*Touching live parts of the system carries the risk of:*

- Risk of electrocution due to electric shock
- Damage to the electrical installation
- Destruction of the device

Before installing the device and before working on its connections, make sure that the installation has been de-energised. The rules for working on electrical systems must be observed.

#### <span id="page-19-2"></span>**4.2 DIN rail mounting**

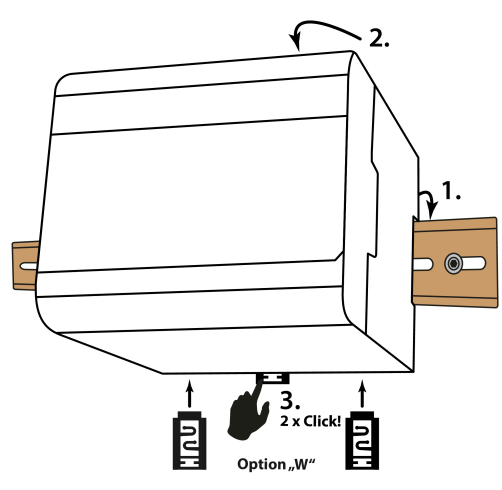

- 1. Snap the device on the DIN rail.
- 2. Press the device lightly onto the DIN rail.
- 3. To fix the device, push the mounting clip into the centre position until it clicks into place. For devices with option **W**, also attach the two separately packed mounting clips.

Figure 4-1: DIN rail mounting

### <span id="page-20-0"></span>**5 Connection**

### <span id="page-20-1"></span>**5.1 Connection requirements**

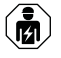

*Only skilled persons are permitted to carry out the work necessary to install, put into service and run a device or system.*

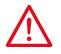

**DANGER** *Risk of fatal injury due to electric shock!*

*Touching live parts of the system carries the risk of:*

- Risk of electrocution due to electric shock
- Damage to the electrical installation
- Destruction of the device

Before installing the device and before working on its connections, make sure that the installation has been de-energised. The rules for working on electrical systems must be observed.

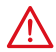

#### **DANGER** *Electric shock!*

*High voltages may be present at the terminals L1/+ to L3/−. Direct contact with these will likely result in electrocution.*

- Only operate the device with mounted and locked terminal covers.
- If the terminals **L1/+**, **L2**, **L3/−** of the device are connected to a live IT system, do not disconnect terminals **KE** and **E** from the protective conductor **PE**.
- Connect terminals **KE** and **E** individually to the protective earth conductor **PE**.

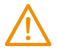

#### **WARNING** *Injury, fire and damage to property due to a short circuit!*

*According to DIN VDE 0100-430, devices used to protect against a short circuit when terminals L1/+, L2 and L3/− are coupled to the IT system to be monitored can be omitted if the wiring is designed in such a manner that the risk of a short circuit is reduced to a minimum.* Ensure short-circuit-proof and earth-fault-proof wiring.

iso685-x-P\_D00170\_10\_M\_XXEN/02.2024 21

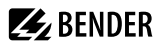

#### **CAUTION**

#### **Provide line protection!**

According to IEC 60364-4-43, a line protection shall be provided for the supply voltage.

#### **Risk of injury from sharp-edged terminals!**

Risk of lacerations. Handle enclosure and terminals with care.

#### **Ensure disconnection from the IT system!**

When insulation or voltage tests are to be carried out, the device must be isolated from the system for the test period. Otherwise the device may be damaged.

#### **Property damage due to improper installation!**

Make sure that only one insulation monitoring device is connected in each conductively connected system. If several devices are connected, the device does not work and does not signal insulation faults. This can damage the installation.

High load currents can result in damage to property and personal injury. Therefore, do not apply any load current to the terminals. The connecting lines **L1/+**, **L2**, **L3/−** to the system to be monitored must be designed as spur lines.

Failure to connect the device as illustrated in the manual leads to deviating technical data and function restrictions.

#### $\mathbf i$ *Check proper connection!*

*Prior to commissioning the installation, check that the device has been properly connected and check the device functions. Perform a functional test using an earth fault via a suitable resistance.*

#### *Prevent measurement errors!*

*If a monitored AC system contains galvanically coupled DC circuits, the following applies: An insulation fault can only be detected with its correct value when the rectifier valves carry a minimum current of > 10 mA.*

#### *For UL applications*

*Use 60/75 °C copper lines only! For UL and CSA applications, the supply voltage must be protected via 5 A fuses.*

#### <span id="page-21-0"></span>**5.2 Connection to a 3(N)AC system**

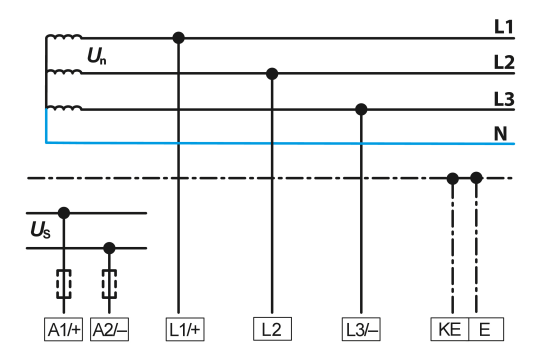

## **Z** BENDER

### <span id="page-22-0"></span>**5.3 Connection to a AC system**

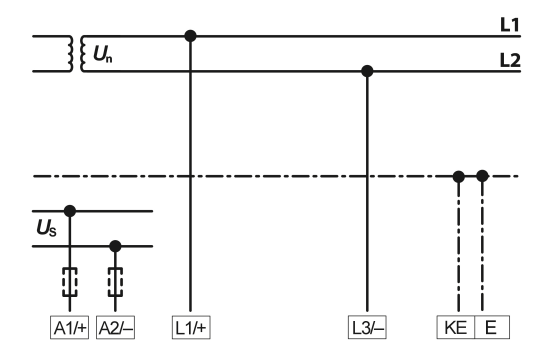

### <span id="page-22-1"></span>**5.4 Connection to a DC system**

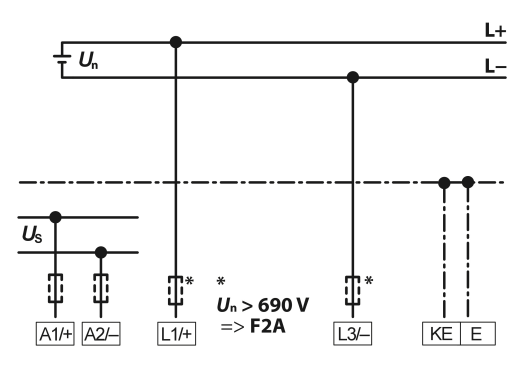

*In systems with a nominal system voltage of more than 690 V and with overvoltage category III, a fuse for the connection to the system to be monitored must be provided. \* 2 A fuses recommended.*

## <span id="page-22-2"></span>**5.5 Connection to a supply voltage**

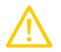

Ť

### **CAUTION Damage to property due to faulty connection!**

*The device may be damaged if it is simultaneously connected to the supply voltage via the X1 interface and via A1/+ and A2/−.*

Do not connect the device simultaneously via **A1/+**, **A2/−** and **X1** to different supply voltage sources.

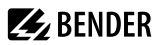

#### i *Voltage supply via external power supply units*

*In case of external supply (24 V) the device can be supplied EITHER via A1/+ and A2/− OR via X1. In case of supply via A1/+ and A2/−, make sure that +24 V are applied to A1/+ and that A2/− is connected to GND (ground).*

#### *Back-up fuse for voltage supply*

*If the device is supplied via an external power supply unit, the back-up fuse Fback-up at connection A1/+, A2/− must be selected so that the feeding power supply unit is able to trip the DC-compatible back-up fuse. Example: A back-up fuse of 650 mA/T is recommended when using a 24 V power supply unit (min. 1 A).*

#### *Emission requirements for external voltage supply*

*External power supply units that supply the ISOMETER® via X1 must meet the immunity and emission requirements of the relevant application standard. For connecting cables longer than 1 m, shielded cables must be used.*

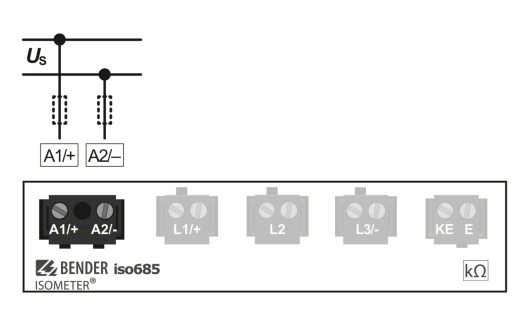

### <span id="page-24-0"></span>**5.6 Connection to the X1 interface**

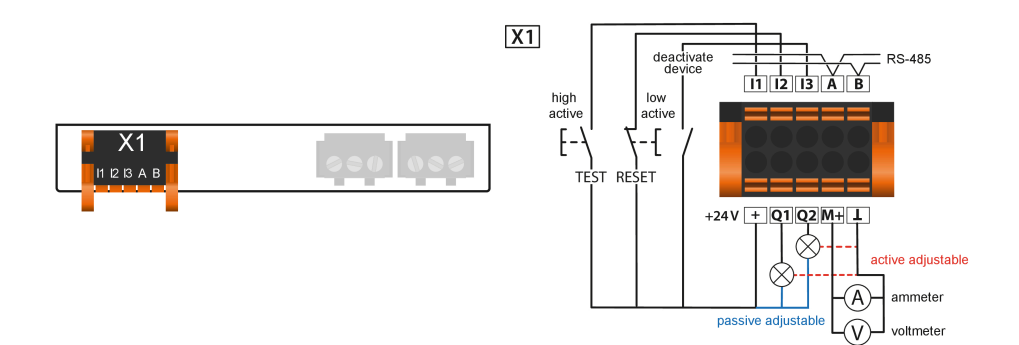

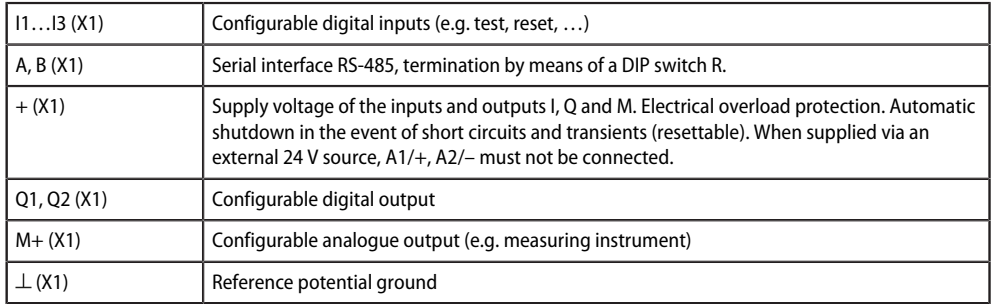

## <span id="page-24-1"></span>**5.7 Connection to the Ethernet interface ETH**

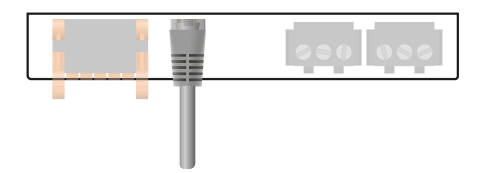

Connection with standard patch cable (RJ45/no crossover cable) to other ISOMETER®s or interconnection of several ISOMETER®s in star topology via a switch.

### <span id="page-25-0"></span>**5.8 Connection of the relay interfaces 1 and 2**

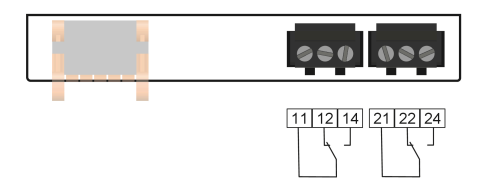

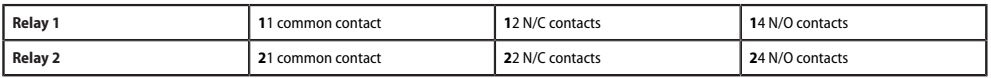

### <span id="page-25-1"></span>**5.9 Teminal covers**

Insert the terminal covers into the recesses provided in the enclosure until they click into place.

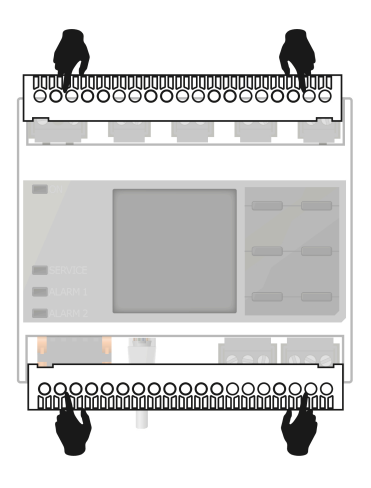

### <span id="page-25-2"></span>**5.10 Connection to the BB bus**

The BB bus is an interface that enables Bender devices to communicate with each other. The BB bus can be used with an ISOMETER® and one or more EDS44x-S. For this purpose, the BB bus is installed at the rear side of both devices and afterwards, both devices are mounted next to each other on the DIN rail. For further information, refer to the quickstart guide enclosed to the BB bus PCBs.

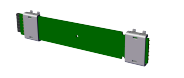

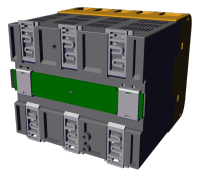

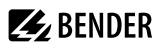

*If the ISOMETER® is combined with an EDS44x-S, the BB bus 6TE plug connection must be ordered* Ť *additionally. Sensor variant devices that are additionally connected to the ISOMETER® do not require additional supply voltage when the devices are connected to the BB bus via X3. A maximum of two EDS44x-S or one EDS and one IOM441 each can be connected to an ISOMETER®. When the BB bus is installed, the EDS44x/IOM441 must always be mounted on the right side of the ISOMETER®. In addition, for protection against short circuits, a BB bus end bracket must be mounted to each first and last device on the DIN rail featuring a BB bus.*

#### *Observe the maximum output current!*

*The following applies to devices connected to the BB bus: The maximum output current is reduced according to the formula for calculating ILmaxX1 You can find the formula at [Inputs/outputs \(X1\) in section](#page-123-0) [Tabular data iso685-x-P-B](#page-123-0).*

### <span id="page-26-0"></span>**5.11 Connection of EDS44x/IOM441 to the ISOMETER®**

A maximum of 50 EDS44x devices with one IOM44 each can be connected to an ISOMETER®. If one EDS and one IOM each are connected via the BB bus, another 49 EDS44x devices can be connected to the corresponding IOM441 via the RS-485 interface.

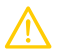

#### **CAUTION Malfunctions due to excessive locating current**

*The locating current flowing between the IT system and earth can cause controller faults in sensitive parts of the system, such as the PLC or relay.* Ensure that the level of the locating current is compatible with the system to be monitored.

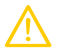

i

#### **CAUTION Incorrect measurement**

*The supplied locating current may influence other connected insulation fault location systems. If they measure the injected locating current, the measurement might be incorrect.*

*Insulation monitoring is deactivated while the insulation fault location is active.*

*The EDS44x-S must be connected to the ISOMETER® via BB bus.*

*The EDS44x-L must be connected to the ISOMETER® via RS485/BS bus.*

**Z** BENDER

#### **Connection EDS44x and iso685-x-P to an AC system**

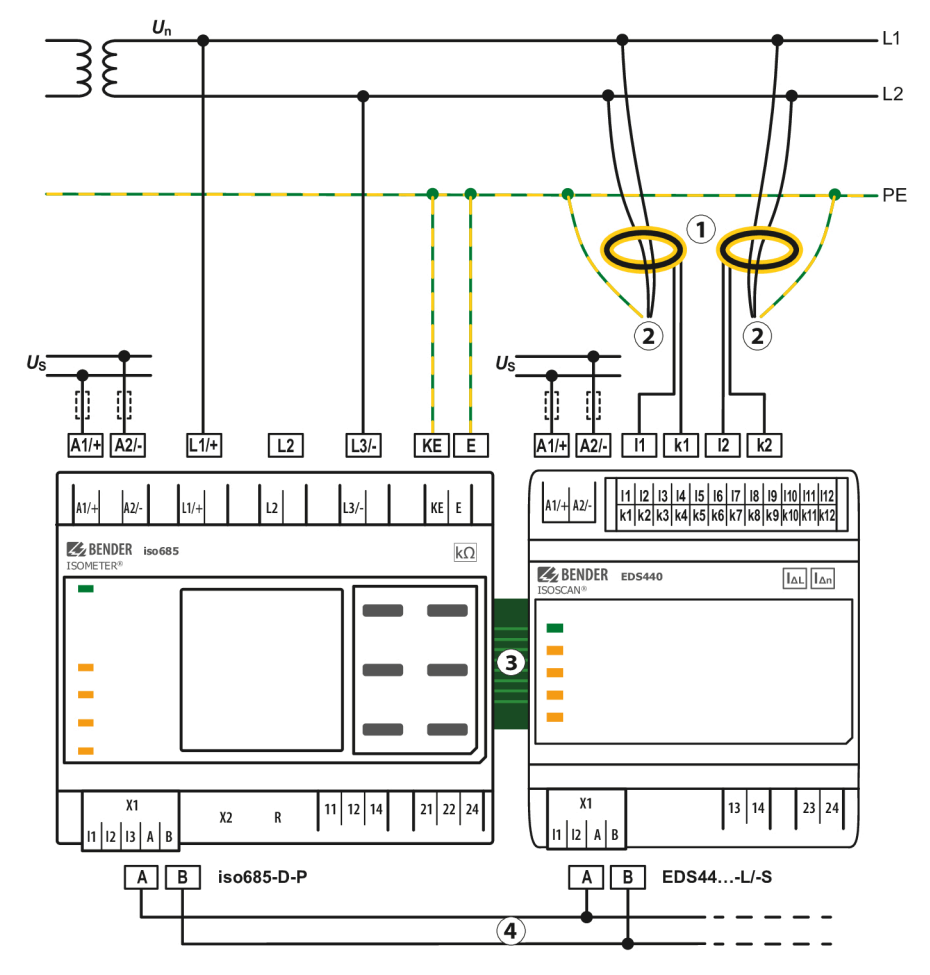

- 1 Measuring current transformers<br>2 to the loads
- 2 to the loads<br>3 BB bus for  $\alpha$
- BB bus for communication to and supply of EDS44...-S
- 4 BS bus for communication from iso685(W)-…-P to EDS44…-L
- $U_{\rm S}$  Connection of the supply voltage only to EDS44...-L

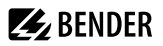

#### **Connection EDS44x and iso685-x-P to a DC system**

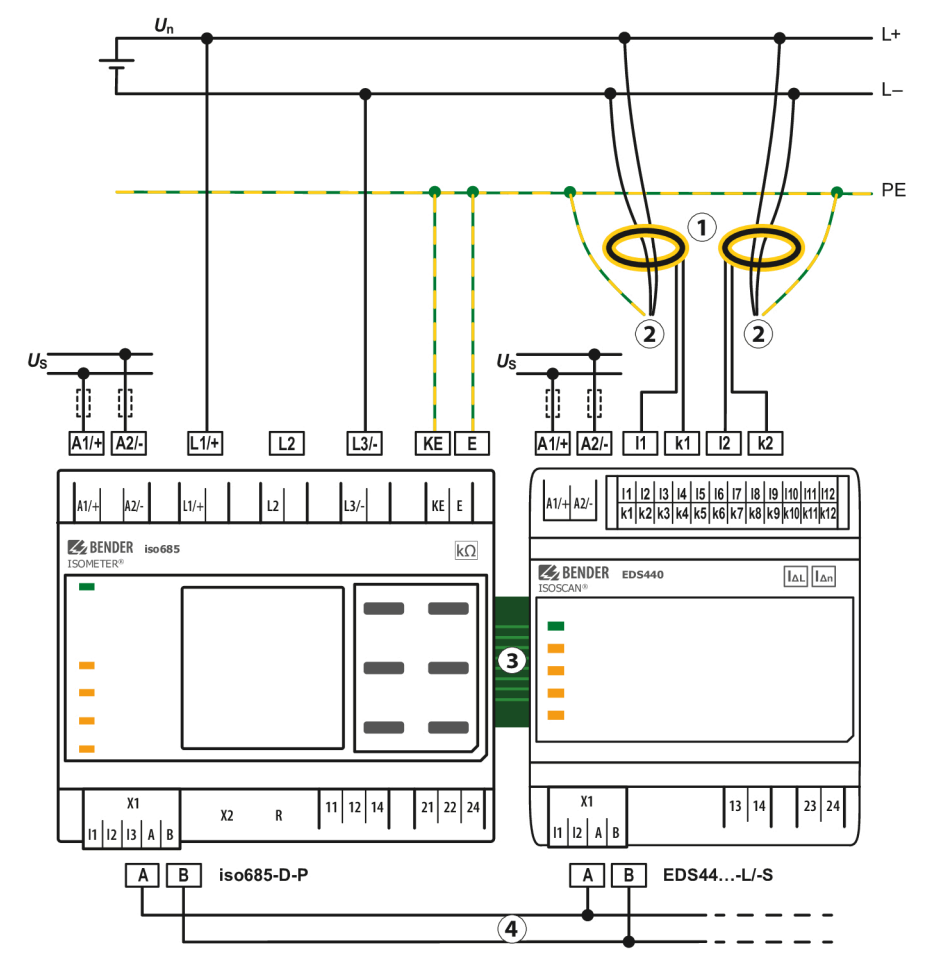

- 1 Measuring current transformers<br>2 to the loads
- 2 to the loads<br>3 BB bus for co
- BB bus for communication to and supply of EDS44...-S
- 4 BS bus for communication from iso685(W)-…-P to EDS44…-L
- $U_{\rm S}$  Connection of the supply voltage only to EDS44...-L

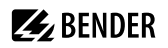

### **System structure**

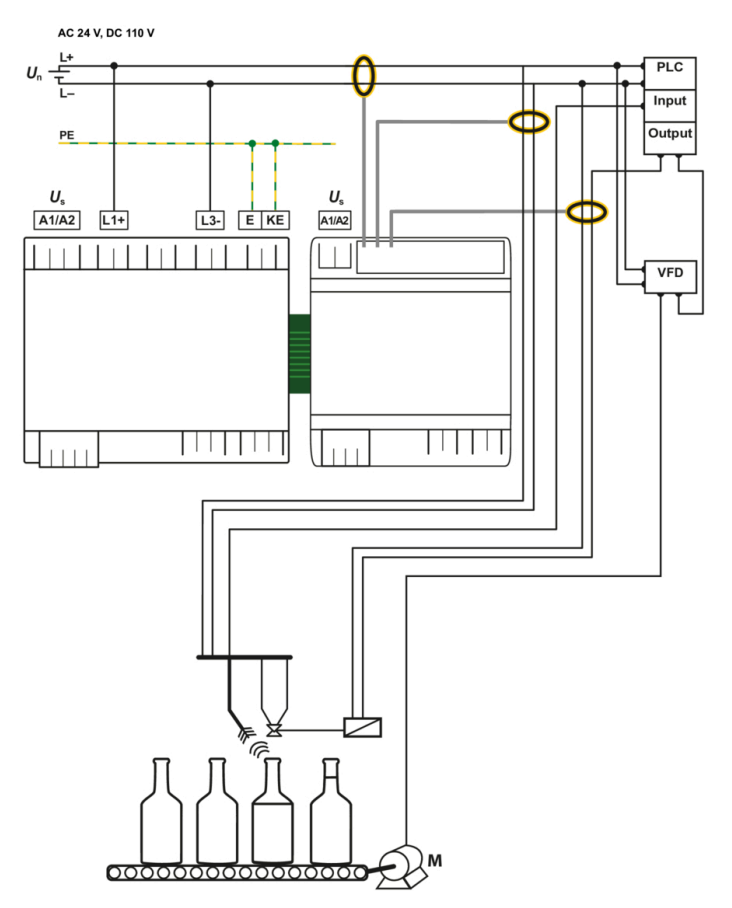

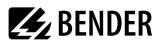

#### Connection iso685-x-P with EDS44x and IOM441

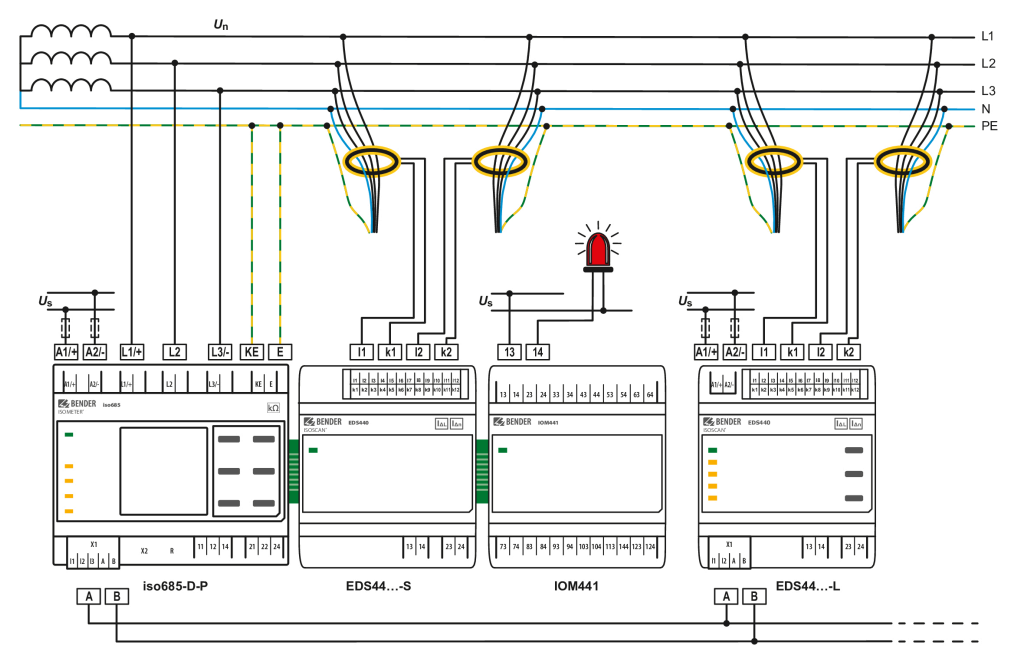

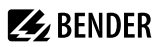

### <span id="page-31-0"></span>**6 Commissioning**

### <span id="page-31-1"></span>**6.1 General commissioning process**

- 1. Check that the ISOMETER<sup>®</sup> is properly connected to the system to be monitored.
- 2. Connect the supply voltage to the ISOMETER®.
- 3. Set the device via the commissioning wizard.
- $\checkmark$  The ISOMETER® performs a self test in four steps. The alarm relays are not checked during this test. The measured insulation resistance is shown on the display. If the value exceeds the response values indicated in the lowest line of the display, the message **OK** will additionally be displayed.

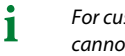

T

*For customer-specific configured devices, the commissioning wizard might be deactivated and cannot be run. In this case, the device is preset. However, the commissioning wizard can be started as described at ["Recommissioning", page 37](#page-36-0) below.*

4. Check the ISOMETER® in the system being monitored, e.g. using a suitable resistor to earth.

*Observe the device status! The device is in an alarm state until initial commissioning has been completed.*

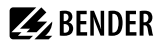

#### **Commissioning procedure, iso685-x-P with EDS44x**

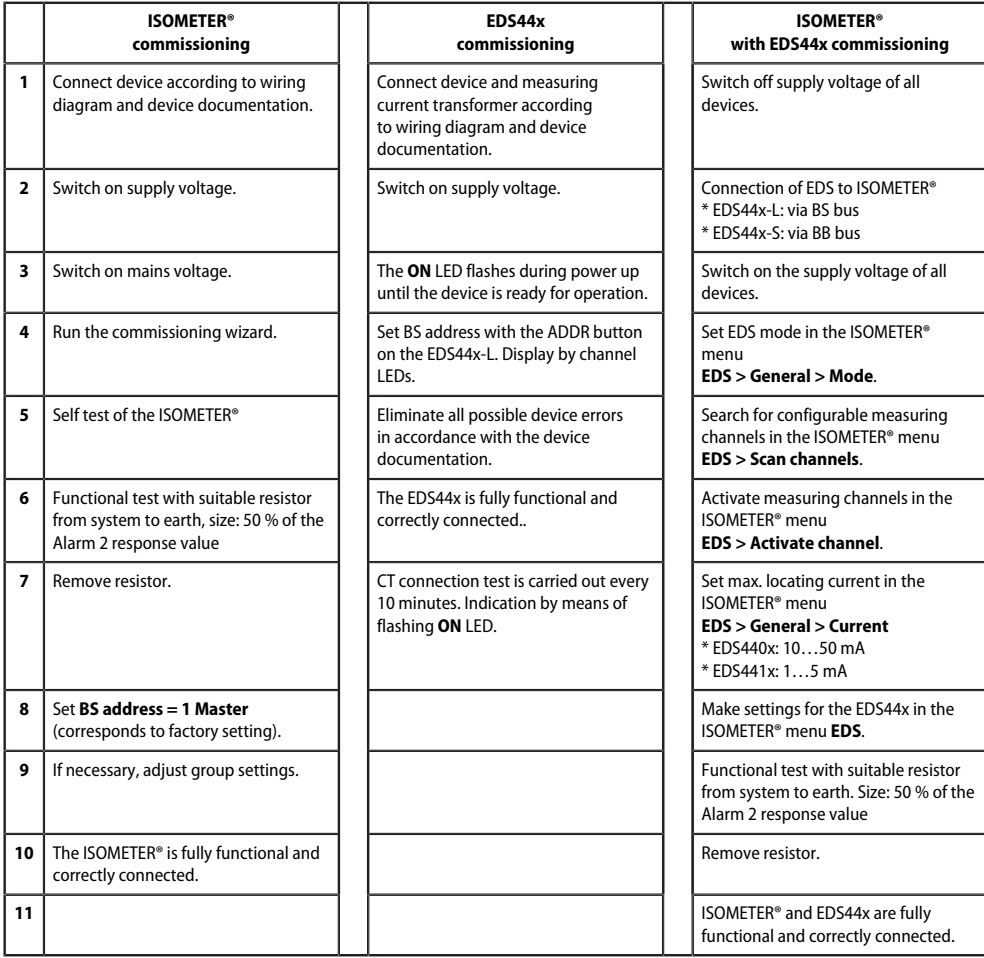

### <span id="page-32-0"></span>**6.2 Initial commissioning**

#### $\mathbf i$ *Check network function!*

*When the device has been integrated into a network, the influence on the network has to be checked with the device switched on and off.*

Follow the instructions of the commissioning wizard on the display.

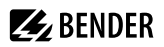

#### **Setting the language**

The language selected here will be used in the menu and for device messages.

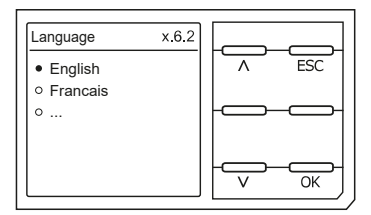

#### **Setting date and time**

Alarm messages in the history memory and the insulation resistance value over time can only be assigned correctly to the isoGraph when date and time are set correctly.

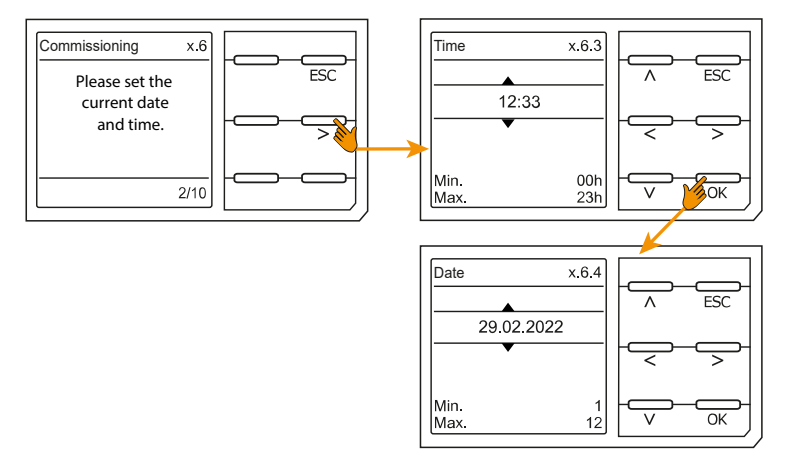

#### **Setting system type**

When the system type is set, the insulation monitoring device is optimally adapted to the system to be monitored. The system type is essential information for the insulation monitoring device in order to determine the insulation resistance correctly.

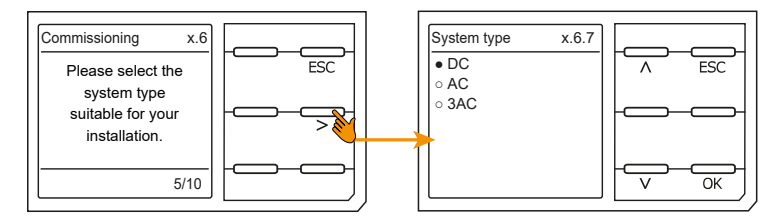

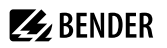

#### **Setting the profile**

In order to optimally adapt the insulation monitoring device to the system to be monitored, you can select a profile here that is suitable for your installation. For an overview of the available profiles refer to ["Technische](#page-112-0) [Daten", page 113.](#page-112-0) The **Power circuits** profile is suitable for most of the IT systems.

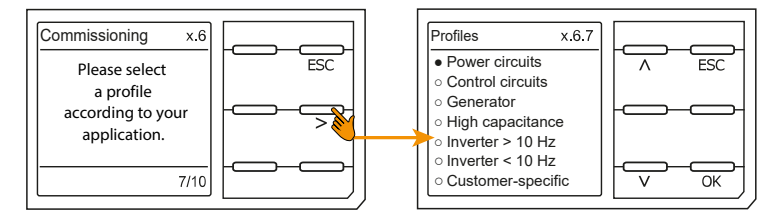

#### **Setting EDS mode**

Set the mode for the insulation fault location to **Manual**, **Automatic** or **1 cycle**.

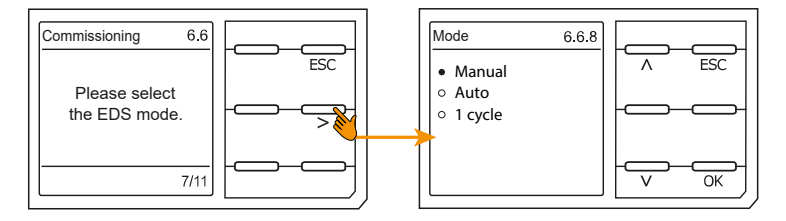

### **Setting EDS current**

Set the maximum locating current.

- EDS441: 1-5 mA
- EDS440: 10-50 mA

For more information see ["Current", page 60.](#page-59-1)

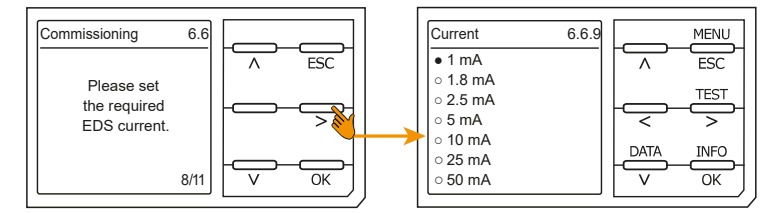

#### **Setting response value** *R***an1 for Alarm 1**

You can set the prewarning response value here. A value of 100  $\Omega$ /V is recommended for the prewarning.

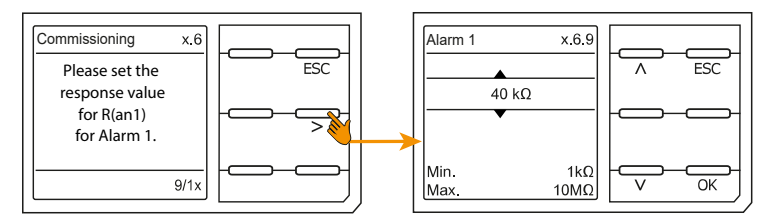

#### **Setting response value** *R***an2 for Alarm 2**

You can set the response value for the main alarm here. A value of 50 Ω/V is recommended for the main alarm.

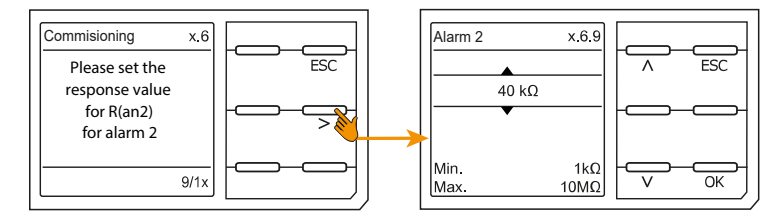

After setting the response value *R*<sub>an2</sub> for alarm 2, the device starts a self test, makes the initial measurement and outputs the measured insulation resistance values of the IT system being monitored, then commissioning is completed.

### <span id="page-35-0"></span>**6.3 Commissioning an EDS**

Proceed as follows to put into operation an EDS after commissioning the ISOMETER®:

1. First, search for all available measuring channels. **MENU: EDS > Scan channels**

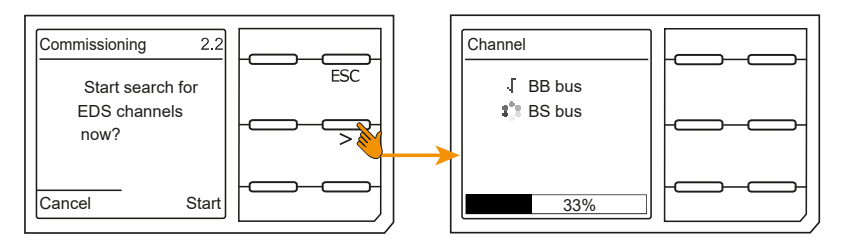

2. Activate all or only selected measuring channels. To this end, select the required menu item, confirm your selection with OK and start activation with  $\geq$ . Wait until the process is completed. **MENU: EDS > Activate channel**
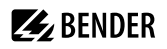

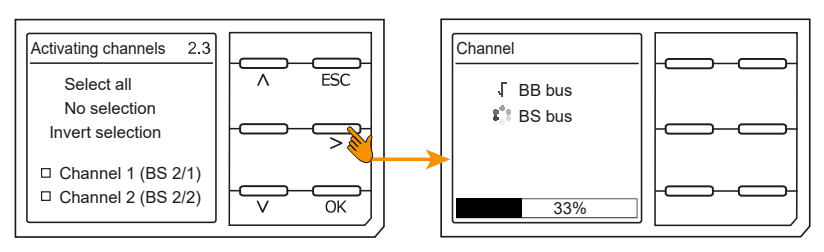

3. Check whether the maximum locating current is correct for the respective EDS variant. Adjust it, if necessary. Wait until the process is completed. See ["Current", page 60](#page-59-0). **MENU: EDS > General > Current**

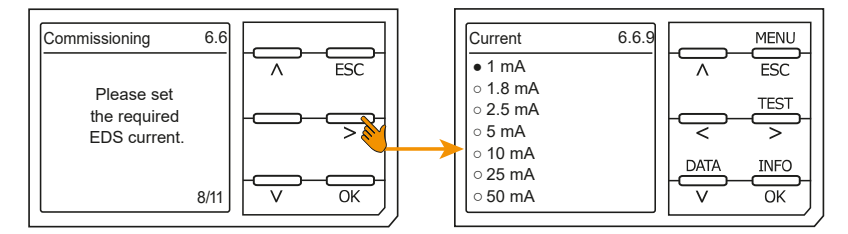

## **6.4 Recommissioning**

If the device has already been put into operation once, the self test will be carried out shortly after the supply voltage has been connected. The commissioning wizard will not restart. You can restart the commissioning wizard in the menu:

#### **MENU: Device settings > Commissioning**

This menu can be used to modify settings made previously.

## **6.5 Configuring password protection**

You can assign a password in the device menu.

- Select device menu:
	- **MENU: Device settings > Password**
- Activate the password in submenu **Status** by selecting the setting **on**.
- Set a four-digit password in submenu **Password**. You can use the digits 0 to 9.

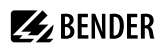

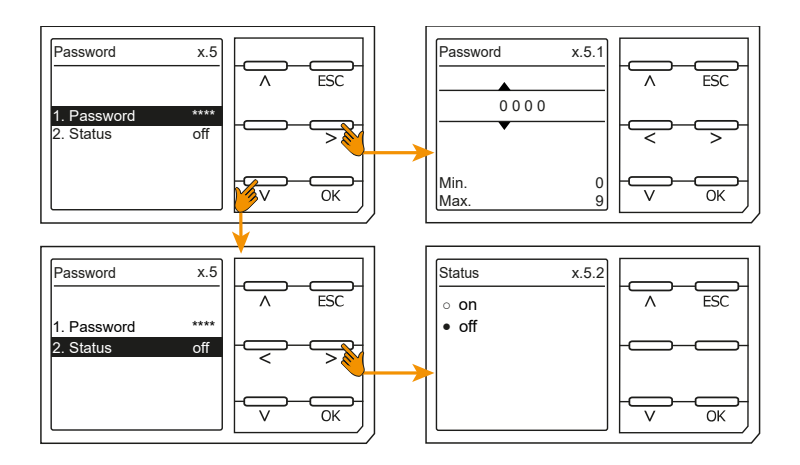

# **7 Display**

## **7.1 Standard display**

During normal operation, the ISOMETER® displays the message **OK** and below, the currently measured insulation resistance.

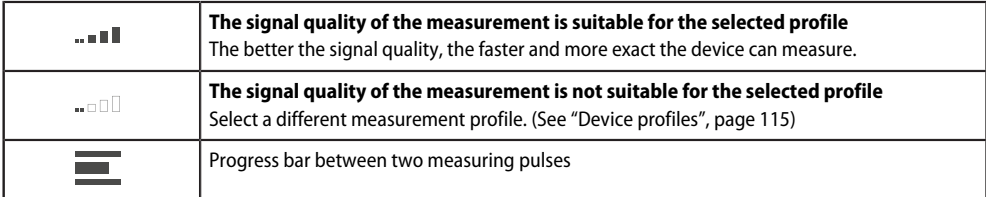

The set response values for  $R_{\text{ant}}$  and  $R_{\text{an}2}$  are shown in the bottom row of the display. In the example below,  $R_{\text{an1}} = 40 \text{ k}\Omega \text{ and } R_{\text{an2}} = 10 \text{ k}\Omega.$ 

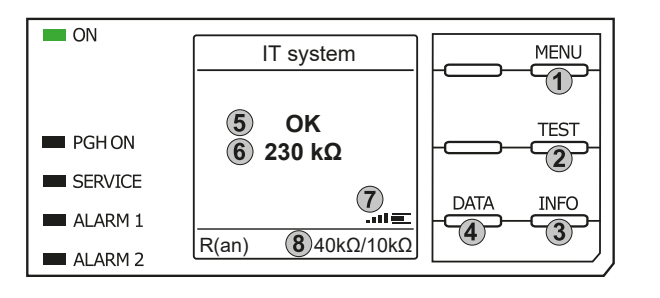

#### Keypad

- 1. Menu selection
- 2. Start Test
- 3. Device information
- 4. Measuring data displayed as graph

#### Display

- 5. System state
- 6. Currently measured value
- 7. Signal quality and progress bar
- 8. Currently set values for prewarning and main alarm

## **7.2 Fault display (active)**

An active fault is displayed by the general warning sign. The upper part of the display turns orange and displays the fault message.

Depending on the type of fault, the LEDs **ALARM 1**, **ALARM 2** or **SERVICE** are activated.

In the following example, a resistance has been detected. Since the values *R*<sub>an1</sub> = 40 kΩ and *R*<sub>an2</sub> = 10 kΩ are both below the set response value, **ALARM 1** and **ALARM 2** have been triggered.

If several fault messages have appeared, you can navigate through the faults using the  $\vee$  and  $\wedge$  buttons.

If the value falls below *R*<sub>an1</sub> in a DC system or a DC offset is detected in an AC system, additional detailed information regarding the DC offset will be displayed.

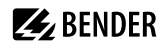

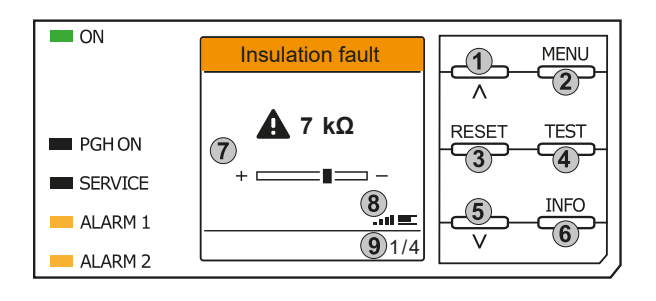

#### Keypad

- 1. Previous fault
- 2. Menu selection

3. Acknowledge fault

- 4. Start test
- 5. Next fault
- 6. Device information

#### Display

- 7. Display of fault value and DC offset
- 8. Signal quality and progress bar
- 9. xth fault of

## **7.3 Fault display (inactive)**

An inactive fault is displayed by an encircled **i**. If several faults have occurred, the number of faults will  $\bigcirc$ also be indicated.

The message shown on the display means that there has been a fault in the past but the device is no longer in active fault condition.

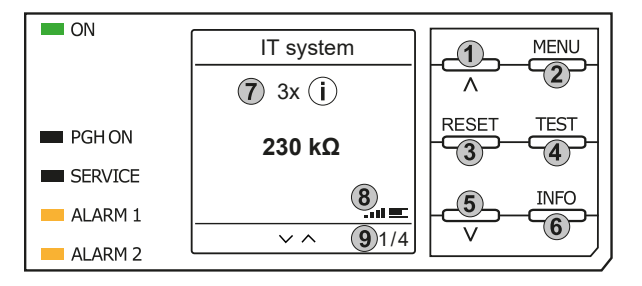

#### Keypad

- 1. Previous fault message
- 2. Menu selection
- 3. Acknowledge fault
- 4. Perform manual device test
- 5. Next fault message
- 6. Device information

#### Display

- 7. Fault number /fault message count
- 8. Signal quality & measuring pulses
- 9. Number of the selected fault/Fault message count

If several fault messages have occurred, navigate through the faults using the  $V$  and  $\wedge$  buttons. In addition to the type of fault and the associated alarm value, you can see when the fault has occurred and how long it has been active.

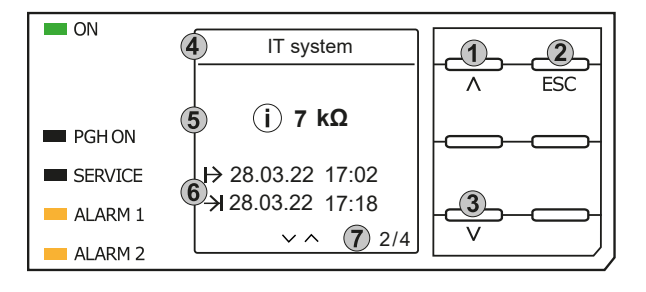

#### Keypad

- 1. Previous fault message
- 2. Exit view
- 3. Next fault message

#### Display

- 4. Fault description
- 5. Alarm value
- 6. Fault appeared / fault disappeared
- 7. Number of the selected fault/Fault message count

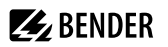

## **7.4 Acknowledging a fault message**

In order to acknowledge the fault message and return to the ISOMETER®'s standard display, all faults must be acknowledged by means of the **RESET** button.

This means that fault messages can only be reset when the cause of fault has been eliminated.

Press the RESET button, then > and OK to clear the fault memory. The ISOMETER<sup>®</sup> then returns to the standard display.

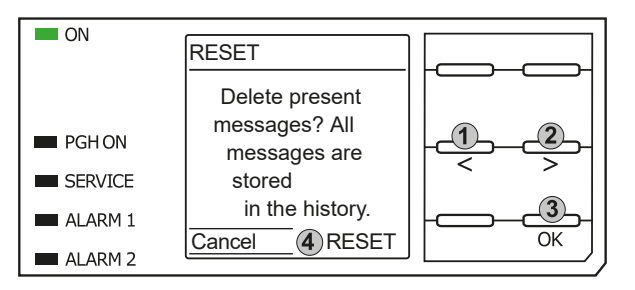

Keypad

- 1. Select Cancel.
- 2. Select RESET.
- 3. Confirm function.

#### Display

4. Functions Cancel / Reset

## **7.5 History memory**

Up to 1023 alarm messages and device errors are stored in the history memory with date and time stamp. If the history memory is deleted, the minimum insulation resistance *R*<sub>min</sub> will also be reset in the isoGraph data at:

#### **MENU: Data > Measured values > Data - isoGraph**

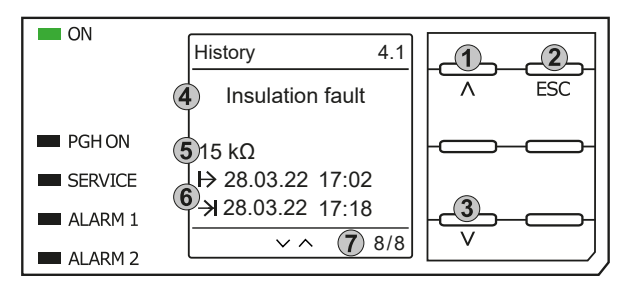

#### Keypad

- 1. Next message
- 2. Exit view
- 3. Previous message

#### Display

- 4. Fault description
- 5. Alarm value
- 6. Fault appeared / fault disappeared
- 7. Number of the selected fault/Fault message count

## **7.6 Data - isoGraph**

The isoGraph represents the chronological sequence of the insulation resistance over time. This graphical representation can be displayed over the following time periods: hour, day, week, month and year. The measured values for individual representations are stored in a separate memory. Up to 100 measured values are available to show each graph on the display, and the resolution of each graph is determined by these values.

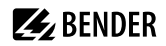

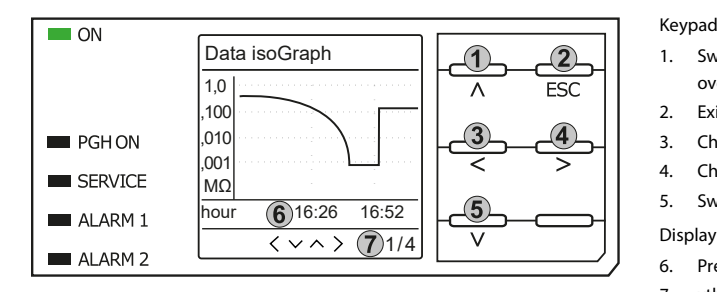

## <span id="page-41-0"></span>**7.7 Start initial measurement**

During the initial measurement, the device records all measured values.

All measured values that may have been recorded before will be discarded if a new initial measurement is started.

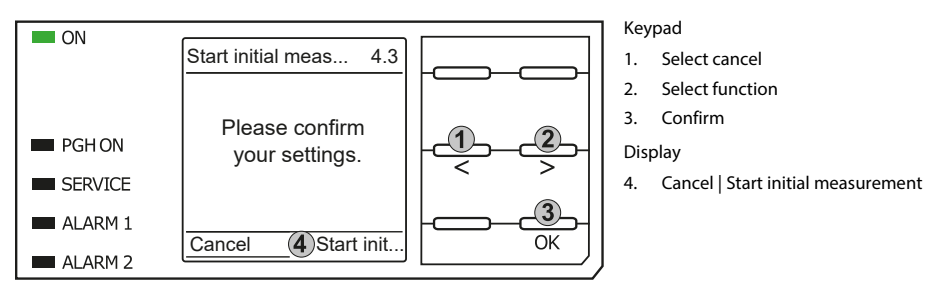

## **7.8 ISOnet operation**

The ISOMETER® displays the message **ISOnet active** when the ISOMETER® is in ISOnet mode but is not currently measuring.

The **ON** LED lights up permanently and the measurement progress bar does not pulse.

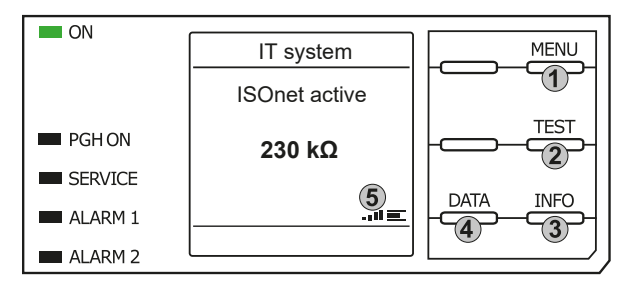

#### Keypad

Keypad

overview 2. Exit view

1. Switch to previous measured value

5. Switch to next measured value overview

3. Change scaling (zoom in) 4. Change scaling (zoom out)

6. Present time scaling 7. xth view of ...

- 1. Menu selection
- 2. Start Test
- 3. Device information
- 4. Graphical representation

#### Display

5. Signal quality and progress bar

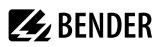

## **7.9 ISOloop**

The ISOMETER® shows the message **ISOloop active** in the display when the ISOMETER® is in ISOloop mode. The **ON** LED lights up permanently.

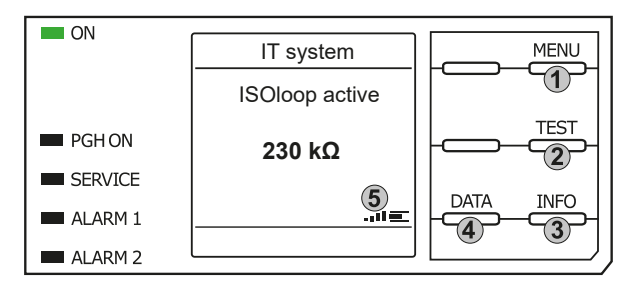

#### Keypad

- 1. Menu selection
- 2. Start Test
- 3. Device information
- 4. Display of the insulation level as a graph

Display

5. Signal quality and progress bar

## **7.10 Automatic test**

First, the ISOMETER® performs an automatic test. During the test, the connections to the IT system and to earth are tested. Afterwards, the ISOMETER® performs an initial measurement and records all measured values in the device (see also ["Start initial measurement", page 42\)](#page-41-0).

The ISOMETER® then measures during one measuring cycle before passing on the authorisation for insulation measurement to the ISOMETER® with the next higher address.

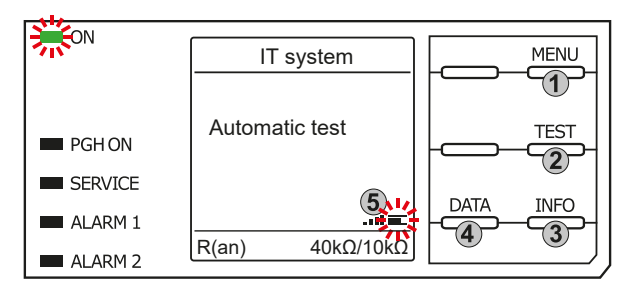

#### Keypad

- 1. Menu selection
- 2. Start Test
- 3. Device information
- 4. Display of the insulation level as a graph

Display

5. Signal quality and progress bar

If the ISOMETER® measures in ISOnet mode, the **ON** LED flashes and the measurement progress bar in the lower right corner pulses.

## **7.11 Insulation fault location**

When EDS mode is activated, the ISOMETER® indicates the message **Ins. fault locat.**. Below, on the left side it indicates which EDS mode is activated. On the right side, it indicates the polarity change of the measuring pulses including the pause in between. The different pulse phases are indicated by the corresponding symbols.

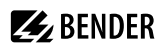

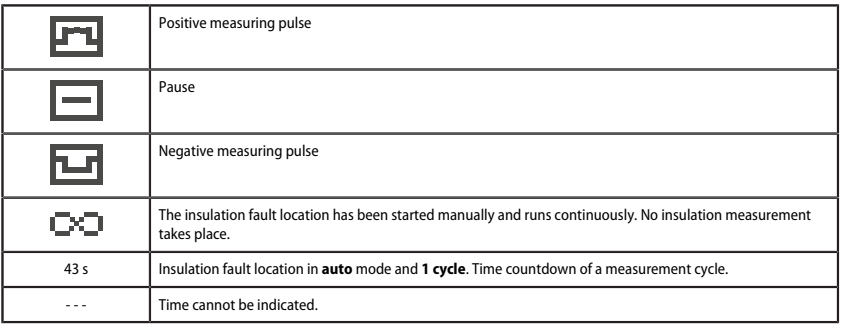

# $\mathbf i$

#### *Display for low-frequency measurements*

*In the LAB procedure, the pulse can last up to one minute. Therefore, there is no constant changing of the display symbols. The respective symbols are displayed continuously for the pulse time of up to 1 minute.*

![](_page_43_Figure_6.jpeg)

#### Keypad

- 1. Start EDS
- 2. Menu selection
- 3. Start Test
- 4. Display of the insulation level as a graph
- 5. Device information

#### Display

- 6. Function name
- 7. 43 s: Insulation fault location in **auto** mode and **1 cycle**. ∞s: Insulation fault location has been started manually.
- 8. Measuring pulse phase
- 9. Response values for prewarning and main alarm

When an insulation fault is detected, the display switches to fault mode. When a fault is active, the header is highlighted in orange; the number of faults present and the ongoing insulation fault location are displayed.

![](_page_43_Figure_19.jpeg)

#### Keypad

- 1. Previous fault
- 2. Menu selection
- 3. Start Test
- 4. Acknowledge fault
- 5. Next fault

#### Display

- 6. Number of faults
- 7. Fault indication
- 8. Measuring pulse phase
- 9. xth fault of ...

## **8 Settings in the device menu**

## **8.1 Menu structure**

![](_page_44_Picture_256.jpeg)

![](_page_45_Picture_1.jpeg)

![](_page_45_Picture_207.jpeg)

## **8.2 Settings**

## <span id="page-45-0"></span>**8.2.1 Alarm settings**

The limit values for the insulation resistances of Alarm 1 and Alarm 2 can be specified in the alarm settings menu and can be adapted to the user profile of the ISOMETER®. A device password is required for entering the settings.

# **Z** BENDER

## <span id="page-46-0"></span>**8.2.1.1 Insulation alarm**

In the **Insulation alarm** menu, the ISOMETER® limit values for **Alarm 1** and **Alarm 2** can be set.

Activation and deactivation of the two alarm levels  $R_{\text{ant}}$  for **Alarm 1** and  $R_{\text{an2}}$  for **Alarm 2** are illustrated in the following graphic.

An alarm will become inactive as soon as the hysteresis of the set operating value is exceeded.

![](_page_46_Figure_6.jpeg)

#### <span id="page-46-1"></span>**Menu item: Alarm 1**

![](_page_46_Figure_8.jpeg)

#### <span id="page-46-2"></span>**Menu item: Alarm 2**

For **Alarm 2** an insulation resistance of 1 kΩ…10 MΩ can be set independently of **Alarm 1**.

#### <span id="page-46-3"></span>**Menu item: Fault memory**

Automatic reset of inactive faults at the outputs relay 1, relay 2, digital output 1, digital output 2:

**on** If a fault becomes inactive, the programmed outputs remain in fault condition until the system is reset manually.

**off** If a fault becomes inactive, the programmed outputs automatically change their state.

### <span id="page-46-4"></span>**8.2.1.2 DC alarm**

The DC alarm is triggered in the event of a DC offset voltage *U<sub>DC-E</sub>* in the system.

![](_page_46_Figure_17.jpeg)

#### <span id="page-47-0"></span>**Menu item: Alarm**

- **on** The DC alarm is triggered in the event of a DC offset voltage.<br>**off** The DC alarm is NOT triggered in the event of a DC offset volt
- The DC alarm is NOT triggered in the event of a DC offset voltage.

#### <span id="page-47-1"></span>**Menu item: U(DC-E)**

Set the DC alarm to a value between 20 V and 1 kV.

![](_page_47_Figure_7.jpeg)

#### <span id="page-47-2"></span>**8.2.1.3 Profile**

Adapt the area of application of the ISOMETER® to your system profile. For a description of the profiles refer to ["Device profiles", page 115.](#page-114-0)

The following can be selected:

![](_page_47_Picture_167.jpeg)

#### <span id="page-47-3"></span>**8.2.1.4 System type**

Adapt the ISOMETER® to the IT system to be monitored. The following can be selected:

- **DC** Direct current system
- **AC** Single-phase AC system
- **3AC** Three-phase AC system

#### <span id="page-47-4"></span>**8.2.1.5 ISOnet**

Make the settings to use the ISONet function.

The ISOnet function ensures via the Ethernet connection that only one ISOMETER® of the interconnection is active when several ISOMETER®s are connected to an IT system. For further information regarding the ISOnet function, refer to ["System isolation via ISOnet", page 97.](#page-96-0)

![](_page_48_Picture_0.jpeg)

#### **Menu item: ISOnet**

Activate or deactivate the ISONet function.

**off** The ISOnet is deactivated

**BCOM** The ISOnet function is activated via BCOM

#### **Menu item: Number of devices**

Configure the number of devices (2…20) in a subsystem.

#### <span id="page-48-0"></span>**8.2.1.6 ISOloop**

You can activate or deactivate the ISOloop function:

- ISOloop
- Measured value subscription

#### **Menu item: ISOloop**

You can turn the ISOloop function on or off.

#### **Menu item: Measured value subscription**

When the measured value subscription and the ISOloop function are activated, the measured values of the active measuring device are distributed within the team and shown on all displays. See also [chapter 11.4,](#page-98-0) [ISOloop.](#page-98-0)

#### <span id="page-48-1"></span>**8.2.1.7 t(start)**

The start-up delay *t<sub>start</sub>* delays the start of the ISOMETER<sup>®</sup>'s first initial measurement.

Setting range: 0…600 s

#### <span id="page-48-2"></span>**8.2.1.8 Coupling monitoring**

The ISOMETER® continuously monitors the coupling of energised systems. The coupling of deenergised systems is monitored at 8 hour intervals. This monitoring function can be activated or deactivated.

**on** Coupling monitoring is activated.

**off** Coupling monitoring is deactivated.

#### <span id="page-48-3"></span>**8.2.1.9 Behaviour when inactive**

This menu item controls the behaviour of the device once it has been set to inactive.

**Initial value** When the device becomes inactive, the maximum measured value of the measuring range is displayed and all insulation faults are reset.

**Keep state** When the device becomes inactive, the maximum measured value and the insulation faults that were present at the time of the device deactivation are displayed.

![](_page_49_Picture_1.jpeg)

#### <span id="page-49-0"></span>**8.2.1.10 Inputs**

The ISOMETER® provides a total of three digital inputs.

The wiring diagram shows in an exemplary manner how the digital inputs can be wired.

![](_page_49_Figure_5.jpeg)

#### <span id="page-49-1"></span>**8.2.1.10.1 Digital inputs 1 to 3**

The following parameters are available for the configuration of the digital inputs 1 to 3.

![](_page_50_Picture_1.jpeg)

#### **Menu item: Mode**

Active high **An** event is carried out on the rising edge of the digital input (low to high). Response time t(on) / t(off) after a switch-on signal.

![](_page_50_Figure_5.jpeg)

Active low **An event is carried out on the falling edge of the digital input (high to low). Response time** t(on) / t(off) after a switch-off signal.

![](_page_50_Figure_8.jpeg)

#### **Menu item: t(on)**

The response time t(on) after a switch-on signal can be set from 100 ms to 300 s.

#### **Menu item: t(off)**

The response time t(off) after a switch-off signal can be set from 100 ms to 300 s.

#### **Menu item: Function**

You can configure the parameters of the ISOMETER®'s digital inputs for different functions:

![](_page_50_Picture_136.jpeg)

#### i *Deactivation of the ISOMETER® with digital inputs*

*The digital inputs are not interconnected. In order to avoid unintentional deactivation of the ISOMETER®, it should be ensured during configuration that different functions are assigned to the inputs.*

#### <span id="page-51-0"></span>**8.2.1.11 Outputs**

The ISOMETER® provides a total of six outputs (including buzzer). The following parameters can be set for the outputs:

#### <span id="page-51-1"></span>**8.2.1.11.1 Relays 1 and 2**

The following relay parameters can be set:

#### **Menu item: TEST**

The functional test of the relay can be activated or deactivated. This only applies to the manual test and not to the cyclic device self test:

- **on** The manual test checks the switching function of the relay
- **off** The manual test does not check the switching function of the relay

#### **Menu item: Relay mode**

The relay mode can be adapted to the application:

![](_page_51_Picture_156.jpeg)

#### **Menu item: Functions 1 to 3**

Up to 3 functions can be assigned to one output. The functions are linked to an OR operator:

![](_page_51_Picture_17.jpeg)

#### **Selectable functions**

![](_page_51_Picture_157.jpeg)

![](_page_52_Picture_1.jpeg)

![](_page_52_Picture_210.jpeg)

### <span id="page-53-0"></span>**8.2.1.11.2 Digital outputs 1 and 2**

The following parameters can be set for each of the digital outputs:

#### **Menu item: TEST**

The functional test of the digital output can be activated or deactivated. This only applies to the manual test and not to the cyclic device self test:

- **on** The manual test changes the status of the digital output.
- **off** The manual test does not change the status of the digital output.

#### **Menu item: Mode**

The operating mode of the digital output has the following values:

Active In active mode, +24 V are applied internally to output Qx.

![](_page_53_Figure_11.jpeg)

or

**Passive** In passive mode, ≤ 32 V are connected externally (see technical data). The output switches the applied potential to ground.

![](_page_53_Figure_14.jpeg)

![](_page_53_Figure_15.jpeg)

#### i *Observe the maximum output current!*

*Maximum output current in case of internal voltage supply via A1/+ and A2/−: 200 mA in total on X1. Also observe the formula for calculating ILmaxX1 in [Inputs/outputs \(X1\) in section Tabular data iso685-x-P-B.](#page-123-0)*

![](_page_54_Picture_1.jpeg)

## **Menu item: Functions 1 to 3**

Up to 3 functions can be assigned to one output. The functions are linked to an OR operator:

![](_page_54_Figure_4.jpeg)

#### **Selectable functions**

![](_page_54_Picture_188.jpeg)

![](_page_55_Picture_155.jpeg)

#### <span id="page-55-0"></span>**8.2.1.11.3 Buzzer**

The following parameters can be set for the buzzer.

#### **Menu item: TEST**

The functional test of the buzzer can be activated or deactivated. This only applies to the manual test and not to the cyclic device self test.

- **on** The manual test activates the buzzer sound.
- **off** The manual test does not activate the buzzer sound.

#### **Menu item: Functions 1 to 3**

Up to 3 functions can be assigned to one output. The functions are linked to an OR operator:

![](_page_55_Picture_156.jpeg)

#### **Selectable functions**

![](_page_55_Picture_157.jpeg)

![](_page_56_Picture_1.jpeg)

![](_page_56_Picture_191.jpeg)

![](_page_57_Picture_115.jpeg)

#### <span id="page-57-0"></span>**8.2.1.11.4 Analogue output**

The analogue output can be configured using the following parameters:

#### **Menu item: Mode**

The operating mode of the analogue output has the following values:

![](_page_57_Picture_116.jpeg)

![](_page_57_Picture_117.jpeg)

![](_page_58_Picture_0.jpeg)

#### **Menu item: Midscale**

Select the appropriate midscale. The following parameters can be set:

**Linear** The switching signal is linear to the insulation resistance in the indicated measuring range.

![](_page_58_Figure_5.jpeg)

#### **28 kΩ 120 kΩ**

The switching signal is analogue to the midscale of 28 kΩ or 120 kΩ on a measuring instrument.

![](_page_58_Figure_8.jpeg)

Calculation of the insulation resistance using the analogue output:

![](_page_58_Picture_270.jpeg)

#### **Menu item: TEST**

The functional test of the analogue output can be activated or deactivated. In this way, the analogue output is adjusted once for the entire range. This only applies to the manual test and not to the cyclic device self test:

- **on** The manual test checks the analogue output function.
- **off** The manual test does not check the analogue output function.

#### **Menu item: Function**

Select the appropriate setting for the analogue output. The following parameters can be set. **Insulation value** Depending on the measured insulation value, an analogue current or voltage signal is provided at the output. **DC offset** Depending on the measured DC offset, an analogue current or voltage signal is provided at the output. This setting can only be used when **Linear** is selected in the menu **Midscale**.

![](_page_59_Picture_184.jpeg)

## **8.2.2 EDS (insulation fault location)**

#### <span id="page-59-1"></span>**8.2.2.1 General**

#### <span id="page-59-0"></span>**8.2.2.1.1 Current**

![](_page_59_Picture_6.jpeg)

#### **CAUTION** *Locating currents at sensitive parts of the installation too high!*

*The locating current flowing between the IT system and earth can cause control faults in sensitive parts of the installation, such as the PLC or relays.* Ensure that the level of the locating current is compatible with the system to be monitored.

Set the maximum locating current on the ISOMETER®. The device-specific maximum locating currents can be found in the table below.

**1 mA** for EDS441-x **1.8 mA** for EDS441-x **2.5 mA** for EDS441-x **5 mA** for EDS441-x, EDS440-x **10 mA** for EDS440-x **25 mA** for EDS440-x **50 mA** for EDS440-x

#### <span id="page-59-2"></span>**8.2.2.1.2 Mode**

To locate insulation faults, select one of the three available modes for insulation fault location.

- **manual** In manual mode, the insulation fault location does not start automatically. If you start the insulation fault location, it remains active without considering the insulation resistance and the alarm message of the ISOMETER®. **auto** In auto mode, the insulation fault location starts automatically as soon as the response value of **Alarm 2** of the
- ISOMETER® has fallen below the preset value. The insulation fault location is cyclically interrupted for an insulation measurement. If the insulation fault still exists after the interruption, the insulation fault location starts again. The insulation fault location only stops when **Alarm 2** becomes inactive. If a new insulation fault appears, the insulation fault location restarts automatically.
- **1 cycle** In 1-cycle mode, the insulation fault location starts automatically as soon as the response value of alarm 2 of the ISOMETER® has fallen below the preset value. The insulation fault location is stopped after one cycle. If the insulation fault still exists after the interruption, the insulation fault location does NOT start again. If a new insulation fault appears, the insulation fault location restarts automatically for one cycle.

![](_page_60_Picture_1.jpeg)

![](_page_60_Figure_2.jpeg)

*Do not carry out a manual test during a manually started insulation fault location, since the insulation fault location would be aborted by that.*

#### <span id="page-60-0"></span>**8.2.2.1.3 Using a portable EDS**

If you would like to use a portable EDS, activate this function here. After that, the insulation fault location process will be automatically adjusted.

**on** Insulation faults can be located with a portable EDS.

**off** Insulation faults cannot be located with a portable EDS.

*If the trigger mode is set to auto, the use of a portable EDS must be activated in the menu as the* T *measurement method is adjusted correspondingly at this menu item.*

#### <span id="page-60-1"></span>**8.2.2.1.4 EDSsync**

T

In coupled systems, the EDSsync function ensures that all ISOMETER®s with the EDS devices that are connected to them and which are grouped by means of the Group Manager in one group participate in the insulation fault location (see chapter ["Special functions for coupled IT systems", page 96\)](#page-95-0).

**on** Activates the coupled insulation fault location.

**off** Deactivates the coupled insulation fault location.

#### **8.2.2.1.5 Scan for channels**

This function defines how the process **Scanning for channels** is started. During a channel scan the BS and BB buses are searched for present (detected) EDS devices. Internally these are assigned in consecutive order to Modbus registers.

*Assignment of Modbus registers to initialised addresses* T

> *An already initialised Modbus table may be changed, when gaps in the addresses (physical address of the EDS) occur or devices are inserted into existing (initialised) address gaps. Before performing a manual channel scan, consult with the programmer of the Modbus interface.*

- **auto** With this option a channel scan is carried out with every restart of the ISOMETER®. The process **Scan for channels** is also started automatically when the iso685 detects that
	- EDS devices were added
	- EDS devices were removed or switched off
	- the addresses of one or more EDS devices have been changed.

If a bus node is no longer present or is added, the ISOMETER® asks whether a channel scan (see ["Scan for](#page-61-0) [channels", page 62](#page-61-0)) shall be carried out and then detects all channels after 30 s. Within these 30 s the channel scan can be aborted to avoid an offset of the Modbus register assignments.

See also [chapter 12, Alarm messages](#page-109-0).

**manual** With this option no channel scan is started with a restart of the ISOMETER®. During operation, the process **Scan for channels** can be started manually by the user. When a channel scan is carried out manually, the Modbus registers are reassigned.

#### <span id="page-61-0"></span>**8.2.2.2 Scan for channels**

For a successful insulation fault location, all active measuring channels must be determined. Indicate if you would like to start the search for EDS measuring channels.

**Cancel** Aborts the scan process. **Start** Starts the scan process (search) for EDS channels.

#### <span id="page-61-1"></span>**8.2.2.3 Enable channels**

During initial commissioning all channels are disabled. Before configuring the channels, they must be enabled in this menu. Select which measuring channels you would like to enable.

Multiple selection is possible.

![](_page_61_Picture_197.jpeg)

Navigate to the required menu item using  $\wedge$  and  $\vee$ .

Confirm selection by pressing **OK**.

Enable the selected channels are with >.

### <span id="page-61-2"></span>**8.2.2.4 Group settings**

Use group settings to adjust the settings for several EDS devices or EDS channels simultaneously or to read out settings.

If you would like to make settings for each EDS or each EDS channel individually, then please refer to the menus from ["Channel \[configuration\]", page 70t](#page-69-2)o ["Device", page 76](#page-75-0).

![](_page_62_Picture_1.jpeg)

#### *Display of values in the group settings* т

*Every time the group configuration is opened, the display of all settings shows - - , regardless of the actual values currently set. Parameter values are only displayed immediately after a parameter has been set and the respective menu has not been left. To see the values of the individual EDS, please navigate to the menus ["Channel \[configuration\]", page 70](#page-69-2) to ["Device", page 76](#page-75-0).*

#### <span id="page-62-0"></span>**8.2.2.4.1 Channel**

Before configuring a measuring channel, you must activate it.

Select which measuring channels you would like to activate and configure.

![](_page_62_Picture_184.jpeg)

**Channel 12 (BS 2/12)** Channel is not selected.

Navigate to the required menu item using  $\wedge$  and  $\vee$ .

Use > to activate the selected measuring channels and to navigate to their setting options.

#### **Menu item: Current transformers (CT)**

Set the current transformer used.

**TYPE A** W… / WR… / WS… **TYPE A** W…AB

#### <span id="page-62-1"></span>**Menu item: CT monitoring**

Enable or disable the CT monitoring.

If CT monitoring is enabled, an alarm is signalled as soon as a fault occurs on a current transformer of an activated channel (short circuit or interruption).

- **on** CT monitoring is enabled.
- **off** CT monitoring is disabled.

#### <span id="page-62-2"></span>**Menu item:** *I***ΔL response value**

Set the response value for *I<sub>ΔL</sub>* (main alarm for insulation fault location) between 200 μA and 10 mA. The response value must be below the set locating current.

![](_page_62_Picture_21.jpeg)

#### **CAUTION**

*The permissible response value and the response sensitivity depend on the connected EDS (EDS440x or EDS441x).*

#### <span id="page-63-0"></span>**Menu item:** *I***Δn response value**

Set the response value for*I*Δn (alarm for residual current measurement) between 100 mA and 10 A.

![](_page_63_Picture_4.jpeg)

#### **CAUTION**

*The permissible response value and the response sensitivity depend on the connected EDS (EDS440x or EDS441x).*

#### <span id="page-63-2"></span>**8.2.2.4.2 Outputs**

Make settings for the outputs of the EDS and the IOM441-S.

**Common relays Channel relays Buzzer Dig. output**

#### <span id="page-63-1"></span>**Menu item: Common relays**

Select the relays that you want to set.

![](_page_63_Picture_141.jpeg)

#### **TEST**

Activating or deactivating the manual function test of the relay.

![](_page_63_Picture_142.jpeg)

#### **Relay mode**

The relay operating mode can be adapted to the application.

**N/C** Normally closed - N/C operation, contacts 11-12-14 / 21-22-24 In fault-free condition, the alarm relay is energised. **N/O** Normally opened - N/O operation, contacts 11-12-14 / 21-22-24 In fault-free condition, the alarm relay is de-energised.

![](_page_64_Picture_1.jpeg)

#### **Functions 1 to 3**

Up to three functions can be assigned to one output. The functions are linked via an OR operator:

![](_page_64_Figure_4.jpeg)

#### **Selectable functions**

![](_page_64_Picture_155.jpeg)

#### <span id="page-64-0"></span>**Menu item: Channel relays**

Select the relays that you want to set.

![](_page_64_Picture_156.jpeg)

#### **TEST**

Activating or deactivating the manual function test of the relay.

- **on** The manual test checks the switching function of the relay.
- **off** The manual test does not check the switching function of the relays.

#### **Relay mode**

The relay operating mode can be adapted to the application.

![](_page_65_Picture_159.jpeg)

#### **Functions 1 to 3**

Up to three functions can be assigned to one output. The functions are linked via an OR operator:

![](_page_65_Figure_6.jpeg)

**Z** BENDER

#### **Selectable functions**

![](_page_65_Picture_160.jpeg)

#### <span id="page-65-0"></span>**Menu item: Buzzer**

Select the buzzers that you would like to configure.

![](_page_65_Picture_161.jpeg)

Afterwards, assign the selected buzzers to the events on which they should trip.

#### **Menu item: TEST**

The functional test of the buzzer can be activated or deactivated. This only applies to the manual test and not to the cyclic device self test.

![](_page_65_Picture_162.jpeg)

![](_page_66_Picture_1.jpeg)

#### **Menu item: Functions 1 to 3**

Up to three functions can be assigned to one output. The functions are linked via an OR operator:

![](_page_66_Figure_4.jpeg)

#### **Selectable functions**

![](_page_66_Picture_161.jpeg)

### **Digital output**

Select the digital outputs of the EDS that you would like to configure.

![](_page_66_Picture_162.jpeg)

Afterwards, make the settings for the selected digital inputs of the EDS.

### **TEST**

Activating and deactivating manual tests:

- **on** The manual test changes the status of the digital output.
- **off** The manual test does not change the status of the digital output.

### **Functions 1 to 3**

Up to three functions can be assigned to one output. The functions are linked via an OR operator:

![](_page_67_Figure_4.jpeg)

#### **Selectable functions**

![](_page_67_Picture_165.jpeg)

#### <span id="page-67-0"></span>**8.2.2.4.3 Dig. input**

Select the digital inputs of the EDS that you would like to configure:

![](_page_67_Picture_166.jpeg)

Afterwards, make the settings for the selected digital inputs of the EDS.

![](_page_68_Picture_0.jpeg)

#### **Menu item: Mode**

The operating mode for the digital input can be set to the following values. For a description, refer to ["Digital](#page-49-1) [inputs 1 to 3", page 50.](#page-49-1) The following can be selected:

**Active high** An event is carried out on the rising edge of the digital input (low to high). **Active low** An event is carried out on the falling edge of the digital input (high to low).

#### <span id="page-68-1"></span>**Menu item: Response time** *t***on**

The response time  $t_{on}$  after a switch-on signal can be set between 100 milliseconds and 300 seconds.

#### <span id="page-68-2"></span>**Menu item: Response time**  $t_{off}$

The response time  $t_{\text{off}}$  after a switch-off signal can be set between 100 milliseconds and 300 seconds.

#### <span id="page-68-3"></span>**Menu item: Function**

![](_page_68_Picture_176.jpeg)

#### <span id="page-68-0"></span>**8.2.2.4.4 Device settings**

![](_page_68_Picture_177.jpeg)

#### **Menu item: System type**

- *Settings made to this menu item will only have an effect on connected EDS460 and NOT on EDS44x* 1 *devices.*
- **DC** Direct current system
- **AC** Single-phase AC system
- **3AC** Three-phase AC system

#### **Menu item: Frequency**

Configure the mains frequency of the IT system to be monitored.

![](_page_68_Picture_178.jpeg)

**Z** BENDER

#### <span id="page-69-0"></span>**Menu item: Trigger**

The locating current pulse of the ISOMETER® is synchronised with the measurement technology in the EDS via the BB bus or the BS bus. This allows a more reliable detection of the locating current pulse in the event of disturbances. Disturbances can be caused e.g. by variable-speed drives, rectifiers, actuators, noise filters, PLCs, or control electronics.

**Com** Synchronisation via BS bus or BB bus. The EDS only searches for insulation faults if the insulation fault location has been started. Less time is needed for the insulation fault location than with the **auto** setting.

**auto** No synchronisation (e.g. if there is no BS bus or BB bus). The EDS continuously searches for insulation faults.

*If the trigger mode is set to auto, the use of a portable EDS must be activated in the menu (["Using a](#page-60-0)* 1 *[portable EDS", page 61](#page-60-0) = on), since the measurement method is adjusted correspondingly at this menu item.*

#### <span id="page-69-1"></span>**Menu item: Fault memory**

Faults that only occur temporarily can be stored.

- **on** After eliminating the cause of fault, alarm messages remain stored until a reset is carried out. This function applies to alarm and device error messages.
- **off** The EDS exits the alarm mode as soon as the cause of a fault is eliminated.

#### <span id="page-69-2"></span>**8.2.2.5 Channel [configuration]**

In this menu, each channel can be configured.

Use  $\land$  and  $\lor$  to select a channel.

Use > to enter the submenu with the parameters shown below.

Use ˂ or **ESC** to return to the higher menu level.

#### **Menu item: Name**

Enter a name for the selected channel. This name will also be displayed on the gateways and in the web server and can be edited via these as well.

#### **Menu item: CT monitoring**

Enable or disable the CT monitoring.

If CT monitoring is enabled, an alarm is signalled as soon as a fault occurs on a current transformer of an activated channel (short circuit or interruption).

- **on** CT monitoring is enabled.
- **off** CT monitoring is disabled.

#### **Menu item:** *I*<sup></sup> $\Lambda$ <sub>*I*</sub> response value

Set the response value for *I*<sub>ΔL</sub> (main alarm for insulation fault location) between 200 μA and 10 mA. The response value must be below the set locating current.

![](_page_69_Picture_25.jpeg)

#### **CAUTION**

*The permissible response value and the response sensitivity depend on the connected EDS (EDS440x or EDS441x).*

#### **Menu item:** *I***Δn response value**

Set the response value for*I*Δn (alarm for residual current measurement) between 100 mA and 10 A.

![](_page_70_Picture_4.jpeg)

#### **CAUTION**

*The permissible response value and the response sensitivity depend on the connected EDS (EDS440x or EDS441x).*

#### <span id="page-70-0"></span>**8.2.2.6 Outputs**

In this menu, each output can be configured. Also refer to ["Outputs", page 64](#page-63-2).

#### **Menu item: Common relays**

Select the relays that you want to set.

![](_page_70_Picture_164.jpeg)

#### **TEST**

Activating or deactivating the manual function test of the relay.

![](_page_70_Picture_165.jpeg)

#### **Relay mode**

The relay operating mode can be adapted to the application.

![](_page_70_Picture_166.jpeg)

## **Functions 1 to 3**

Up to three functions can be assigned to one output. The functions are linked via an OR operator:

![](_page_70_Figure_20.jpeg)

#### **Selectable functions**

![](_page_70_Picture_167.jpeg)

![](_page_71_Picture_1.jpeg)

![](_page_71_Picture_142.jpeg)

#### **Menu item: Channel relays**

Select the relays that you want to set.

![](_page_71_Picture_143.jpeg)

#### **TEST**

Activating or deactivating the manual function test of the relay.

![](_page_71_Picture_144.jpeg)

#### **Relay mode**

The relay operating mode can be adapted to the application.

![](_page_71_Picture_145.jpeg)
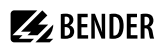

### **Functions 1 to 3**

Up to three functions can be assigned to one output. The functions are linked via an OR operator:

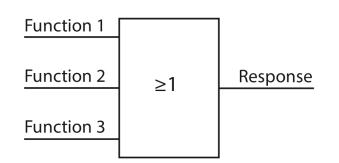

#### **Selectable functions**

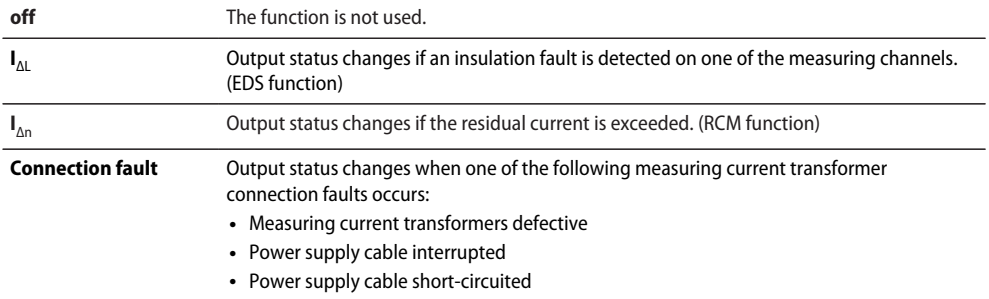

#### **Menu item: Buzzer**

Select the buzzers that you would like to configure.

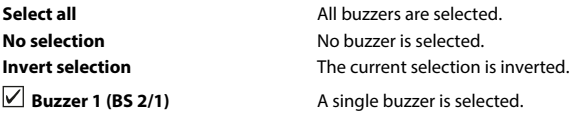

Afterwards, assign the selected buzzers to the events on which they should trip.

#### **Menu item: TEST**

The functional test of the buzzer can be activated or deactivated. This only applies to the manual test and not to the cyclic device self test.

**on** The manual test activates the buzzer sound **off** The manual test does not activate the buzzer sound

#### **Menu item: Functions 1 to 3**

Up to three functions can be assigned to one output. The functions are linked via an OR operator:

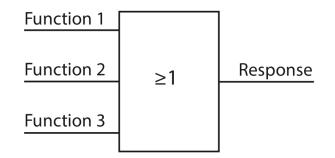

#### **Selectable functions**

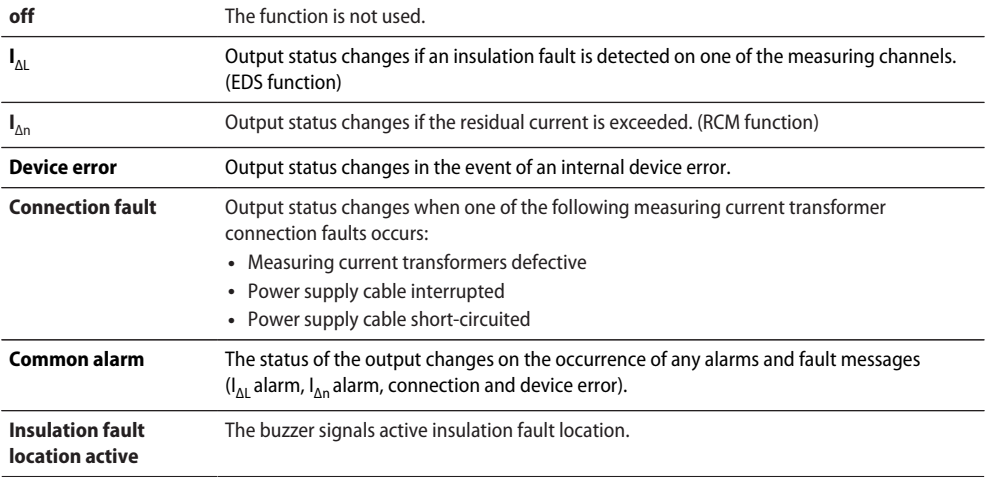

#### **Digital output**

Select the digital outputs of the EDS that you would like to configure.

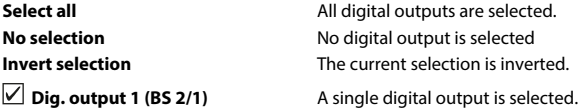

Afterwards, make the settings for the selected digital inputs of the EDS.

#### **TEST**

Activating and deactivating manual tests:

**on** The manual test changes the status of the digital output.

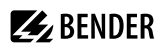

### **Functions 1 to 3**

Up to three functions can be assigned to one output. The functions are linked via an OR operator:

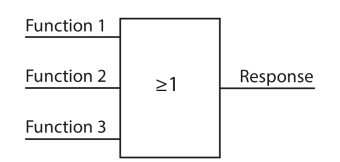

#### **Selectable functions**

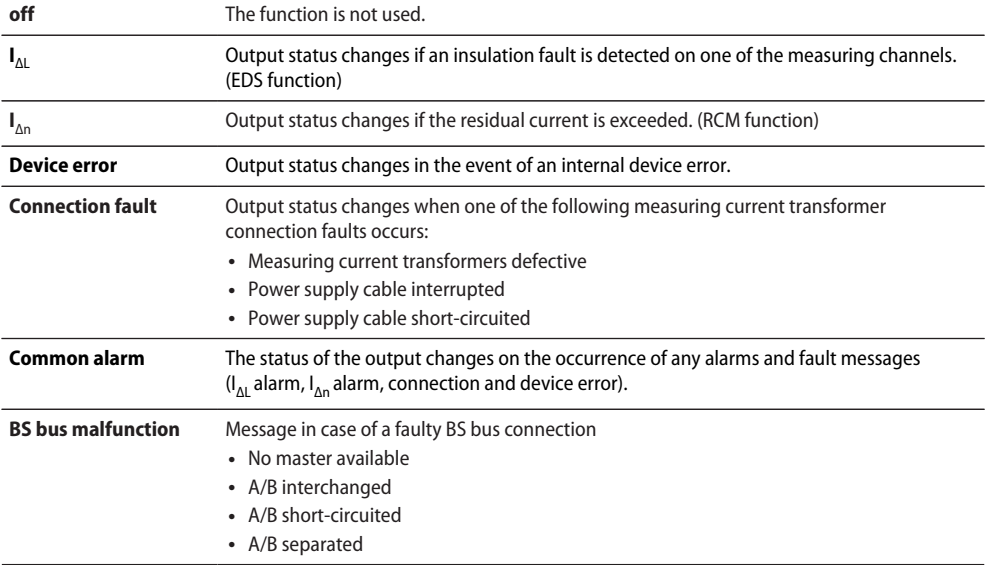

#### **8.2.2.7 Inputs**

InIn this menu every digital input can be configured. Select an input.

#### **Dig. input 1 (BS 2/1)**

**Dig. input 2 (BS 2/2)**

#### **Menu item: Mode**

The operating mode for the digital input can be set to the following values. For a description, refer to ["Digital](#page-49-0) [inputs 1 to 3", page 50.](#page-49-0) The following can be selected:

Active high An event is carried out on the rising edge of the digital input (low to high). **Active low** An event is carried out on the falling edge of the digital input (high to low).

#### **Menu item: Response time** *t***on**

The response time *t*on after a switch-on signal can be set between 100 milliseconds and 300 seconds.

#### **Menu item: Response time**  $t_{\text{off}}$

The response time *t<sub>off</sub>* after a switch-off signal can be set between 100 milliseconds and 300 seconds.

#### **Menu item: Function**

- **off** Digital input without function
- **TEST** Device self test
- **RESET** Reset of fault and alarm messages

#### **8.2.2.8 Device**

#### **Menu item: Trigger**

The locating current pulse of the ISOMETER® is synchronised with the measurement technology in the EDS via the BB bus or the BS bus. This allows a more reliable detection of the locating current pulse in the event of disturbances. Disturbances can be caused e.g. by variable-speed drives, rectifiers, actuators, noise filters, PLCs, or control electronics.

**Com** Synchronisation via BS bus or BB bus. The EDS only searches for insulation faults if the insulation fault location has been started. Less time is needed for the insulation fault location than with the **auto** setting.

**auto** No synchronisation (e.g. if there is no BS bus or BB bus). The EDS continuously searches for insulation faults.

*If the trigger mode is set to auto, the use of a portable EDS must be activated in the menu (["Using a](#page-60-0)* 1 *[portable EDS", page 61](#page-60-0) = on), since the measurement method is adjusted correspondingly at this menu item.*

#### **Menu item: Fault memory**

Faults that only occur temporarily can be stored.

- **on** After eliminating the cause of fault, alarm messages remain stored until a reset is carried out. This function applies to alarm and device error messages.
- **off** The EDS exits the alarm mode as soon as the cause of a fault is eliminated.

### **8.2.2.9 Factory setting**

In this menu, the EDS devices can be reset to the factory settings.

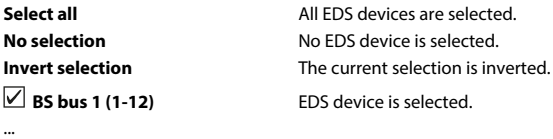

**BS bus 50 (589-600)** EDS device is not selected.

Navigate to the required menu item using  $\wedge$  and  $\vee$ .

Confirm selection by pressing **OK**.

Reset the selected EDS devices to factory setting with >.

#### **8.2.2.10 Service**

The service menu can only be accessed by Bender Service staff with a service password.

### **8.2.3 Data meas. values**

The ISOMETER® stores certain measured values for a specific period of time. You can view these data in the **Data meas. value** menu. Navigate through the different views using the  $\wedge$  and  $\vee$  buttons:

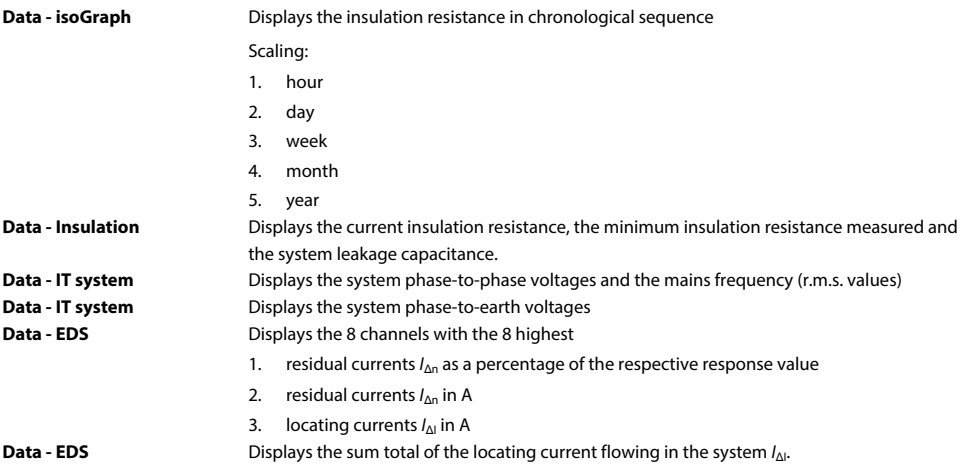

### **8.2.4 Control**

Controlling the device during operation:

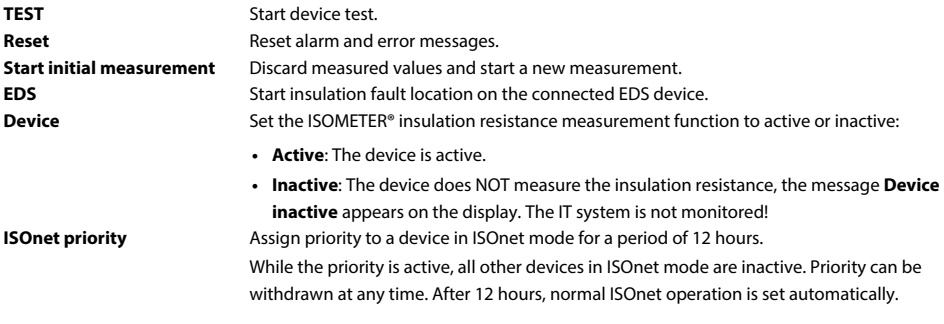

### **8.2.5 History**

In the history menu, the faults detected by the ISOMETER® are displayed. For a detailed description refer to ["History memory", page 41.](#page-40-0)

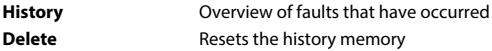

### **8.2.6 Device settings**

Here you can make the basic settings of the ISOMETER®.

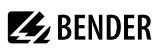

### **8.2.6.1 Language**

Selecting the display language of the device. The following languages are offered:

**Deutsch English (GB) Español Français Norsk Polski Português**

#### **8.2.6.2 Clock (& Date)**

Setting the time and date in the device.

#### **Time**

Setting the current time

#### **Time format**

Setting the time format

**12 h** 12-hour notation am/pm

**24 h** 24-hour notation

#### **Summer time**

Setting the mode for the change between summer and winter time

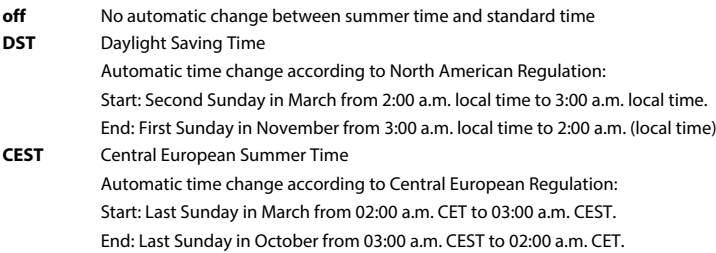

#### **Date**

Setting the current date.

#### **Date format**

Format of the displayed date

**dd.mm.yy** day, month, year **mm-dd-yy** month, day, year

#### **NTP**

Time synchronisation via NTP server

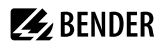

#### **NTP server**

Entering the IP-address of the NTP server

#### **UTC**

Setting the time per UTC (coordinated universal time) Winter time, Germany =  $(UTC) + 1$ ; Summer time, Germany =  $(UTC) + 2$ 

### **8.2.6.3 Interfaces**

Menu for the connection of further devices to the ISOMETER® and their configuration

#### **Write access**

Configure whether the parameters of the device can be set externally via Modbus or the web server. Displaying and reading out data via Modbus and web server is always possible, regardless of this setting.

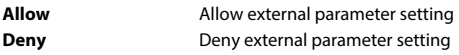

#### **Ethernet**

Set the parameters for communication with other devices via the Ethernet interface. Communication with Modbus, web server and BCOM is possible.

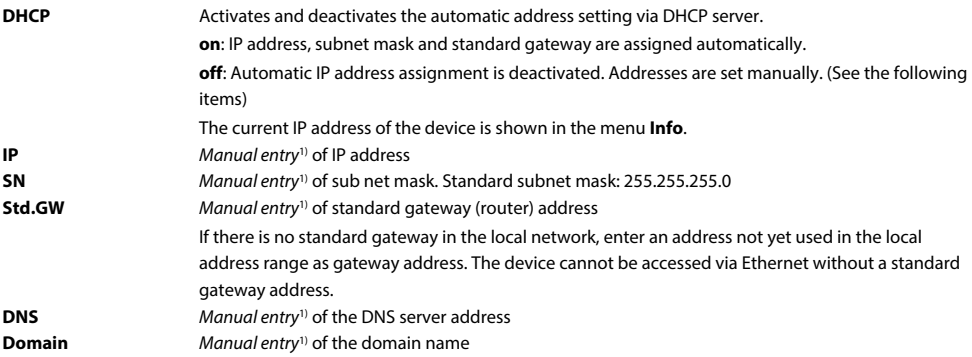

1) The manual entries must be made in the respective address range of the local network. Information on the current configuration of the local network is available from the administrator responsible for this network.

#### <span id="page-78-0"></span>**BCOM**

Settings for communication with other devices via BCOM.

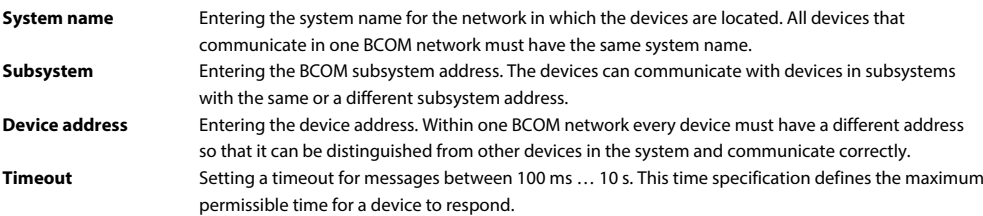

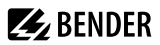

**TTL subscription** This time of 1 s … 1092&min defines the intervals at which the ISOMETER® sends messages to e.g. a gateway. Severe alarms (e.g. insulation alarms or substantial value changes) are always sent immediately.

#### **Modbus TCP**

Activation and deactivation for the communication with other devices via Modbus TCP.

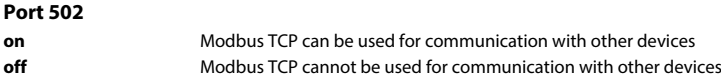

#### **RS-485**

Set the parameters for communication with other devices via the Bender sensor bus.

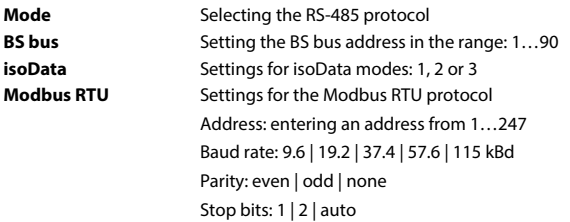

#### **8.2.6.4 Display**

You can adjust the display brightness for the ISOMETER® in the **Display** menu:

#### **Brightness**

Adjust the display brightness between 0 % and 100 % in steps of 10.

If no button is pressed on the display for 15 minutes, the brightness of the display is reduced. Then, when a button is pressed, the original brightness is restored.

#### **Automatic dimming**

- **on** Background lighting, **POWER** LED and button lighting are switched off after 3 min without operation and are only switched on again when any button is pressed. The alarm LEDs light in the event of an alarm.
- **off** Background lighting, **POWER** LED and button lighting are switched on permanently.

### **8.2.6.5 Password**

The password function permits protecting device parameters against unauthorised changes.

#### **Menu item: Password**

Entering the four-digit device password. The default password is 0000.

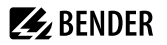

#### **Menu item: Status**

Decide whether the password query should be used:

**on** Password query active

**off** Password query inactive

### **8.2.6.6 Commissioning**

In the meu **Commissioning** you can reopen the ISOMETER®'s commissioning wizard. Pressing the commissioning button immediately starts the commissioning wizard.

After going through all the queried values, the new values are accepted by the device. Press **ESC** to abort the process.

#### **8.2.6.7 Backup**

In the **Backup** menu, device settings can be saved or device settings already saved can be restored.

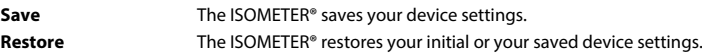

#### **8.2.6.8 Approve**

Activation of special customer profiles by Bender.

The device is first configured by the Bender service and the configuration is saved in a service profile. Activating this profile causes a warning message. The customer can activate it as a customer-specific profile by entering a *Service Profile PIN*. The warning message is then eliminated.

**Profile** Enter a 4-digit Service Profile PIN

#### **8.2.6.9 Factory settings**

Resetting the device to factory settings.

### **8.2.6.10 Software**

Functions for updating the device software. The current software version is displayed in the **Info** menu.

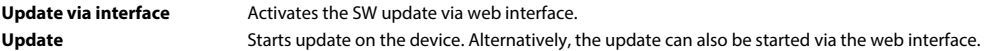

#### **Menu item: Update via interface**

This function must be active if a software update is to be transferred from the web interface to the device via a BUF file.

#### **Menu item: Update**

Starts the update process after the BUF file has been transferred to the device. Alternatively, the update can also be started via the web interface.

#### **8.2.6.11 Service**

The service menu is accessible only by Bender Service.

**Password** Entering the four-digit service password

# **8.2.7 Info**

The ISOMETER®'s present settings can be viewed in the "Info" menu. Navigate through the different views using the  $\land$  and  $\lor$  buttons:

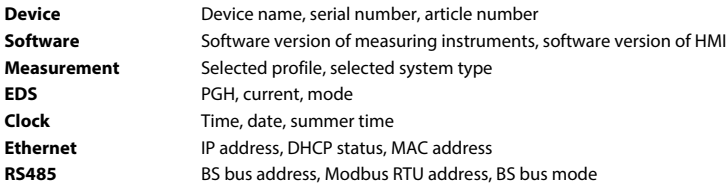

# **9 Device communication**

### **9.1 Ethernet interface**

The Ethernet interface can be used for the communication with BCOM, Modbus TCP, and web server.

*A maximum of 5 TCP/IP connections can be used simultaneously.*

# <span id="page-82-0"></span>**9.2 BCOM**

BCOM is intended for communication between Bender devices via Ethernet.

In order to guarantee that all devices are able to communicate via BCOM, all devices must have the same system name. Devices can be organised in subsystems. Each device requires an individual device address.

For more information regarding BCOM, refer to the BCOM manual (D00256) at [https://www.bender.de/en/service-support/download-area/.](https://www.bender.de/en/service-support/download-area/)

ī

1

*When address 0 has been set for communication via BCOM, the device can be accessed via the network (e.g. for parameter setting, etc.) but it cannot communicate with other devices.*

# **9.3 Modbus TCP**

Modbus is an internationally widely used protocol for data transfer between devices. Modbus TCP (Transmission Control Protocol) is implemented on the connection-oriented and packet-switched TCP protocol. This allows Modbus instructions to be transmitted via any Internet-capable connection.

Measured values, messages and parameters are stored in virtual register addresses. Data can be read out with a read command written to a register address. With a write command, data can be written into a register address. The register addresses of the individual measured values und parameters can be found in the manual "iso685-D Annex A" with the title "ISOMETER® iso685 device family - Modbus settings" at <https://www.bender.de/en/service-support/download-area/>

*For setting device parameters externally via Modbus, the menu item Allow must be set in the Write access* T *menu.*

### **9.4 Web server**

The ISOMETER® devices of the isoxx685 family have an integrated web server which displays the device data on a web browser. This enables you to read out the measured values of the ISOMETER® devices and set parameters.

Preferably use the following browsers:

- Google Chrome
- Mozilla Firefox
- Microsoft Edge

The web server is accessed by entering the IP address of the ISOMETER® in the web browser. (Example: http://192.168.0.5). You can find the current IP address of the respective ISOMETER® in the device menu:

#### **MENU: Info > Ethernet**

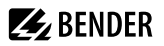

#### **9.4.1 Conventions**

#### *TCP connections* 1

*A maximum of 5 TCP/IP connections can be used simultaneously. Only one device may access the web server at the same time. If several devices try to access the web server it may result in timeouts.*

#### i *Write access*

*The write access is deactivated by default in the device menu (= Deny). In order to change parameters via the web server, write access must be allowed under*

#### *MENU: Device settings > Interface > Write access*

#### **9.4.2 Functions**

The web server offers the following functions:

- Visualisation
	- Display of device information (e.g. device type, software version, etc.)
	- Indication of current device settings
	- Indication of alarm messages
	- Indication of the Modbus information of the individual parameters
	- Indication of the interfaces in use
	- Overview of the current measured values
	- Detailed graphic representation of the insulation resistance (isoGraph)
	- Fast and easy visualisation, no programming knowledge required
- Parameter setting
	- Easy and fast setting of the device parameters
	- Easy assignment of and editing options for device texts
- Maintenance
	- Data storage of specific events for fast support by Bender Service

# **9.4.3 User interface**

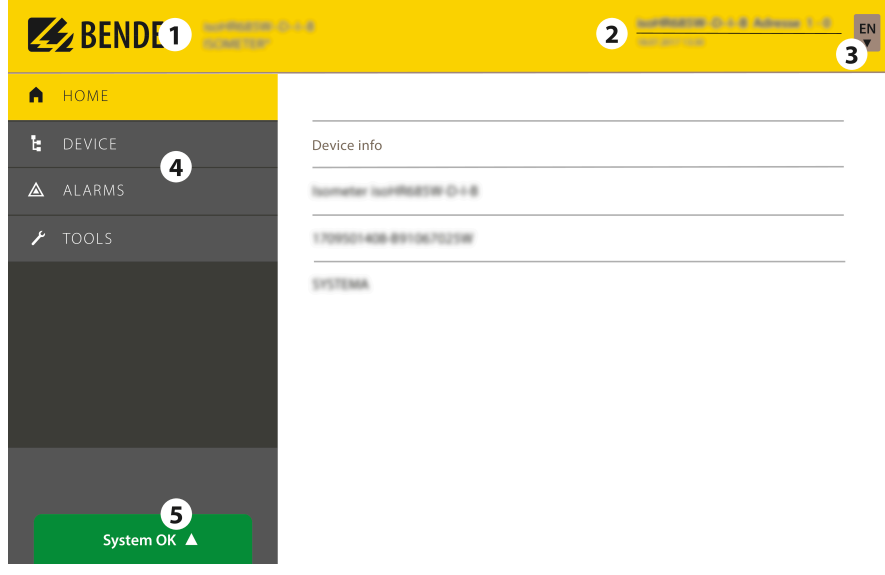

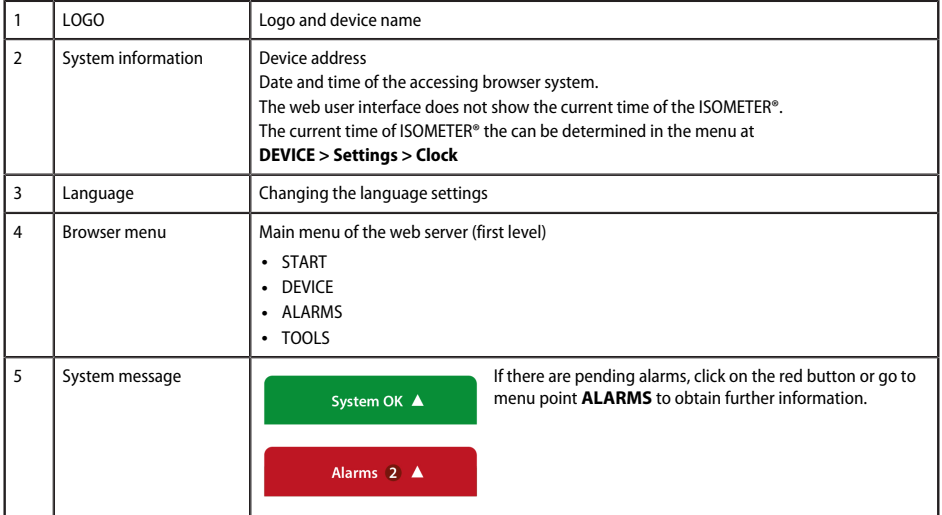

### **9.4.4 Menu structure**

The web menu is located at the left side of the browser window. Activated menu items are either highlighted in yellow or are written in yellow. Use the scroll bar on the right side to display further menu items.

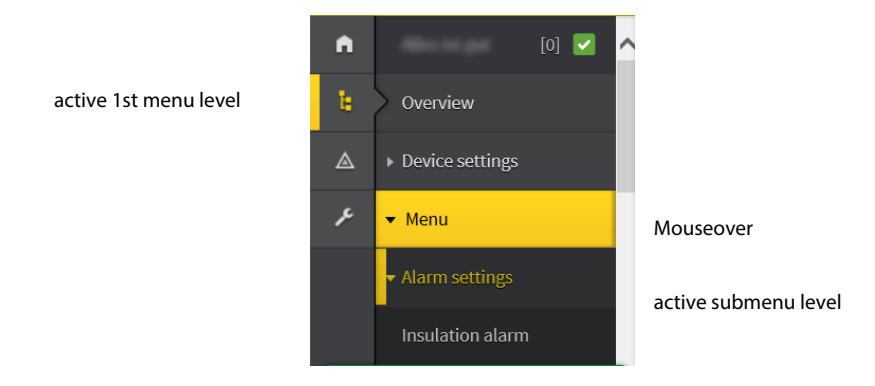

The menu structure is provided by the respective selected device. It is different depending on the respective device and on its menu structure. The structure of the device menu is described in the manuals of the respective device variants in the chapter "Settings".

#### *Web menu – device menu* 1

*Web menu: Menu displayed by the web server via the browser. Device menu: Menu available via the display on the device.*

### **9.4.5 Parameter changes**

#### **Display of parameters in the standard versions**

Inputs are located horizontally (orange frame) and the corresponding parameters vertically (blue frame). Currently set parameters are placed on the left side of the input field in grey font (red frame) and also appear in the entry field, provided that no change has been made.

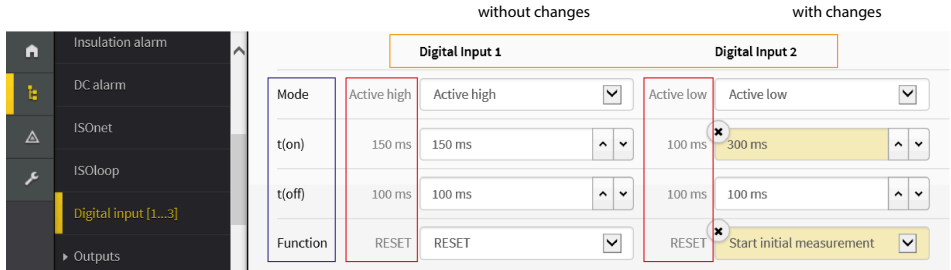

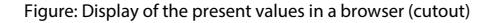

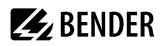

#### **Display of parameters in the EDS menu area**

In lists with many entries (for example channels displayed in the EDS system), channels are placed vertically as a list (orange frame) and the corresponding parameters horizontally (blue frame). Values highlighted in yellow show changes that have not yet been accepted by the system.

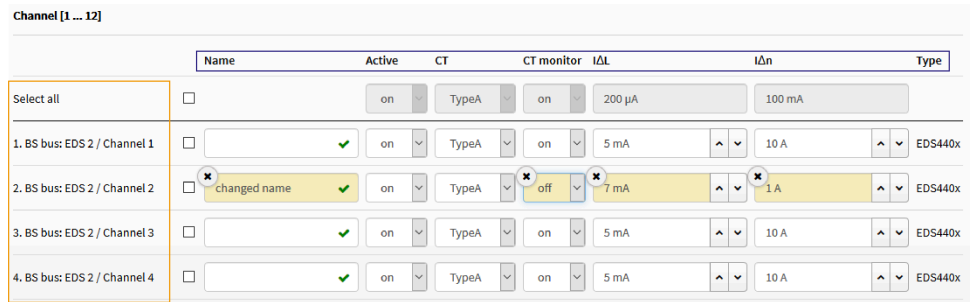

Figure: Display of the channels in the EDS menu

#### **Error detection in case of incorrect entry**

In some cases the system expects certain characters to be entered, for example, CAPITAL LETTERS. In case of an incorrect entry, the corresponding input field is coloured in red.

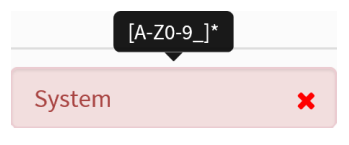

Figure: Incorrect text entry

#### **Display of parameters with Modbus registers**

To each parameter a Modbus register is assigned that can be addressed via the open interfaces Modbus TCP or Modbus RTU. These registers with their corresponding parameters can be displayed. Displaying them is activated via the menu: **TOOLS > Parameter addresses**.

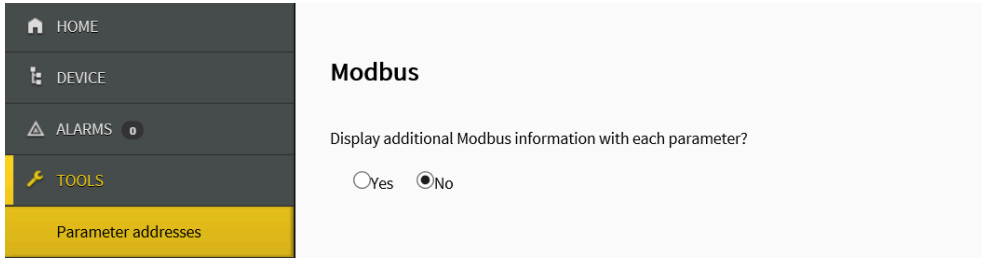

Figure: Activating the Modbus register display

Once the display has been activated, all parameters are shown with their corresponding Modbus registers.

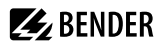

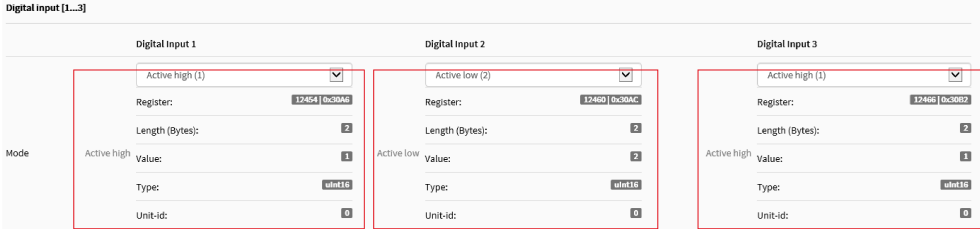

Figure: Display of Modbus registers

### **9.4.6 Changing parameters in a web browser**

Changed values are highlighted in yellow in the input field. Changes can be made via drop-down menu, value input or text input.

The following figure shows application examples.

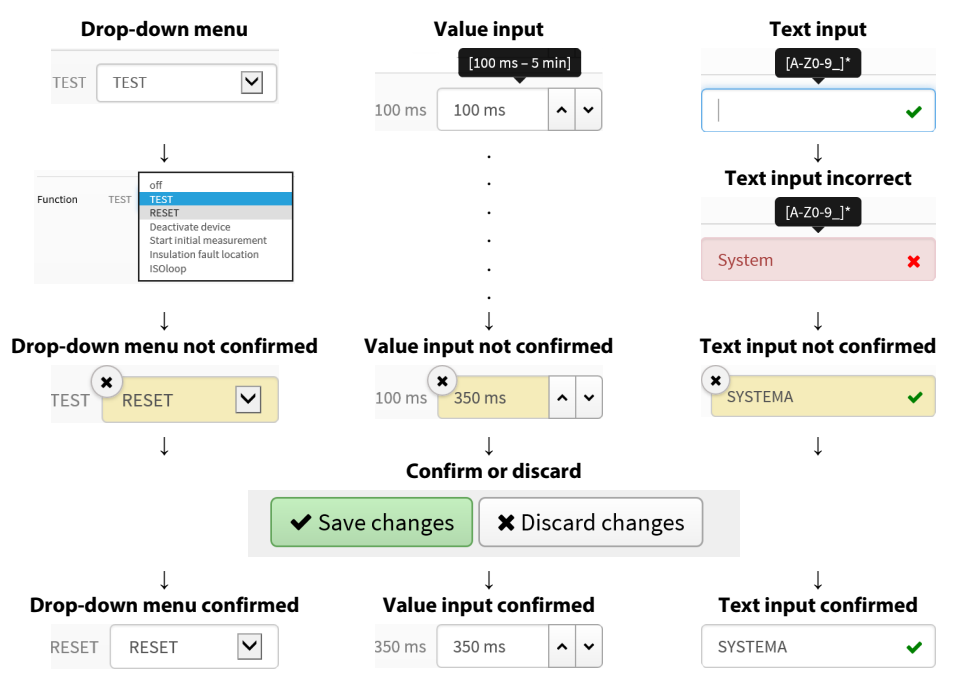

*Possibilities of making entries via a web interface in iso685 devices*

### **9.4.7 Changing parameters in the device menu when the web browser is open**

When values are changed in the device menu of an iso685 device, these changed values are not automatically displayed on an already open browser page in the web server. The values that have been changed in the device menu, are highlighted in yellow on the web server, but the previously set value is still displayed.

#### *Update of changes* Ť

*When a new bowser page is called up, the changes are already updated.*

You have two options:

- You want to confirm the values changed on the device and that the web server displays the updated changes: To this end, click on the button **Save changes** at the lower edge of the screen.
- You do NOT want to confirm the values that were changed on the device. You want to restore the values set before the change and to discard the changes made via the device: To this end, click on the button **Discard changes** at the bottom of the screen.

### **9.4.8 Write access for parameter changes**

You can deny the web server the write access for the ISOMETER® iso685, for example in order to prevent parameter changes via the web server.

You can deny write access in the menu or directly on the web server. If you want to allow write access again, you can only do so on the device itself.

#### **MENU: Device settings > Interface > Write access**

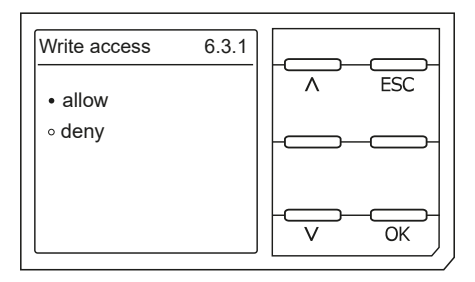

Factory set to **Deny**: A parameter change via the web server is only possible if you allow write access in the device.

### **9.5 BS bus**

The BS bus is used to extend Bender measuring devices (e.g. ISOMETER®). It is an RS-485 interface with a specially developed protocol for Bender devices. On the BS bus, the transmission of alarm messages takes priority over the transmission of all other messages. For further information, refer to the BS bus manual (document number: D00278) at

<https://www.bender.de/en/service-support/download-area/>

#### **CAUTION**

*When using interface converters, a galvanic separation is required.*

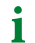

*The compatibility of the BS bus and the BMS bus is restricted!*

### **9.5.1 Master-slave principle**

The BS bus works according to the master-slave principle. The measuring device operates as the master, while all sensor devices operate as slaves. The master is responsible for the communication that is necessary for the measuring function. It also provides the required bus bias voltage for the operation of the BS bus.

### **9.5.2 Addresses and address ranges on the BS bus**

Address 1 is assigned to the master. All sensor devices receive unique addresses starting with address 2, assigned in consecutive order without gaps. In the event of a device failure, a maximum gap of 5 addresses is permissible.

### **9.5.3 RS-485 specifications and cables**

The RS-485 specification restricts the cable length to 1200 m and requires a daisy chain connection. The number of devices on the BS bus is only limited by the BS bus master.

Use twisted pair, shielded cables for bus cabling. For example, cable type J-Y(St)Y  $n \times 2 \times 0.8$  is suitable. The shield must have a single-ended connection to earth. The BS bus must be terminated at both ends with terminating resistors (120 Ω, 0.25 W). The terminating resistors are connected in parallel to the terminals A and B. Some devices feature integrated terminating resistors and can be activated or deactivated via the **R** button.

### **9.5.4 Cable routing**

The optimum cable routing for the BS bus is a double-terminated bus topology. The length of the branch line is limited to 1 m. These branch lines do not have to be terminated. Bus topology examples:

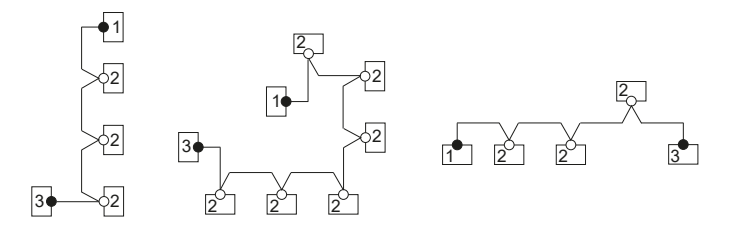

#### **Termination**

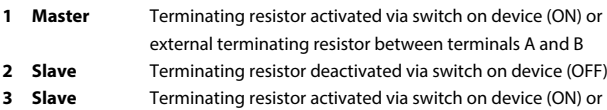

external terminating resistor between terminals A and B

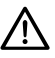

### **ADVICE**

Only the first and last device in one line may be terminated. Therefore, check all devices.

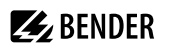

## **9.6 Modbus RTU**

Modbus RTU is implemented on the RS-485 interface. The data transmission is binary/serial. Error-free and continuous data transmission must be guaranteed.

Measured values, messages and parameters are stored in virtual register addresses. Data can be read out with a read command written to a register address. With a write command, data can be written into a register address. The register addresses of the individual measured values und parameters can be found in the manual "iso685-… Modbus settings" at

<https://www.bender.de/en/service-support/download-area/>

### **9.7 isoData protocol**

Data transmission is continuously carried out and can neither be interrupted by the data slave station nor be influenced in any other way (unidirectional). This protocol cannot be used in combination with the BMS protocol.

To evaluate the data by means of a PC or laptop, an USB/RS232-RS485 interface converter is required. Contact Bender Service to receive it.

Interface data:

- RS-485 interface galvanically separated from the device electronics
- Connection to terminals **A** and **B**.
- Maximum cable length 1200 m (in Mode 1)
- A data block is output after each valid measurement

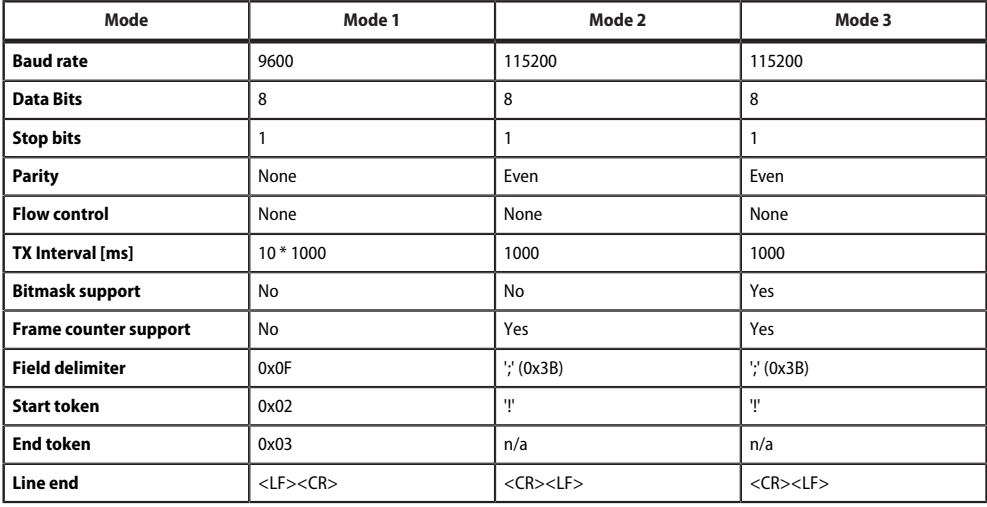

1

*The elements described in the table below have a defined length in the present implementation. However, isoData is a protocol that separates individual elements by means of delimiters (see Field delimiter in the table above). When these delimiters are used, a defined field length can basically be dispensed with. It is strongly recommended to implement external applications NOT based on field lengths, but based on element separators.*

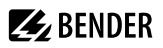

### **isoData protocol table**

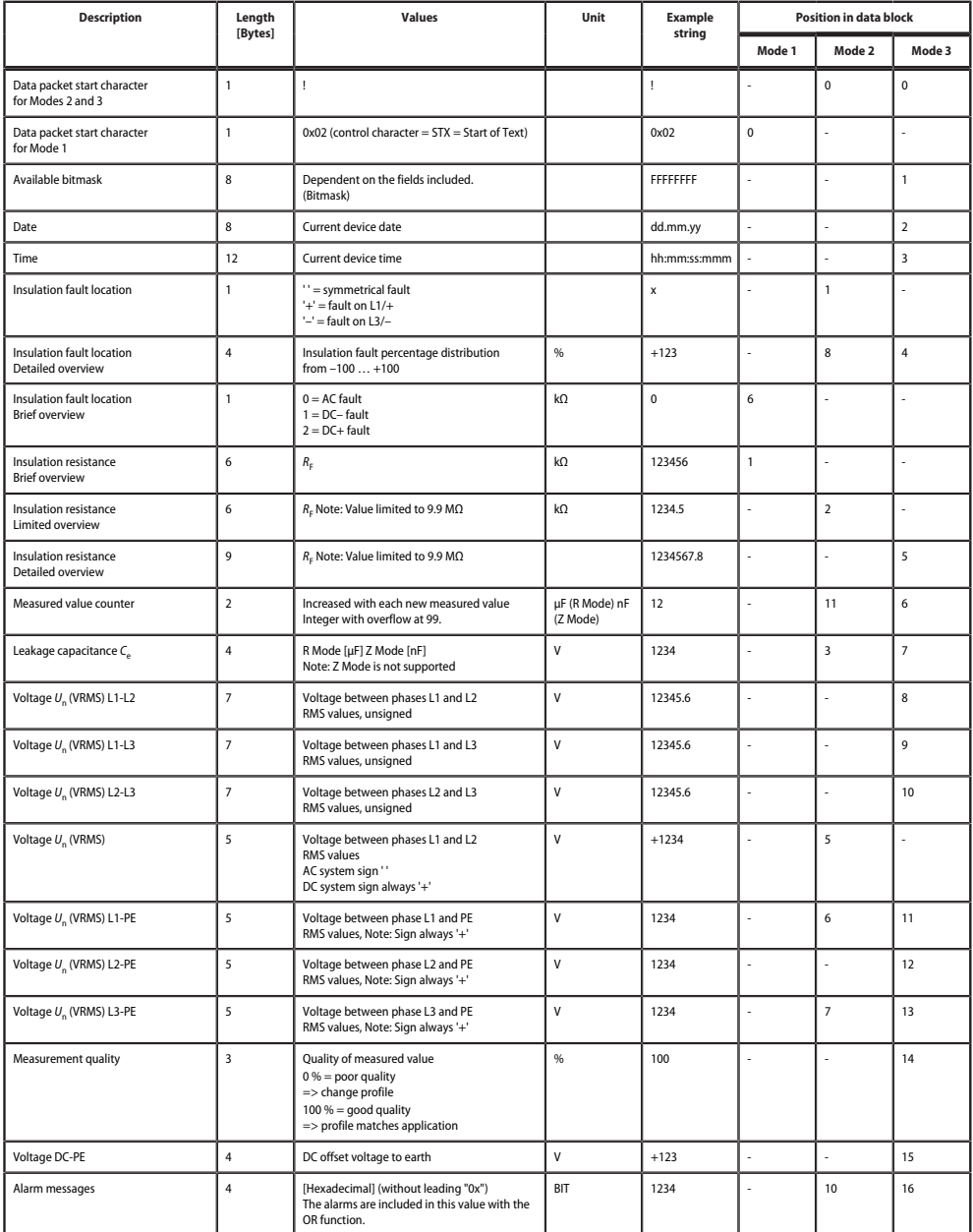

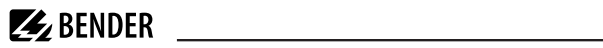

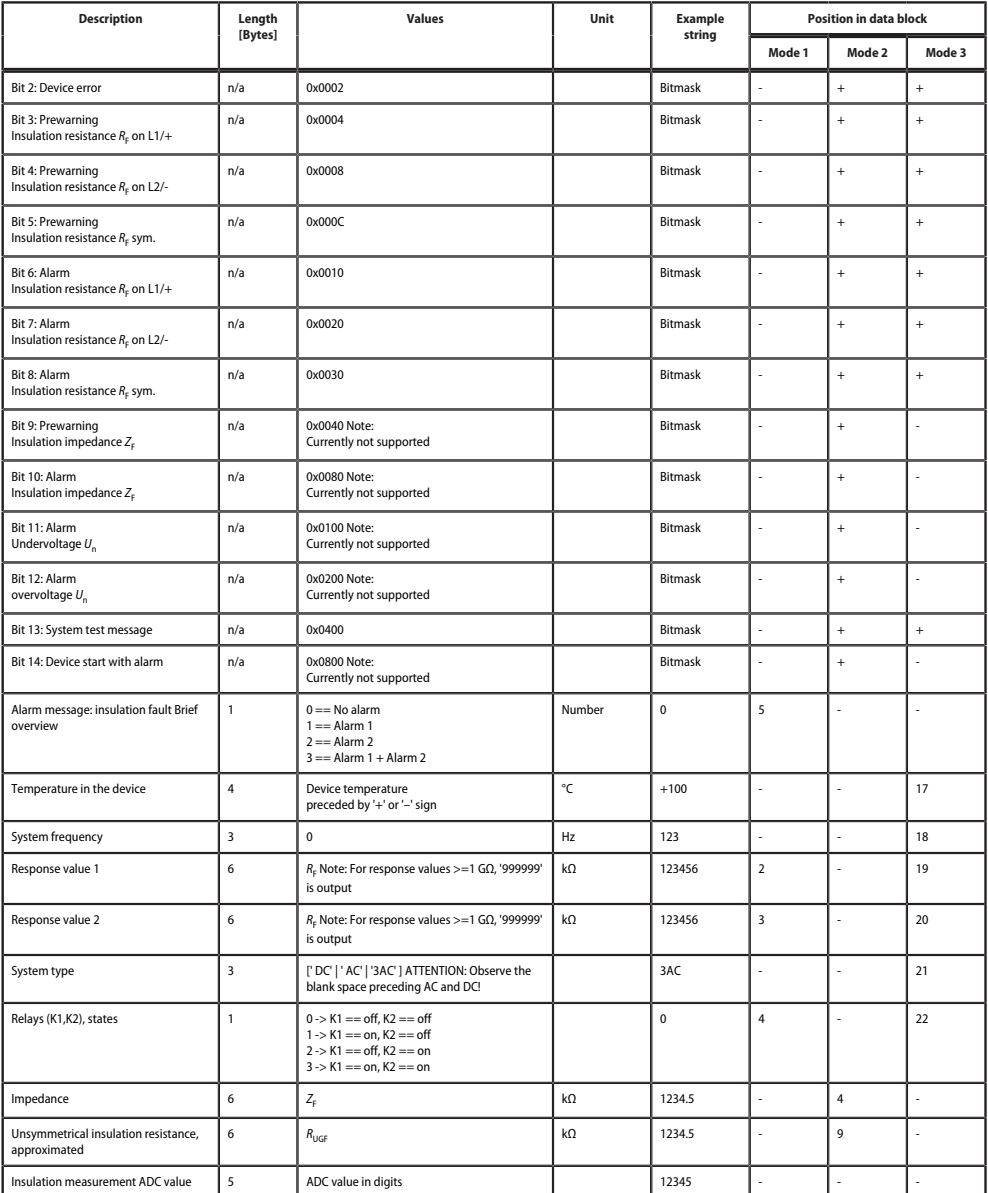

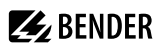

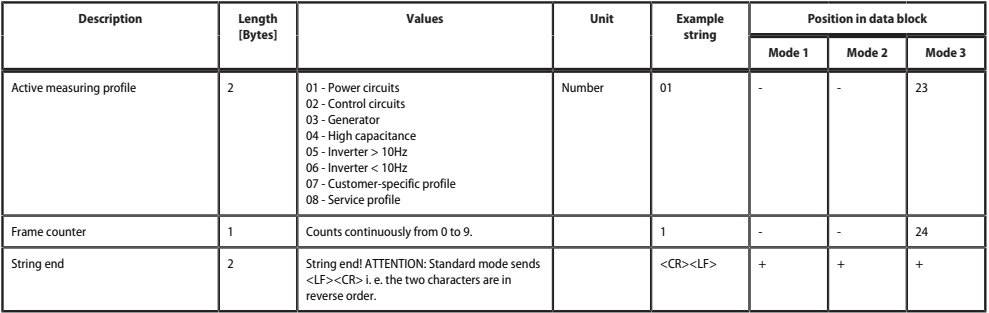

# <span id="page-94-0"></span>**10 Insulation fault location**

## **10.1 General description**

An additional function of the ISOMETER® in combination with the EDS is the selective insulation fault location. The insulation faults detected in the IT system by the ISOMETER® can be located by means of an EDS and a measuring current transformer. For further information regarding the function principle of the insulation fault location, refer to chapter ["Insulation fault location", page 13.](#page-12-0)

# **10.2 Required settings for insulation fault location**

#### **Connecting and commissioning the system consisting of ISOMETER® and EDS correctly**

For further information regarding the connection of the EDS, refer to ["Connection of EDS44x/IOM441 to the](#page-26-0) [ISOMETER®", page 27](#page-26-0) and the corresponding manual of the EDS.

#### **Setting locating current and EDS mode**

These settings can be made either during initial commissioning (see ["Initial commissioning", page 33\)](#page-32-0) or in the device menu of the ISOMETER® (see ["Insulation fault location", page 95\)](#page-94-0).

For further information regarding the locating current for insulation fault location, refer to chapter ["Current",](#page-59-0) [page 60](#page-59-0).

For further information regarding EDS modes, refer to chapter ["Mode", page 60](#page-59-1).

### **10.3 Indication on the display**

The active insulation fault location is shown on the display of the ISOMETER®. For further information, refer to chapter ["Insulation fault location", page 95](#page-94-0).

### **10.4 Starting and stopping the insulation fault location**

The insulation fault location can be started and stopped via different interfaces:

• Shortcut button **EDS**

If the device is started continuously, it measures until it is manually stopped via the shortcut button.

- Device menu
- Modbus
- Web server
- Digital input

For further information regarding start and stop conditions of the insulation fault location, refer to chapter ["Mode", page 60](#page-59-1).

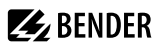

# **11 Special functions for coupled IT systems**

## **11.1 Particularities when monitoring coupled IT systems**

When using ISOMETER®s in IT systems, make sure that only one active ISOMETER® is connected in each interconnected system. If several ISOMETER®s are to be connected to the IT system, ensure that only one ISOMETER® is active in the IT system via system isolation using the digital input or Ethernet (ISOnet function).

If IT systems are interconnected via coupling switches, make sure that ISOMETER®s not currently used are disconnected from the IT system and deactivated.

IT systems coupled via diodes or capacitances may also influence the insulation monitoring process so that a central control of the different ISOMETER®s is required.

# **11.2 System isolation via digital input with two coupled systems**

1

*In order to deactivate the ISOMETER® iso685-x-P via one of the digital inputs, the coupling switch must have a free contact.*

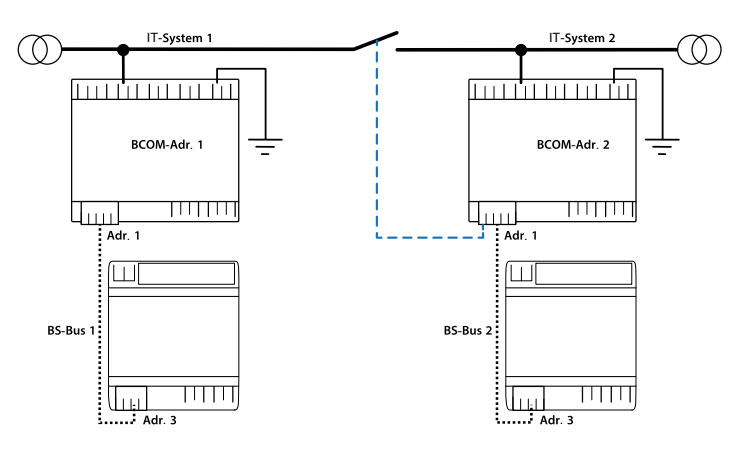

Via the X1 connector, the ISOMETER® can be isolated from the IT system and the measuring functions can be deactivated. Therefore, the function of the digital input in use has to be set to Device inactive.

If the digital input used for this function is selected, the connectors **L1/+**, **L2**, **L3/−** are deactivated via internal system isolating switches, the measuring function stops and the following message appears on the display: **Device inactive. Device separated**.

Stored fault messages are reset when the cause of the fault has been eliminated (reset function).

If the digital input is no longer selected, first the connection to the IT system is restored and afterwards, an entirely new measuring cycle for the insulation monitoring starts. This function can be used to disconnect the second ISOMETER® selectively in coupled IT systems via the auxiliary contact of the coupling switch.

# **11.3 System isolation via ISOnet**

The ISOnet function ensures via an Ethernet connection that only one ISOMETER® of the interconnection is active when several ISOMETER®s are connected to an IT system.

For several ISOMETER®s to be able to measure in the same ISOnet interconnection, the settings for the BCOM system name and the BCOM subsystem have to be the same. Only the device address has to be different. If this is not taken into account, the ISOnet function will not work.

If the ISOnet function is deactivated in an ISOMETER® in an ISOnet interconnection, it will measure continuously and will not forward measuring commands to the next device in the interconnection.

In comparison to a solution with coupling switches and function input, the response time will be extended because the measurement in the IT system is not carried out continuously.

The addresses of the ISOMETER®s in the ISOnet interconnection can be selected at will. The addresses do not have to be subsequent but they have to differ from each other.

If in addition to the ISOnet interconnection the digital inputs are wired and a device is deactivated via a digital input, the device will forward the measuring authorisation until the signal at the digital input disappears. Afterwards, it participates again in the measuring interconnection.

#### *Configuration* T

*Maximum number of devices in an ISOnet interconnection: 20 devices The IP address of the standard gateway must suit the subnet mask, so that the ISOnet function can operate correctly.*

# **11.3.1 System connection diagrams**

### **ISOnet with direct Ethernet connection**

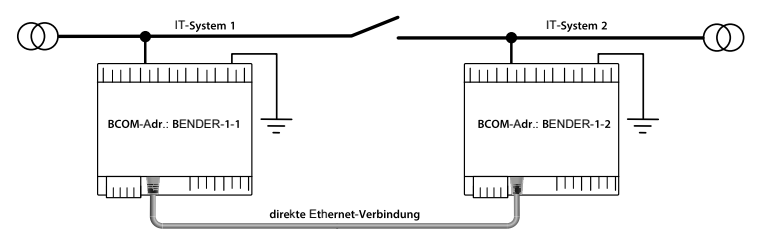

#### **ISOnet group with switch**

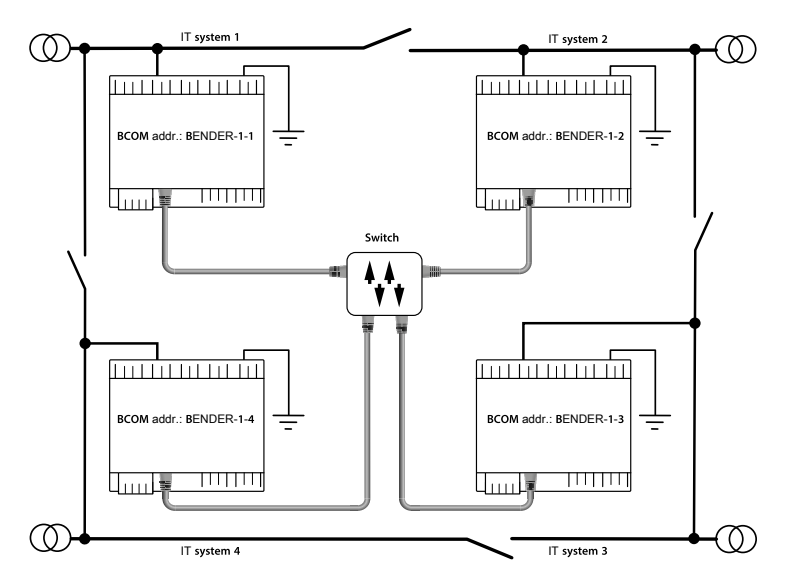

### **11.3.2 Configuration and function**

The ISOnet function requires the setting **BCOM** in the menu:

#### **MENU: Alarm settings > ISOnet > ISOnet**

The ISOnet function of all ISOMETER®s existing in the system has to be activated and the number of devices has to be determined in the menu:

#### **MENU: Alarm settings > ISOnet > Number of devices**

Also the parameters of the Ethernet and BCOM have to be set so that the devices in the ISOnet interconnection can communicate with each other.

After starting the system, the devices initialise. The initialisation phase ends when the configured number of devices has been reached. Then, the first device with the lowest address starts with a measuring cycle. When an ISOMETER® has finished one measuring cycle, the authorisation for insulation measurement is forwarded to the ISOMETER® with the next higher address. While one ISOMETER® is measuring, all other ISOMETER®s are separated from the system via internal system isolation switches. By limiting to one subsystem it is possible to have several ISOnet interconnections running in one system.

If a single device fails, the remaining ISOMETER®s continue the ISOnet operation. For the failure of one device, two scenarios are possible:

- A device fails during a measuring procedure. After timeout, another device takes over the measuring function. In this way, all devices monitor each other.
- The device fails in the inactive mode. When forwarding the measuring authorisation, the device is skipped and the next device carries out the measurement.

If a device that has failed before returns, it is taken into the interconnection again and can carry out a measurement during the next run.

#### *Parallel operation ISOnet and ISOloop* 1

*ISOnet and ISOloop must not be activated together, otherwise a measurement is not guaranteed.*

### **11.3.3 ISOnet priority**

This function makes it possible to give the device in ISOnet mode a permanent priority in the system or to take over the priority from another device. While the function is set to active, all other devices in ISOnet mode are inactive. The last requesting device always has priority. After 12 hours, the device automatically returns to normal mode.

With the ISOnet priority function, priority can be requested or yielded in:

#### **MENU: Control > ISOnet priority**

### **11.4 ISOloop**

Ring systems are a special type of coupled systems in which all systems can be coupled to form a ring interconnection. The ISOloop function ensures that, in a system with several insulation monitoring devices, one device is always actively measuring. The devices that work in an ISOloop configuration are combined into a group. Within the group, digital inputs are used to control which devices are currently working together in a team. Within the team, the device with the lowest BCOM address takes over the measuring task.

If the systems are coupled via the coupling switches, the devices receive a signal via the digital input informing them that they are now working together as a team. If only the upper coupling switch is closed, device 1 and device 2 are in a team and device 1 takes over the measuring task. If all coupling switches are closed, all four devices are in one team and device 1 takes over the measuring task.

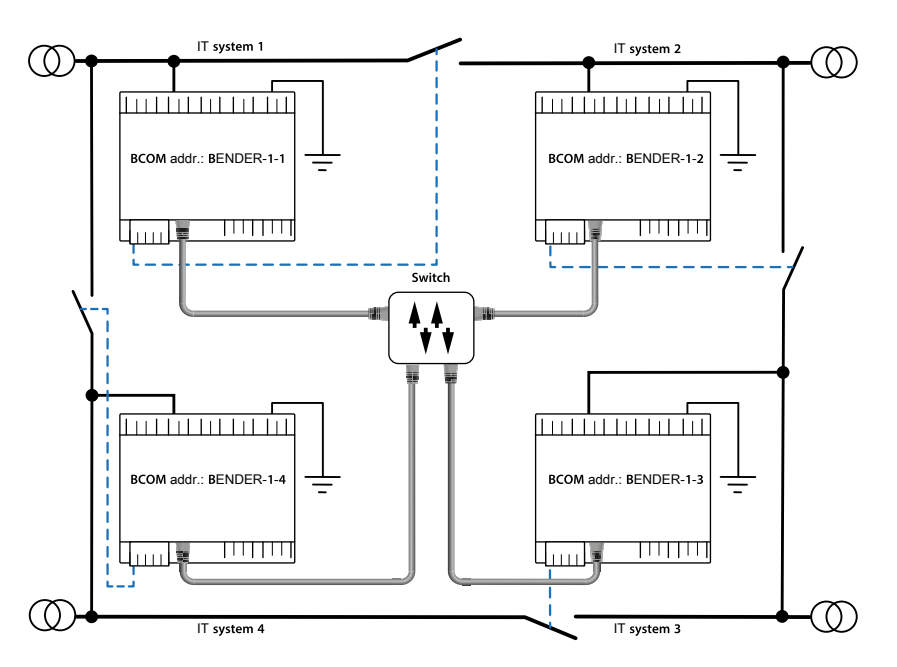

The measuring device with the lowest BCOM address in a team (in the example, device BENDER-1-1) distributes its currently measured insulation value to all team members (here device BENDER-1-2). The parameter **Measured value subscription** can be used to define whether this shared measured value is to be shown on the respective device. If this function is activated, device 2 would also report an insulation alarm 1 and 2 based on the selected alarm thresholds. This function is activated by default.

The basis of the ISOloop function is the combination of several ISOMETER®s to form an interconnection. The grouping of up to 10 ISOMETER®s is carried out with a separate software, the *BCOM Group Manager*. The program can be downloaded from the Bender website or via the web server:

- Website: <https://www.bender.de/en/service-support/download-area/>
- Web server: Menu > Settings > File \wwwroot\groupcfg.zip

The tested setup file can be executed on any Windows PC in the network.

#### *Parallel operation ISOnet and ISOloop* 1

*ISOnet and ISOloop should not be activated simultaneously since the two functions are opposed. In ISOnet mode, the measuring task is assigned cyclically to all devices in the system, while in ISOloop mode, the measuring task is always assigned to the device with the lowest address within a defined interconnection.*

### **11.4.1 Preparing the devices in an interconnection**

In order to enable the cooperation of different devices within an interconnection, each device must be provided with a valid BCOM address. The respective system name must be configured uniformly for all devices.

#### *BCOM system name configuration* 1

*All devices in the interconnection must have a common device name.*

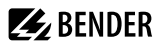

Information on the configuration of BCOM in the device menu:

• Chapter [BCOM in section Interfaces](#page-78-0)

Information about BCOM:

- Chapter ["BCOM", page 83](#page-82-0) in this manual
- BCOM manual (D00256) at <https://www.bender.de/en/service-support/download-area/>

### **11.4.2 Creating groups with the** *BCOM Group Manager*

The *BCOM Group Manager* provides help for creating ISOMETER® groups. Open the program and select **ISOloop** mode.

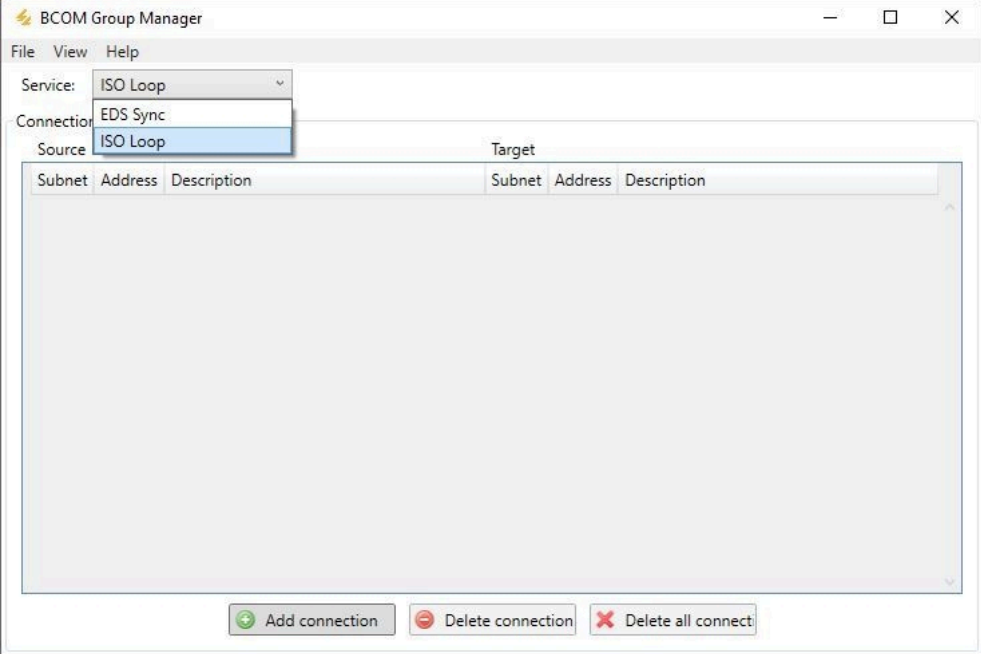

### **Creating groups**

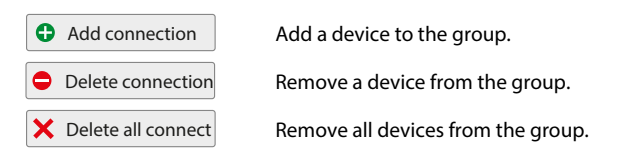

#### **Switching rules**

Source and target define the two devices that work together in a team when the coupling switch connected to the source is closed.

Example: The upper coupling switch is connected to device 1 => source is device 1 and target is device 2.

Each combination of subnet and device address may only exist once as source and target in an interconnection. Each device requires exactly and exclusively one other device as target.

The **Connection List** must contain all connections that exist in the installation. The following figure shows the connections for the above example.

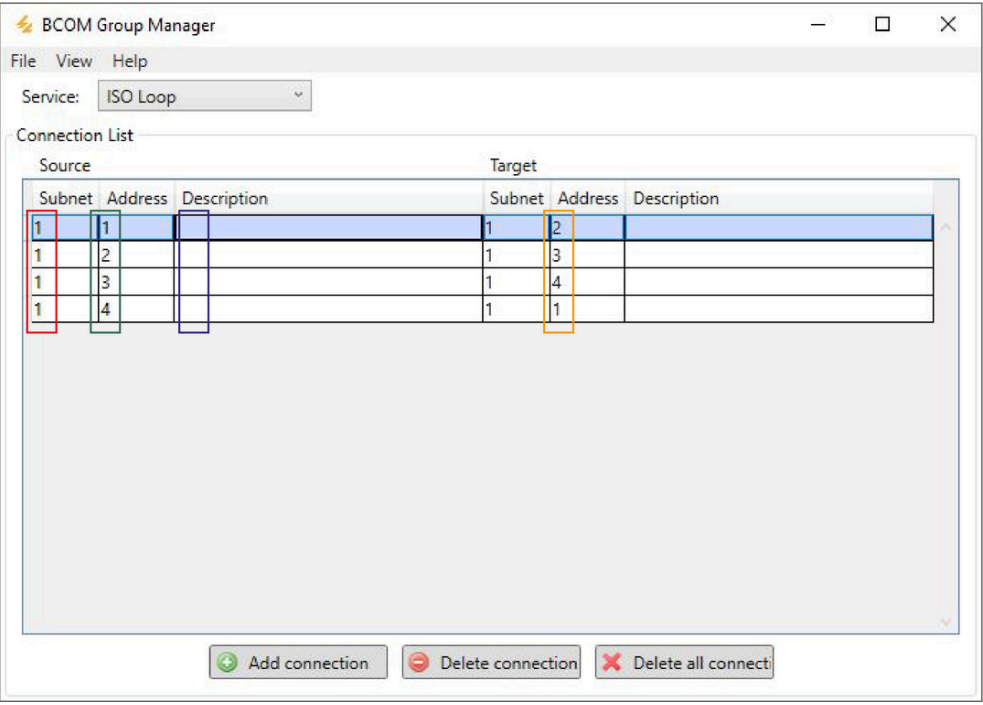

Subnet specification in an interconnection (different subnets possible) A maximum of 10 addresses (devices) in one interconnection Freely selectable device description Target address for loop information. Each device requires a target in the interconnection.

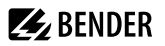

After all settings of the group have been made, the configuration file must be saved.

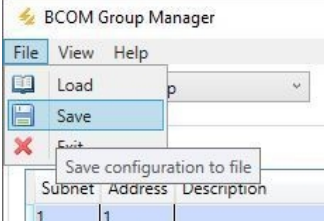

#### i *File name of the configuration file*

*The name of the configuration file of the ISOloop interconnection is grp\_0102.cfg. The name must not be changed, since every ISOMETER® receives the information about the ISOloop interconnection from a file with exactly this name. For documentation purposes, we recommend saving the file in a zip file, the name of which can then be changed.*

#### **Transferring the configuration file to an ISOMETER®**

The configuration file is installed via the web user interface of the iso685-x-P device in the browser of a computer in the network. Proceed as follows:

- 1. Apply a supply voltage to all correctly connected devices in the interconnection.
	- *All devices in the interconnection must be switched on* 1 *The ISOloop information is transferred from device to device according to an address sequence defined in the configuration. Therefore, when uploading the configuration file, all devices in the interconnection must be switched on and connected to the network.*
- 2. Parameterise the Ethernet settings for all devices and check that the devices can communicate via Ethernet.
- 3. Parameterise the BCOM addresses created in the Group Manager for all devices.
- 4. Activate the ISOloop function on all devices.
- 5. Enter the IP address of the device to which you want to upload the configuration file in the browser window.
- 6. Navigate to the following menu item: **DEVICE > Menu > Settings > File** The following input window appears in the content area of the COMTRAXX<sup>®</sup> user interface:

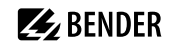

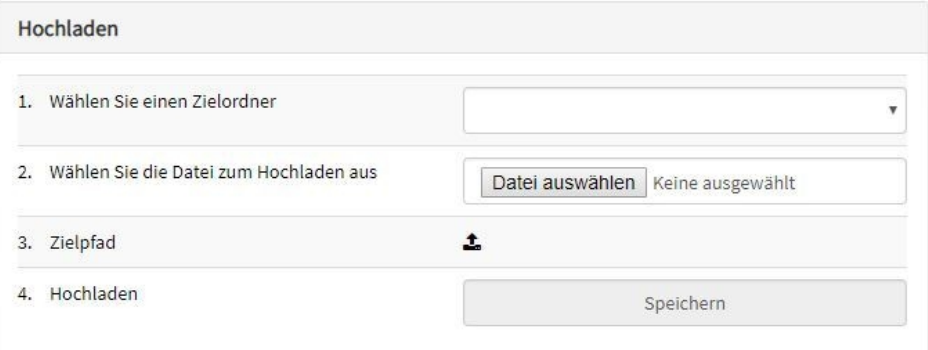

- 7. Select target folder **group** (1.).
- 8. Select file **grp 0102.cfg** in the corresponding folder of your source PC (2.).
- 9. In the target path line (3.), the following must appear after the symbol: **\group\grp\_0102.cfg**
- 10. Start the upload by pressing the **Save** button (4.).
- $\checkmark$  The configuration settings of the interconnection are automatically distributed after completing the procedure.
- $\checkmark$  After completion, the file is available for download in the download area of the device:

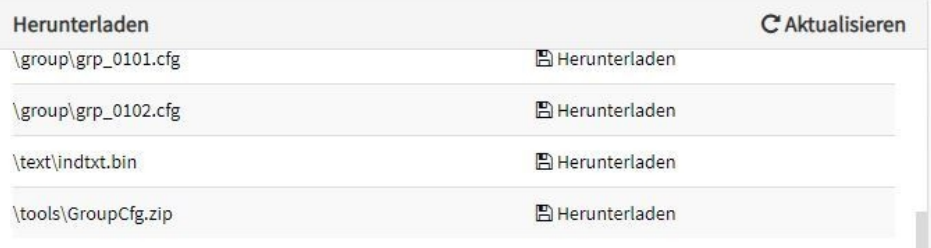

### **11.4.3 Configuration and function on the ISOMETER®**

The ISOloop function is enabled or disabled in the menu. The function must be activated and configured for all ISOMETER®s in the system that have to work synchronously.

To enable the devices in the ISOloop interconnection to communicate with each other, the Ethernet settings (DHCP on or IP address, subnet mask and default gateway) must be made in addition to the ISOloop function.

1. Activate ISOloop function at:

#### **MENU: Alarm settings > ISOloop > ISOloop**

2. Select ISOloop as function at:

#### **MENU: Alarm settings > Inputs > Digital X**

#### *ISOloop function* 1

*If the ISOloop function is not activated before the Group Manager file is uploaded, or if the devices do not have valid IP/BCOM parameters, the file is not automatically distributed in the system.*

# **11.5 EDSsync**

In combination with the EDS, the ISOMETER® iso685-x-P offers the function of selective insulation fault location. For this purpose, the ISOMETER® generates a periodic locating current after the measured value has fallen below the set response value  $R_{\text{an}2}$  (**ALARM 2** LED).

It is limited by the ISOMETER® depending on the settings. The insulation fault is selectively located by means of the EDS and the measuring current transformer connected to it. The locating current flows from the locating current injector via the live lines to the insulation fault position taking the shortest way. From there, it flows through the insulation fault and the **PE** conductor back to the ISOMETER®. This locating current pulse is detected by the measuring current transformer on the insulation fault path and signalled by the connected EDS.

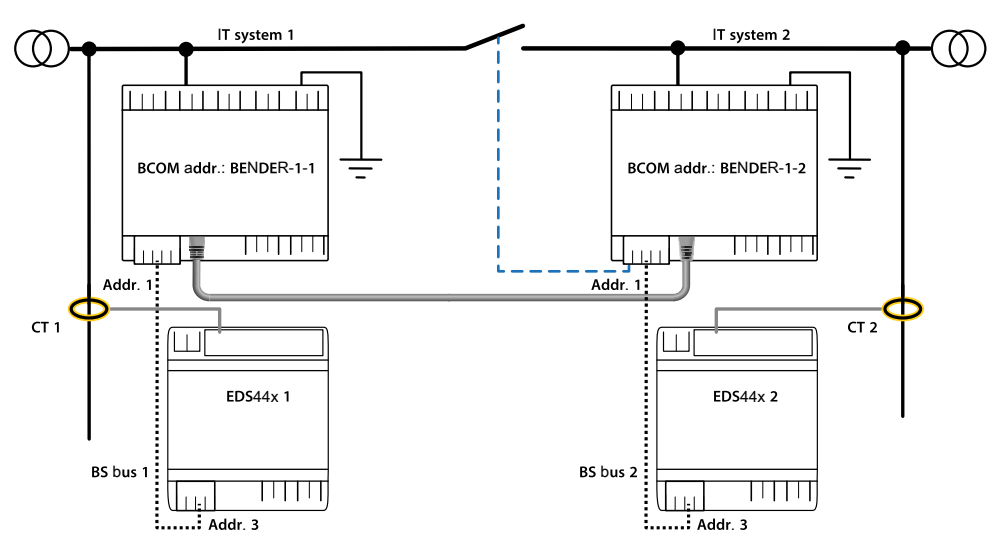

Each ISOMETER® iso685-x-P manages its EDS devices and sends its EDS devices the trigger signals required for insulation fault location via its BS and BB bus. The EDSsync function must be activated so that EDS devices which are connected to other iso685-x-P can also receive trigger signals in coupled systems.

The **EDSsync** function ensures that in an installation with several iso685-x-P insulation monitoring devices, all connected EDS participate in the insulation fault location. The devices that work in an EDSsync configuration are combined into a group.

The **EDSsync** function can be combined with the functions

- System isolation via digital input
- System isolation via ISOnet
- ISOloop

#### $\mathbf i$ *EDSsync for EDS441-LAB*

*EDSsync function cannot be combined with EDS441-LAB.*

### **11.5.1 Preparing the devices in an interconnection**

In order to enable the cooperation of different devices within an interconnection, each device must be provided with a valid BCOM address. The respective system name must be configured uniformly for all devices.

**Z** BENDER

#### *BCOM system name configuration*

*All devices in the interconnection must have a common device name.*

Information on the configuration of BCOM in the device menu:

• Chapter [BCOM in section Interfaces](#page-78-0)

Information about BCOM:

Ť

- Chapter ["BCOM", page 83](#page-82-0) in this manual
- BCOM manual (D00256) at <https://www.bender.de/en/service-support/download-area/>

#### **11.5.2 Creating groups with the** *BCOM Group Manager*

The *BCOM Group Manager* provides help for creating ISOMETER® groups. Open the program and select **EDSsync** mode.

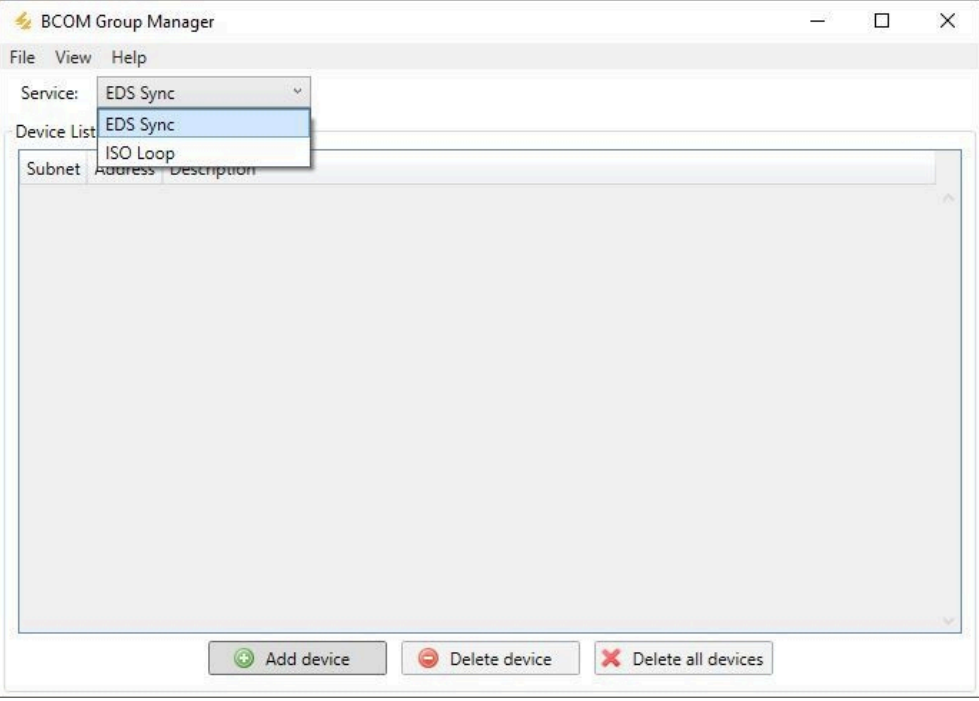

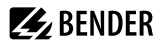

#### **Creating groups**

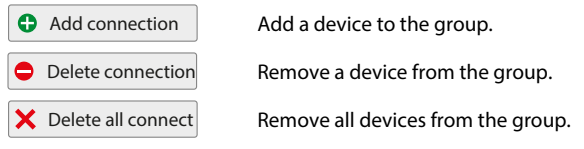

#### **Switching rules**

The **Device List** must contain all devices that are to be synchronised in the interconnection. The following figure shows a **Device List** in which two devices are grouped. Devices from different subnets can also be combined into a group. Each combination of subnet and device address may only exist once in an interconnection.

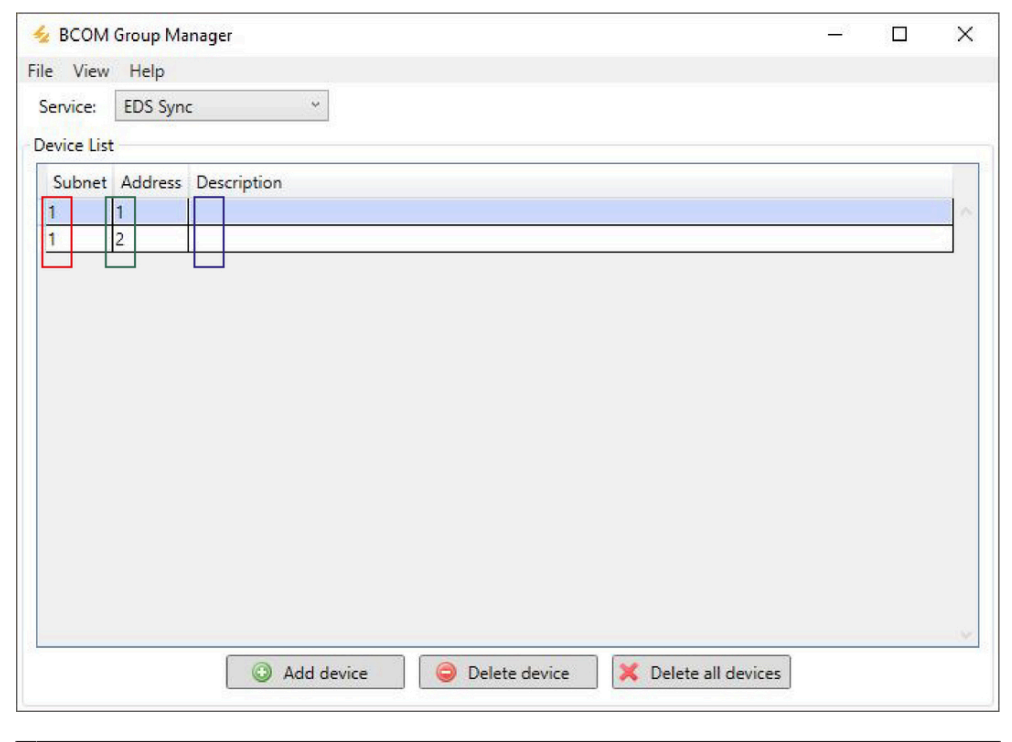

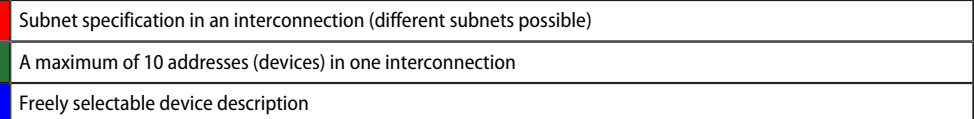

After all settings of the group have been made, the configuration file must be saved.

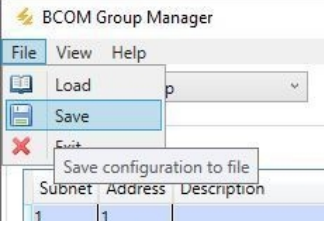

#### $\mathbf i$ *File name of the configuration file*

*The name of the configuration file of the EDSsync interconnection is grp\_0101.cfg. The name must not be changed, since every ISOMETER® receives the information about the EDSsync interconnection from a file with exactly this name. For documentation purposes, we recommend saving the file in a zip file, the name of which can then be changed.*

#### **Transferring the configuration file to an ISOMETER®**

The configuration file is installed via the web user interface of the iso685-x-P device in the browser of a computer in the network. Proceed as follows:

- 1. Apply a supply voltage to all correctly connected devices in the interconnection.
- 2. Parameterise the Ethernet settings for all devices and check that the devices can communicate via Ethernet.
- 3. Parameterise the BCOM addresses created in the Group Manager for all devices.
- 4. Activate the EDSsync function on all devices.
- 5. Enter the IP address of the device to which you want to upload the configuration file in the browser window.
- 6. Navigate to the following menu item:

#### **DEVICE > Menu > Settings > File**

The following input window appears in the content area of the COMTRAXX<sup>®</sup> user interface:

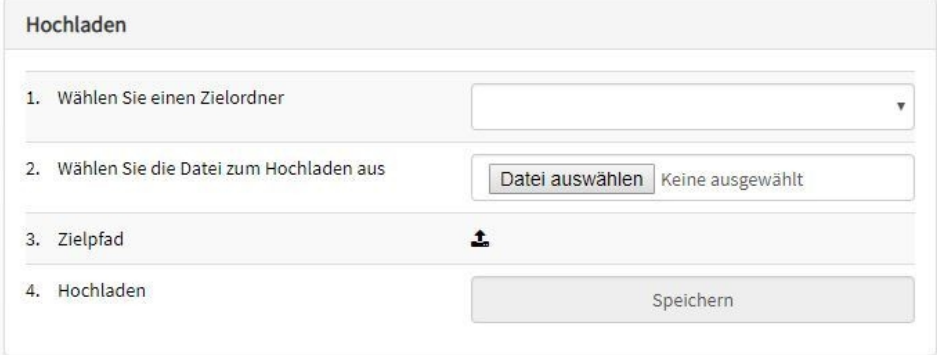

7. Select target folder **group** (1.).
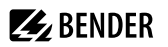

- 8. Select file **grp\_0101.cfg** in the respective folder of your source PC (2.).
- 9. In the target path line (3.), the following must appear after the symbol: **\group\grp\_0101.cfg**
- 10. Start the upload by pressing the **Save** button (4.).
- $\vee$  The configuration settings of the interconnection are automatically distributed after completing the procedure.
- $\angle$  After completion, the file is available for download in the download area of the device:

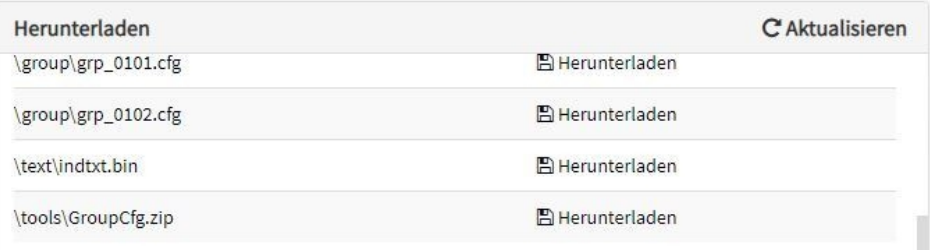

## **11.5.3 Activating the function on the ISOMETER®**

The EDSsync function is activated or deactivated in the menu at:

#### **MENU: EDS > General > EDS sync**

The function must be activated on all ISOMETER®s in the system that have to work synchronously.

To enable the devices in the EDSsync interconnection to communicate with each other, the correct Ethernet settings must have been made at:

#### **MENU: Device settings > Interface > Ethernet**

In addition, the BCOM addressing must have been carried out correctly in the menu at:

#### **MENU: Device settings > Interface > BCOM**

# **12 Alarm messages**

# **12.1 General alarms**

Alarm messages are activated as soon as the device has been switched on and can be signalled immediately.

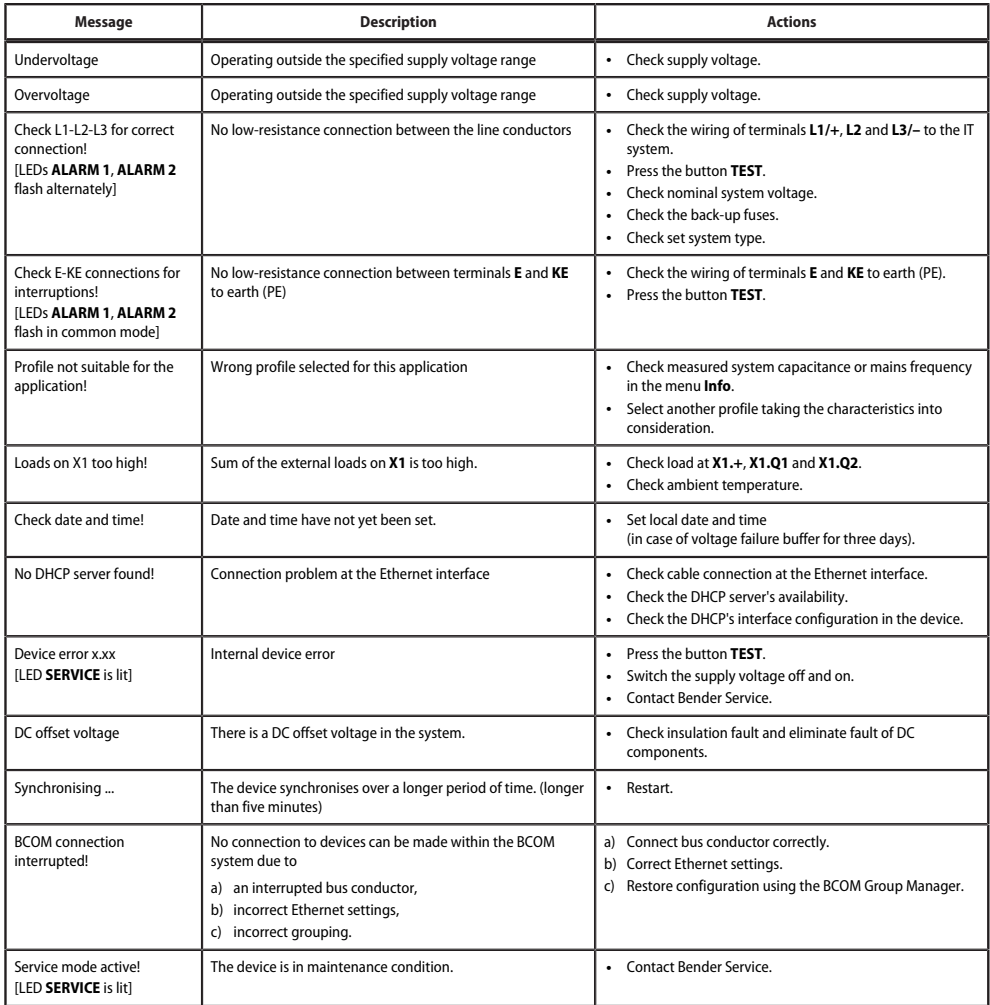

# **12.2 Measured value alarms**

Alarm messages are activated as soon as the device has been switched on and can be signalled immediately.

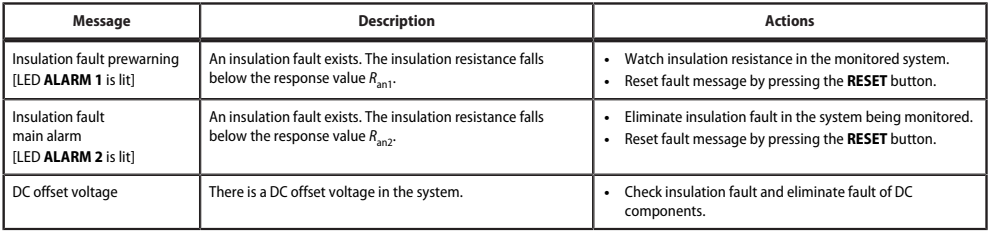

# **12.3 ISOnet**

These messages become active only after the ISOnet function has been activated.

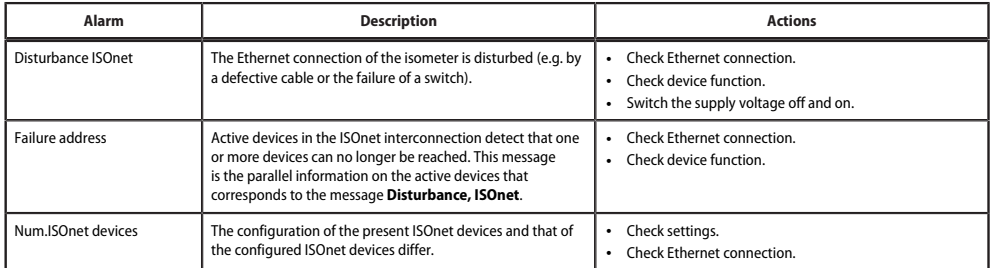

# **12.4 ISOloop**

These messages become active only after the ISOloop function has been activated.

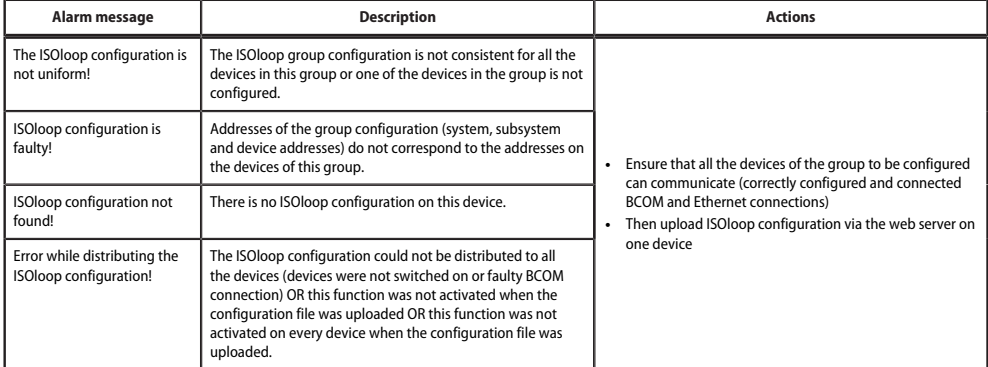

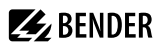

# **12.5 EDS44x**

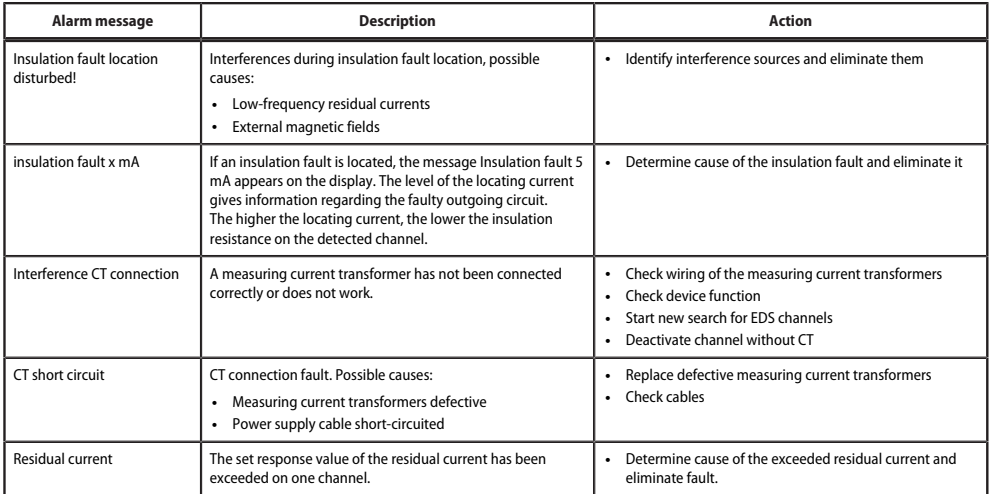

# **12.6 EDSsync**

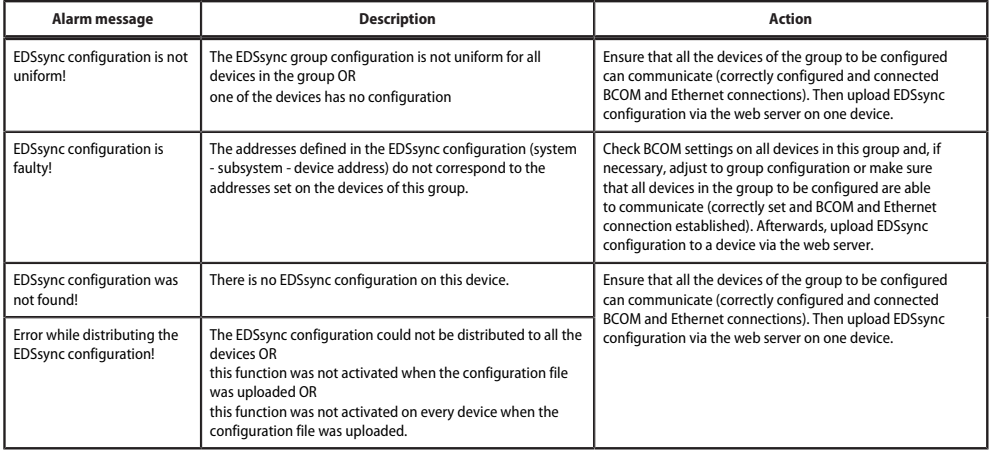

# **13 Technical data**

# **13.1 Factory settings**

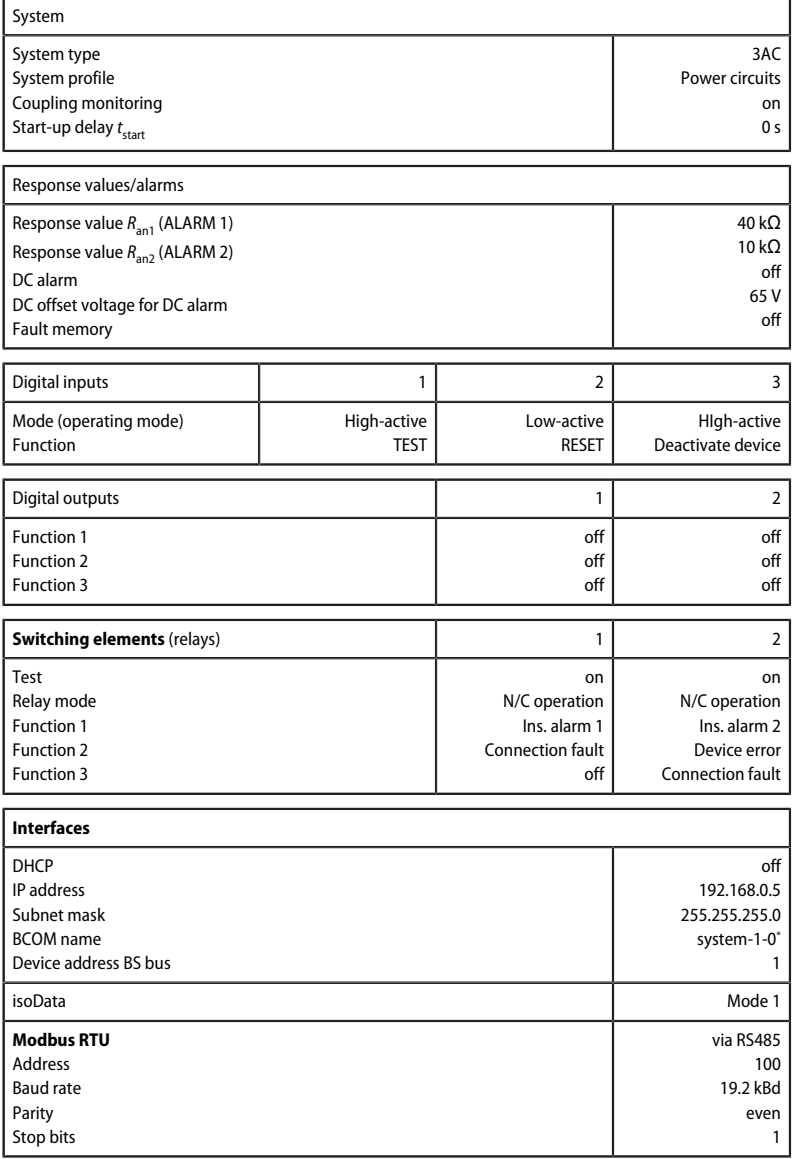

\* The BCOM name is not changed when the factory settings are restored.

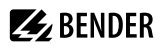

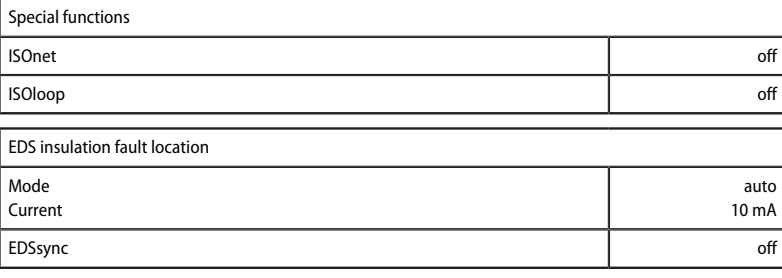

# **13.2 Device profiles**

*When switching a profile, the value of Rmin is reset. Switching a profile may result in longer measuring* Ť *times.*

Adjustments to different applications can be made by selecting a device profile. The following device profiles are available:

### **Power circuits**

Main circuits without dynamic frequency changes. The universal profile is suitable for all systems with primarily constant system frequencies and extraneous DC voltages. When using inverters and dynamic frequency control, select **inverters > 10 Hz** or **inverters < 10 Hz**.

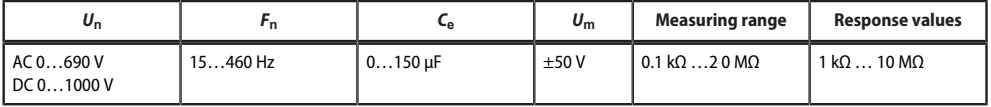

#### **Response time "Power circuits" profile as a function of response value and system leakage capacitance acc. to IEC 61557-8 (***U*n **= 690 V,** *f* **= 50 Hz) measuring range < 10 MΩ**

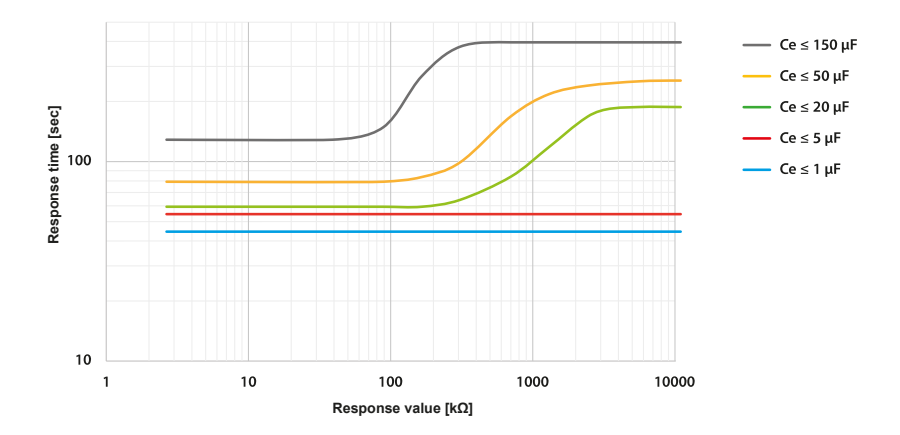

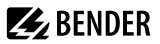

### **Control circuits**

This profile is used to reduce the measurement voltage to  $\pm 10$  V in control systems with lower nominal voltages in order to reduce the impact by the ISOMETER® on sensitive switching elements.

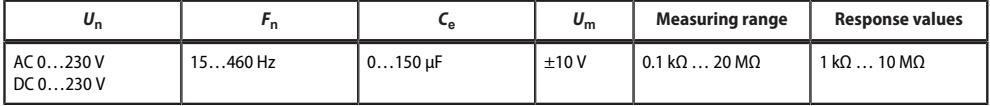

### **Response time "Control circuits" profile as a function of response value and system leakage capacitance acc. to IEC 61557-8 (***U*n **= 690 V,** *f* **= 50 Hz) measuring range < 10 MΩ**

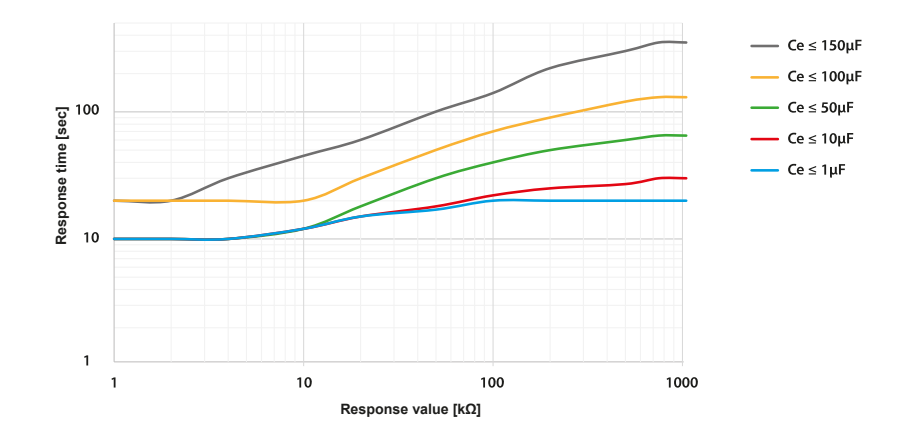

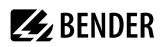

### **Generator**

This profile allows the realisation of a very fast measuring time, e.g. as required for generator monitoring. Furthermore, this profile can be used to support fast fault location in an IT system. The generator profile is suitable for AC systems containing DC components.

| $\mathbf{v}_{n}$ | n         | ⊾ຂ      | $\boldsymbol{\mathsf{v}}_{\mathsf{m}}$ | Measuring range                        | <b>Response values</b> |
|------------------|-----------|---------|----------------------------------------|----------------------------------------|------------------------|
| AC 0690 V        | $5060$ Hz | $05$ uF | ±50V                                   | $20 \text{ M}\Omega$<br>$10.1 k\Omega$ | 10 ΜΩ<br>$k\Omega$     |

**Response time "Generator" profile as a function of response value and system leakage capacitance acc. to IEC 61557-8 (***U***<sub>n</sub> = 690 V,** *f* **= 50 Hz) measuring range < 10 MΩ** 

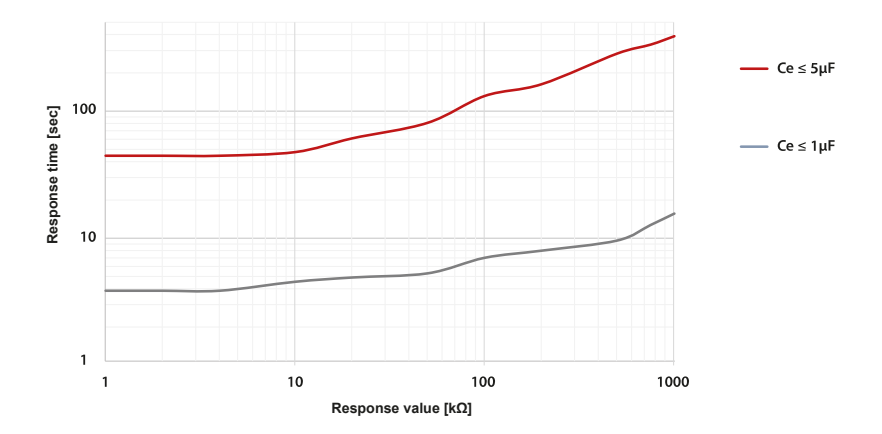

### **High capacitance**

For systems with high system leakage capacitances, e.g. ship applications, the impact of system leakage capacitances on the measuring result can be significantly reduced by selecting this profile.

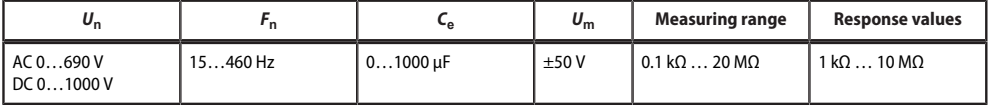

### **Response time "High capacitance" profile as a function of response value and system leakage capacitance acc. to IEC 61557-8 (***U*n **= 690 V,** *f* **= 50 Hz) measuring range < 10 MΩ**

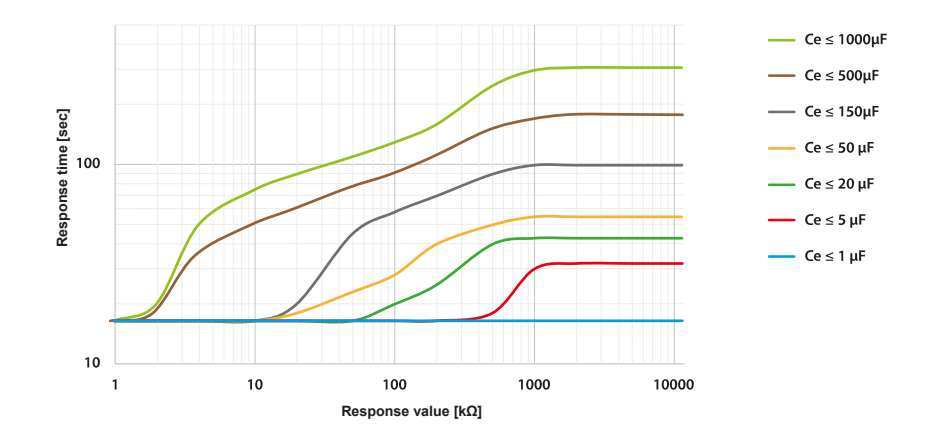

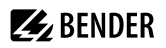

### **Inverter > 10 Hz**

This profile is used for systems with dynamic frequency control by inverters in the range 10…460 Hz in order to optimise the measurement with respect to the measuring time and quality.

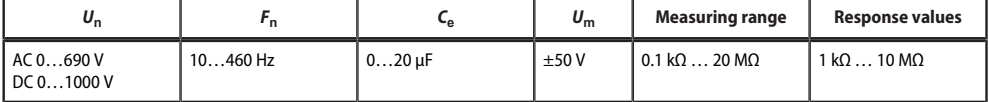

**Response time "Inverter > 10 Hz" profile as a function of response value and system leakage capacitance acc. to IEC 61557-8 (***U*n **= 690 V,** *f* **= 50 Hz) measuring range < 10 MΩ**

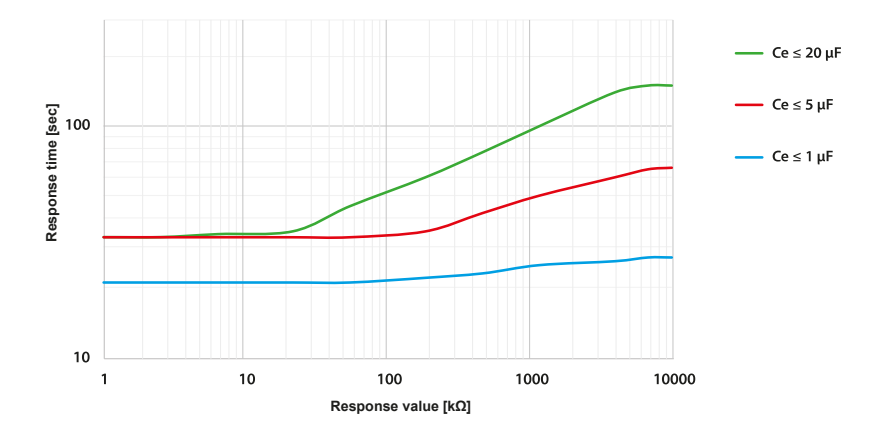

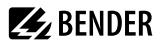

### **Inverter < 10 Hz**

For systems involving extremely low-frequent frequency controls in the range of up to 0.1...460 Hz and very slowly and continuously changing extraneous DC voltages due to dynamic load conditions in an IT system, continuous insulation monitoring can be optimised using this profile.

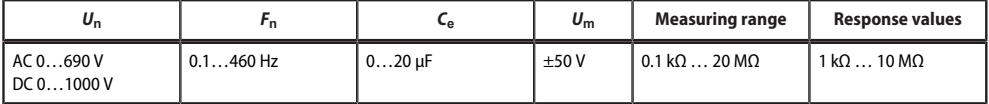

**Response time "Inverter < 10 Hz" profile as a function of response value and system** leakage capacitance acc. to IEC 61557-8 (*U*<sub>n</sub> = 230 V, *f* = 50 Hz) measuring range < 10 MΩ

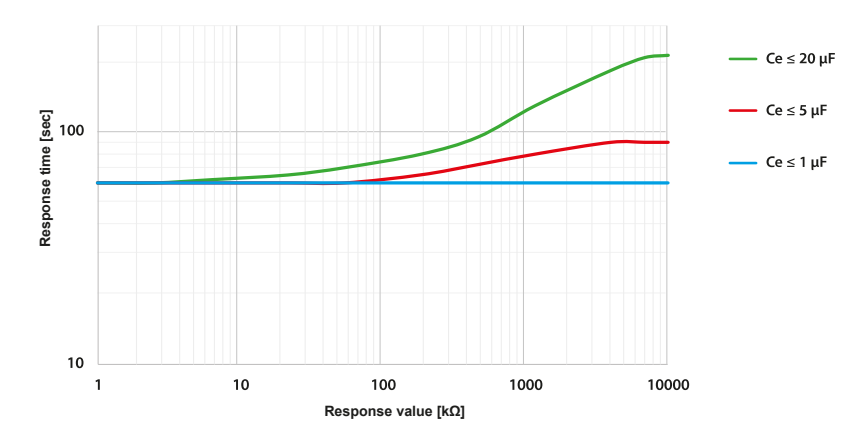

*For very low-frequency systems, the nominal system voltage is reduced in accordance with the specifications in ["Tabular data iso685-x-P", page 121.](#page-120-0)*

### **Customer-specific**

i

Enables Bender Service to make customised measurement settings to make customised measurement settings. If no settings have been made by Bender Service, the profile has the same parameters as the **Power circuits** profile.

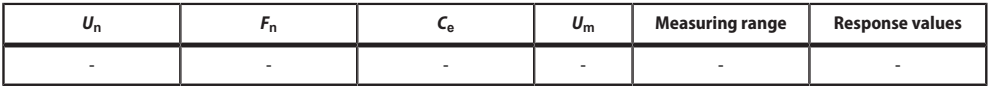

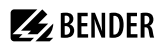

# <span id="page-120-0"></span>**13.3 Tabular data iso685-x-P**

### **Insulation coordination acc. to IEC 60664-1/-3**

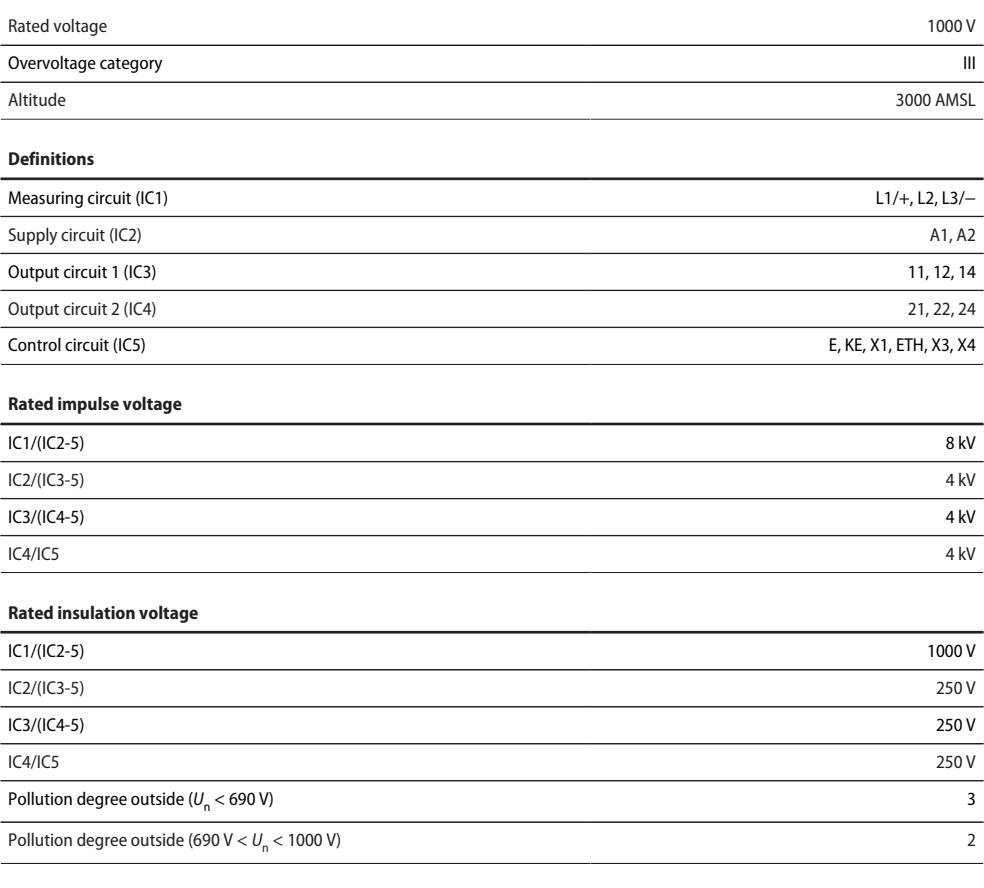

### **Protective separation (reinforced insulation) between**

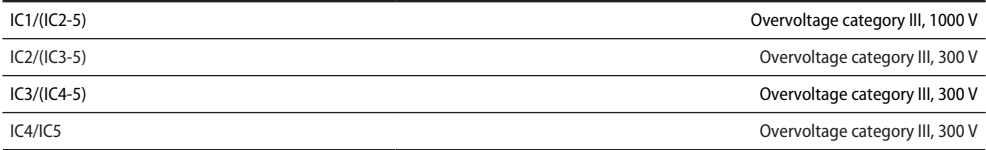

### **Voltage test (routine test) according to IEC 61010-1**

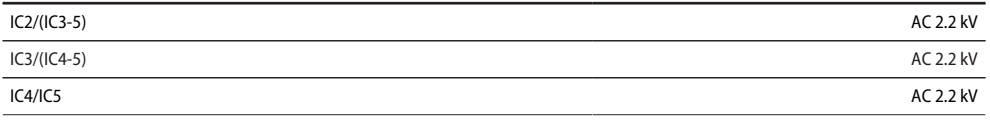

### **Supply voltage**

#### **Supply via A1/+, A2/−**

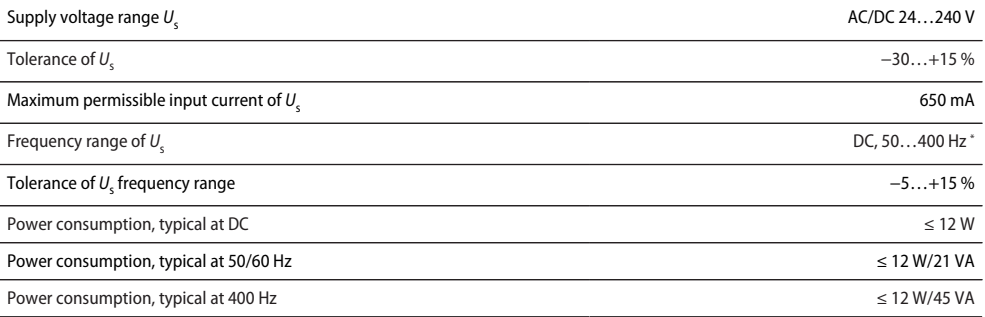

\* At frequencies > 200 Hz, the connection of X1 and remote must be shockproof. Only permanently installed devices which at least have overvoltage category II (300 V) may be connected.

#### **Supply via X1**

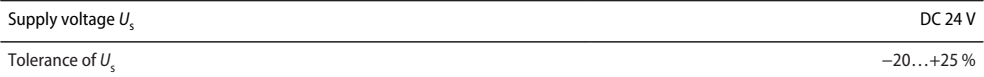

#### **IT system being monitored**

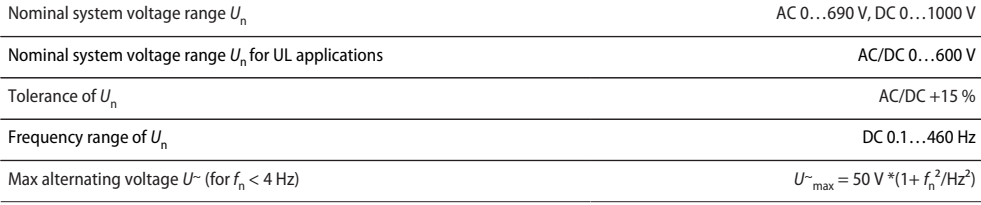

#### **Response values**

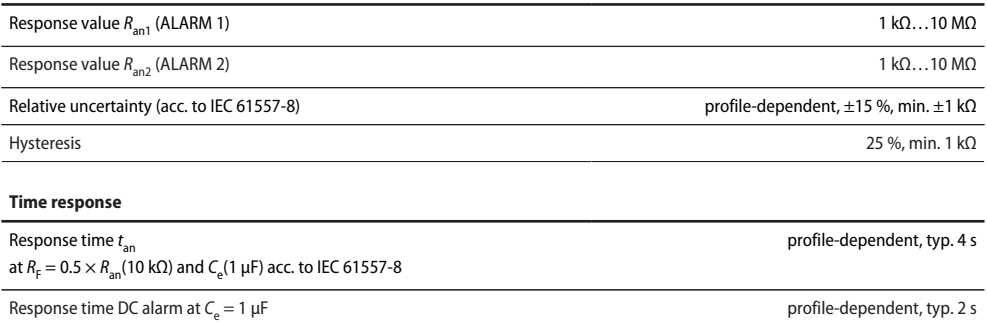

Start-up delay *t*  $s_{\rm{stat}}$  and  $s_{\rm{stat}}$  0 s  $\ldots$  10 min

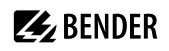

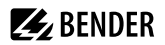

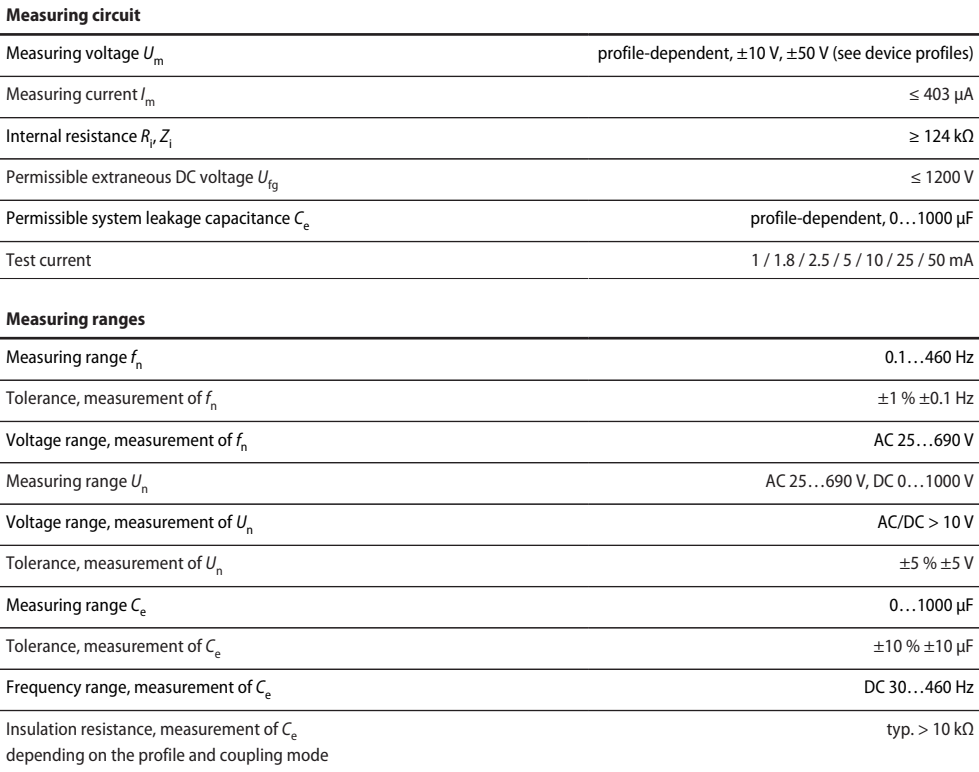

# **Display**

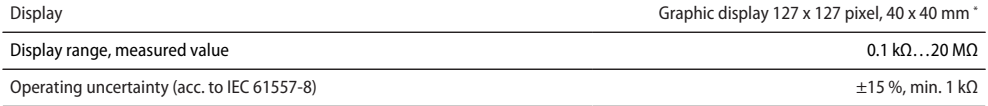

\* Indication is limited outside the temperature range -25…+55 °C.

### **LEDs**

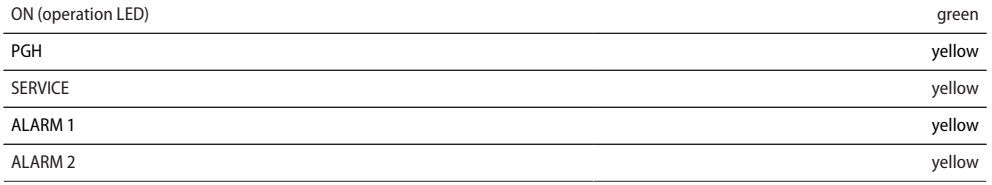

# **Inputs/outputs (X1)**

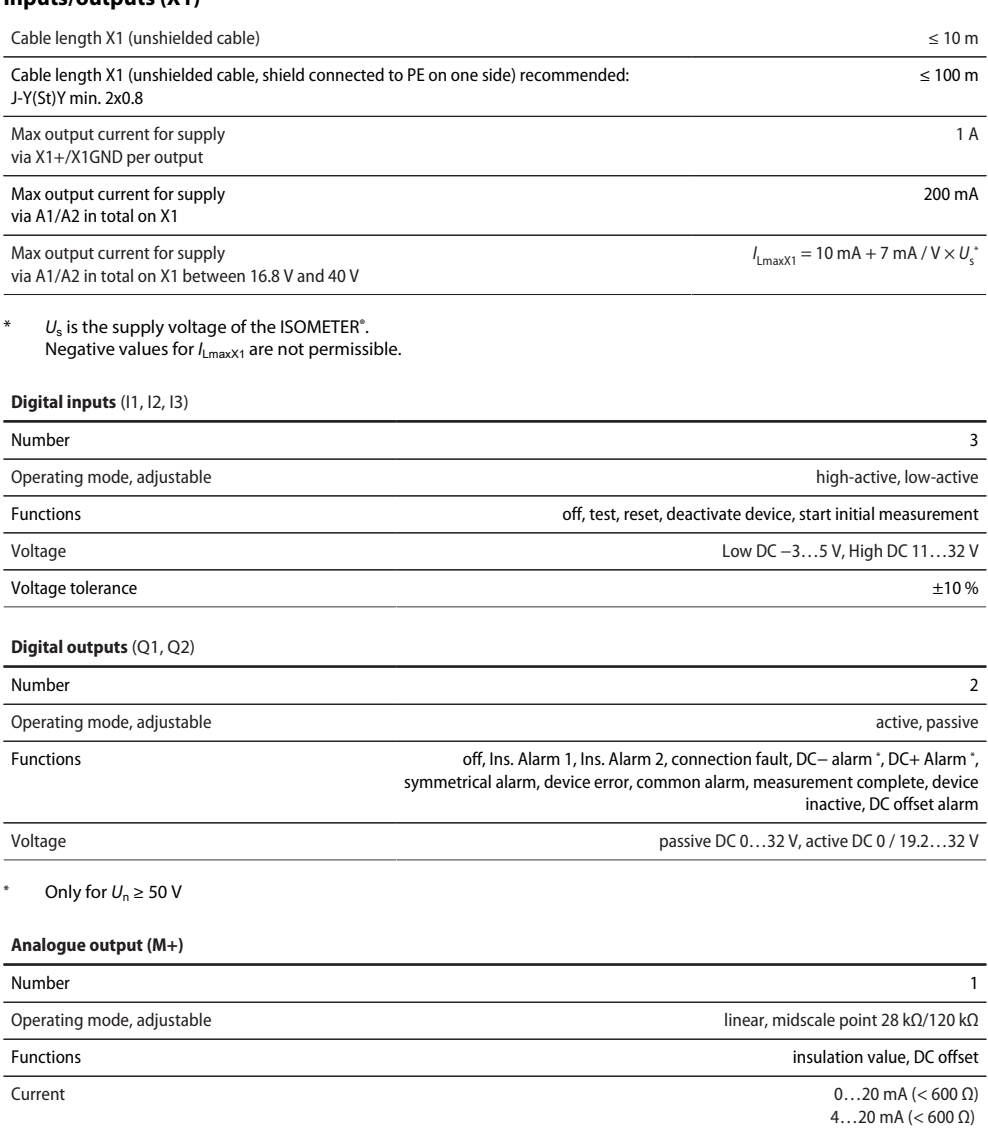

0…400 μA (< 4 kΩ)

**ZZ**BENDER

 $2...10$  V (>1 kΩ)

Voltage 0…10 V (>1 kΩ)

Tolerance related to the current/voltage final value %  $\pm 20$  %

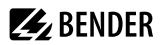

### **Interfaces**

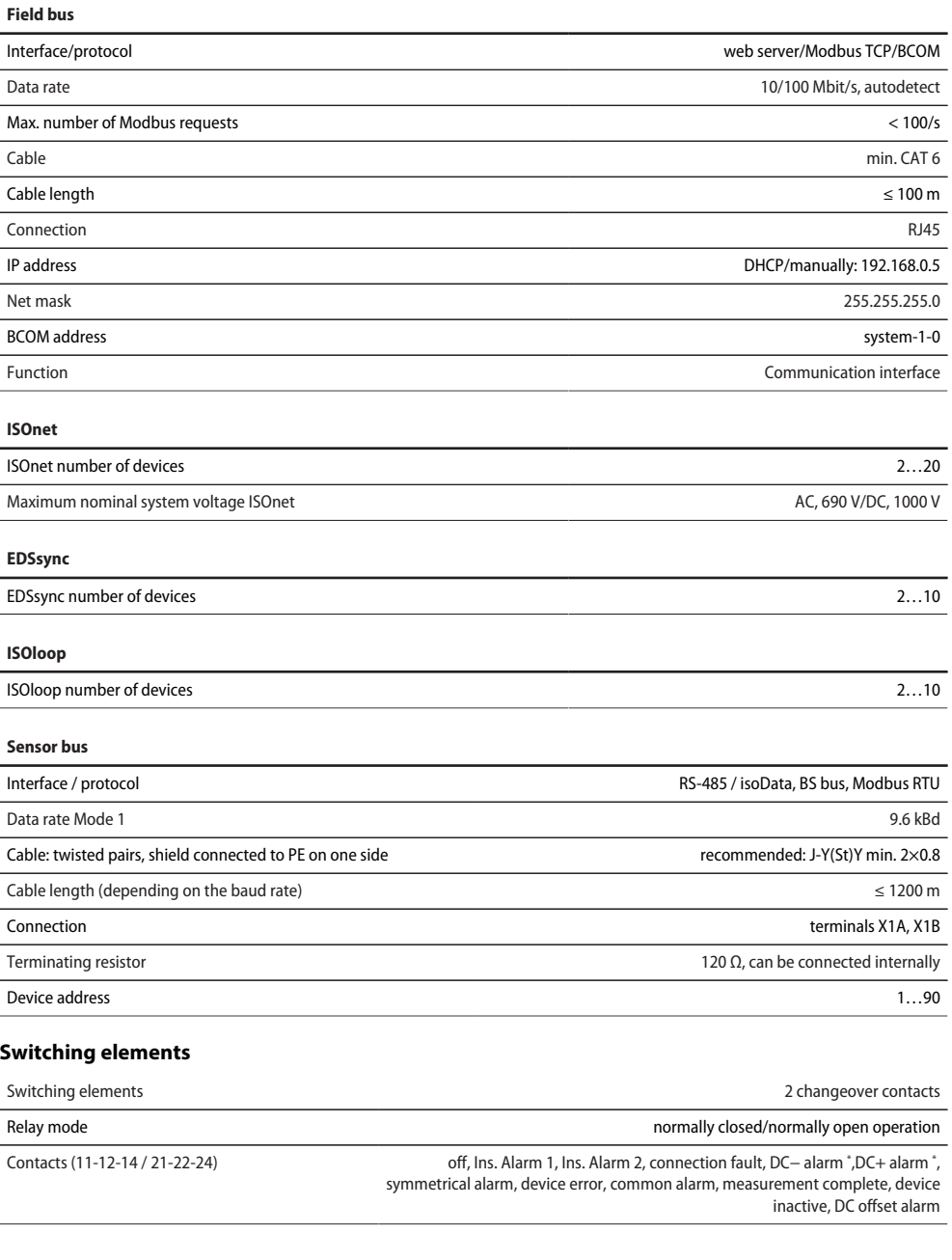

Electrical endurance at rated operating conditions 10,000 operating cycles

**Z** BENDER

Only for  $U_n \geq 50$  V

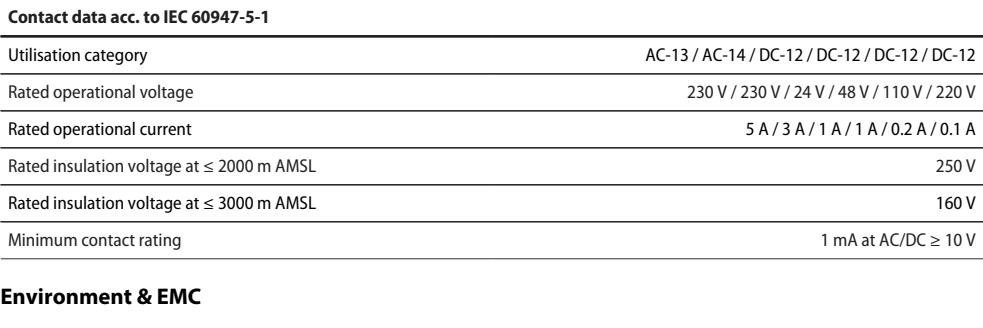

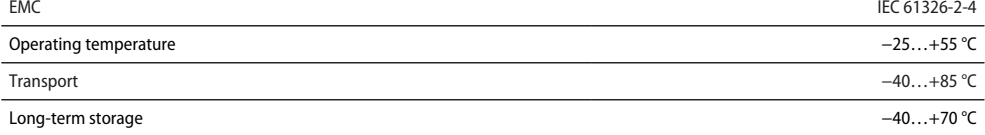

#### **Classification of climatic conditions acc. to IEC 60721** (with respect to temperature and rel. humidity)

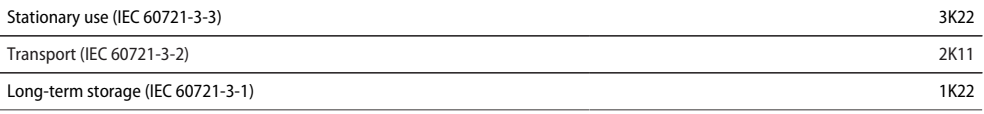

#### **Classification of mechanical conditions acc. to IEC 60721**

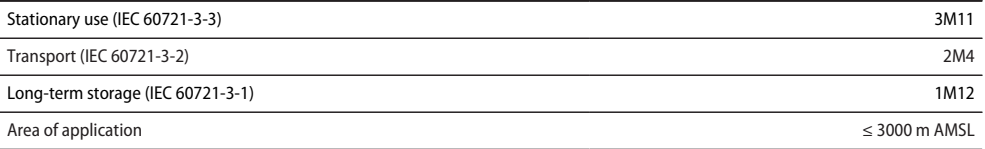

### **Connection**

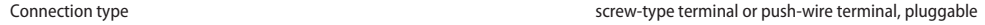

#### **Screw-type terminals**

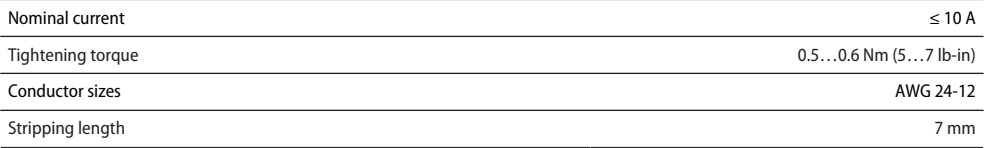

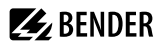

#### **Screw-type terminals**

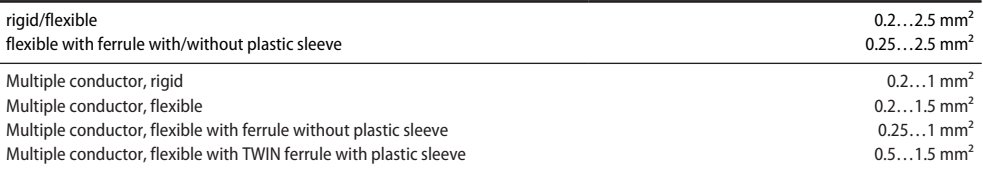

#### **Push-wire terminals**

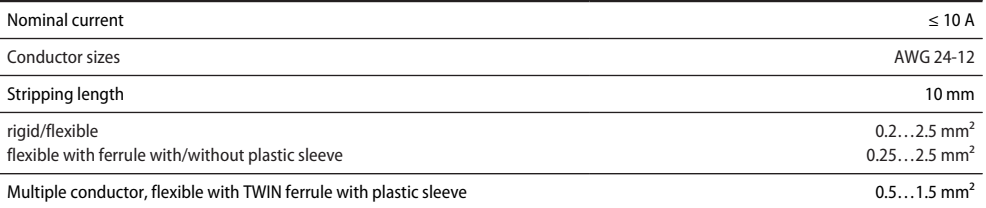

### **Push-wire terminals X1**

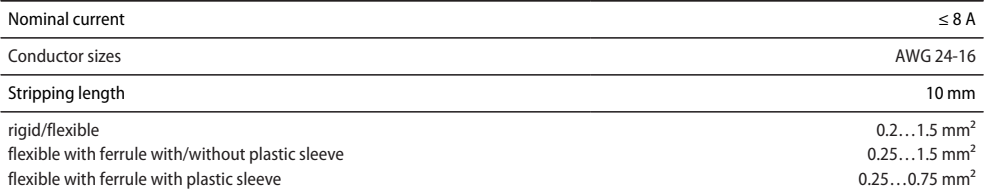

### **Other**

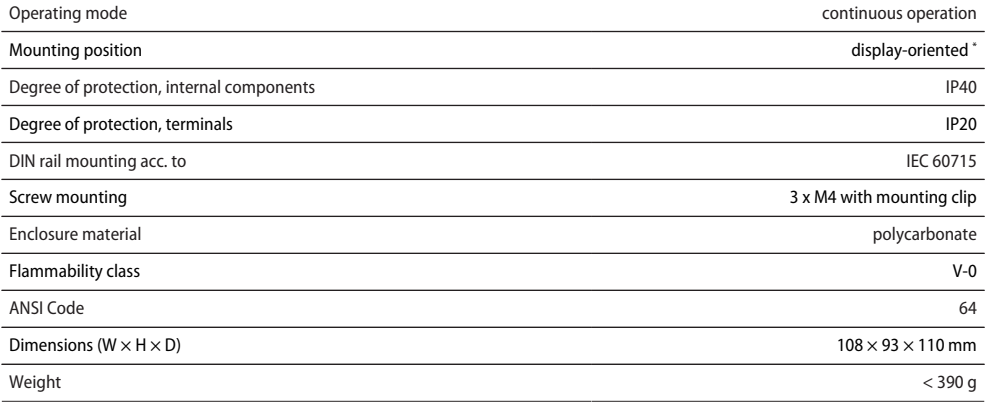

\* For best ventilation, align cooling slots vertically (0°). At an alignment of 45° the max. operating temperature is reduced by 10 °C.

At an alignment fo 90° the max. operating temperature is reduced by 20 °C.

Devices with the suffix **W** feature increased shock and vibration resistance. The electronics is covered with a special varnish to provide increased protection against mechanical stress and moisture.

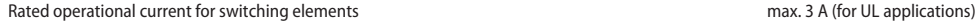

**Z** BENDER

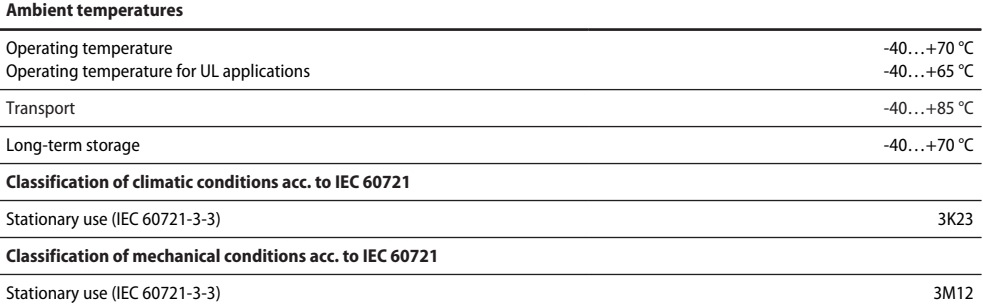

*Combination of ISOMETER® sensor variant with an FP200W: The requirements of option W will only be* Ť *fulfilled when the ISOMETER® sensor variant is mounted on a DIN rail and connected to the FP200W via the patch cable. Refer also to the quick-start guide FP200 (Document number D00169).*

### **Standards and certifications**

The ISOMETER® has been developed in compliance with the following standards:

- DIN EN 61557-8 (VDE 0413-8): 2015-12
- IEC 61557-8: 2014-12
- IEC 61557-8: 2014/COR1:2016
- DIN EN 61557-8 Cor 1 (VDE 0413-8 Cor 1): 2016-12
- IEC 61557-9

Subject to change! The specified standards take into account the edition valid until 14.03.2024 unless otherwise indicated.

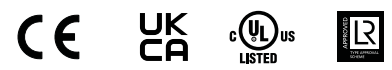

# **13.4 Ordering details**

#### **Device**

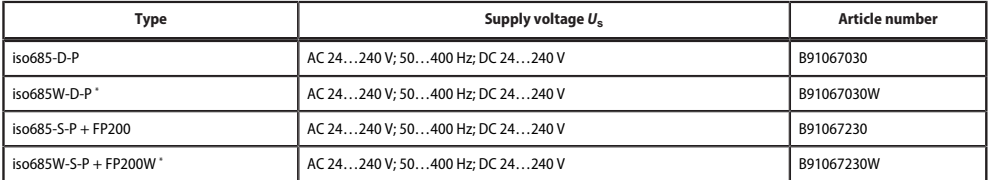

\* Option **W**: Increased shock and vibration resistance 3K23; 3M12; Bezeichnung −40…+70 °C

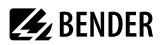

### **Accessories**

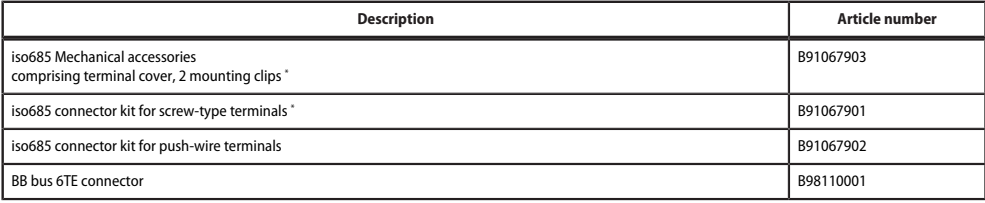

<u> 1989 - Johann Barbara, martin d</u>

\* included in the scope of delivery

### **Suitable system components**

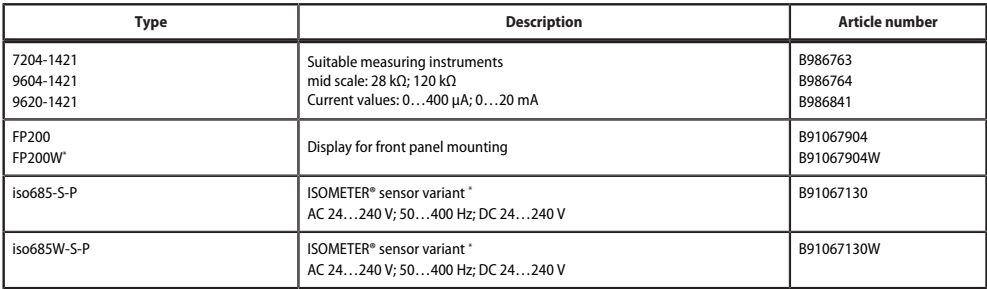

\* Only available with separate FP200(W) panel

### **Insulation fault locators**

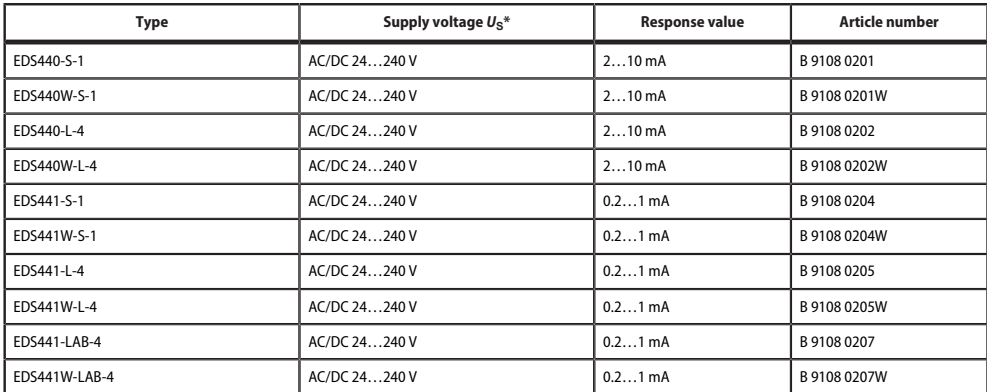

\* Absolute values

# **13.5 Document revision history**

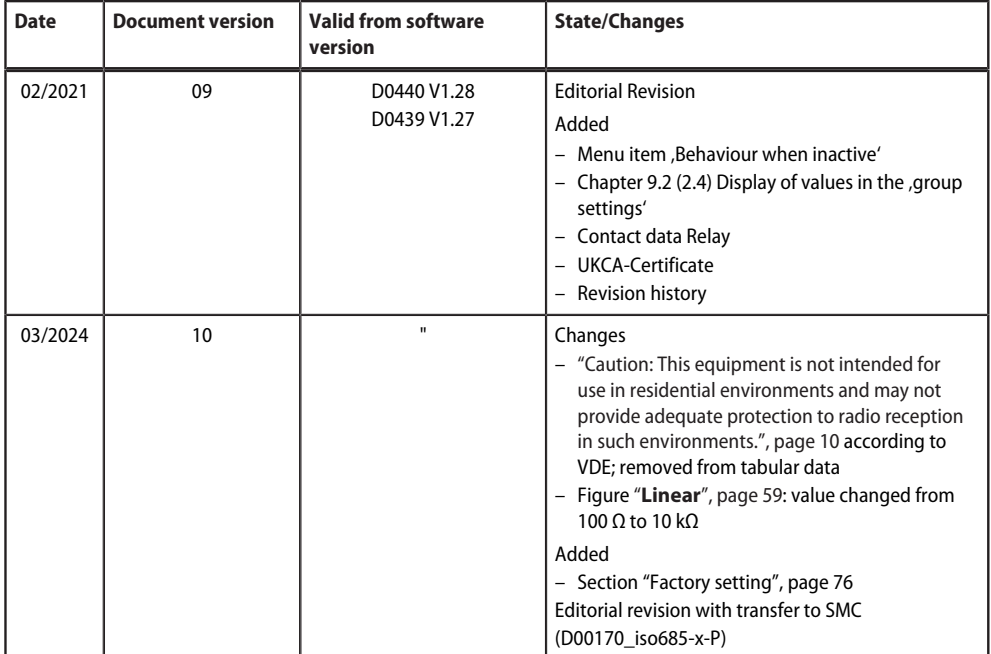

# $\mathcal{Z}_2$  BENDER  $\qquad$

# **14 Glossary**

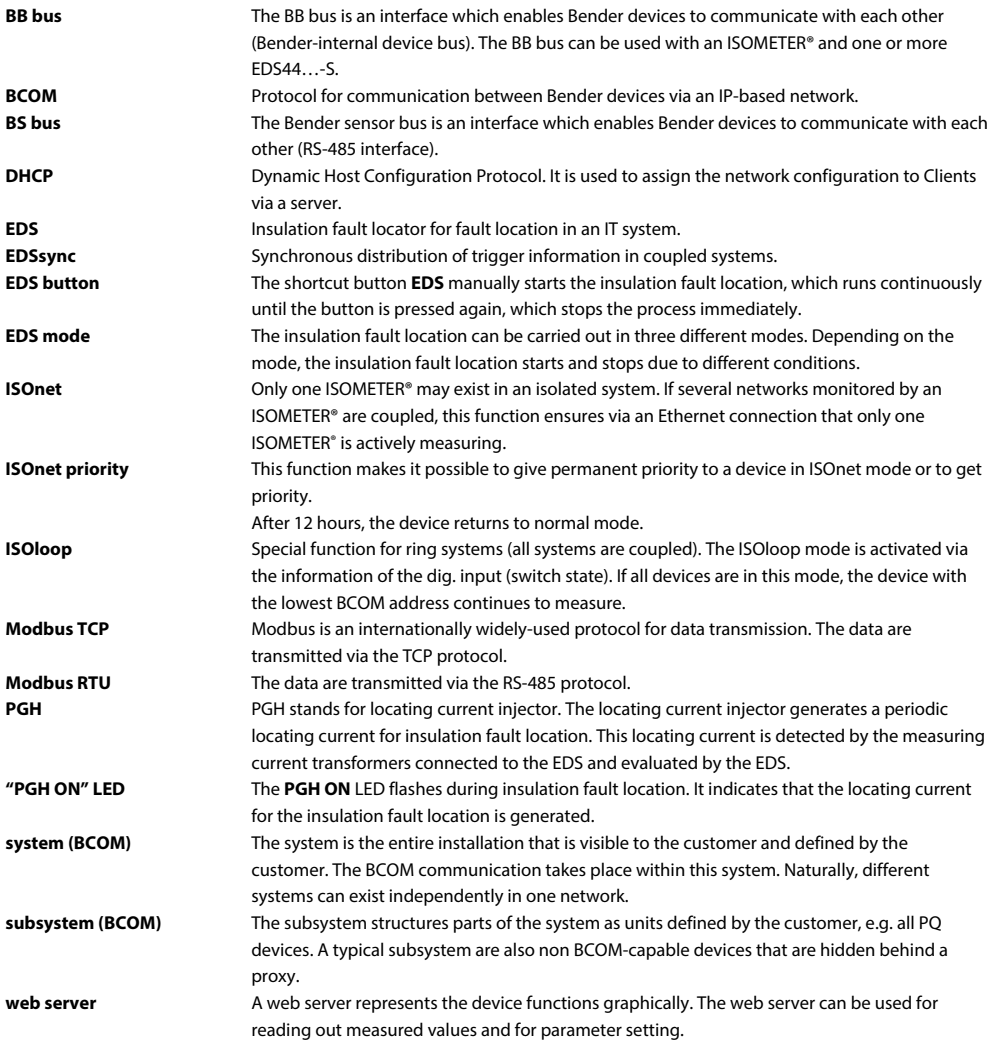

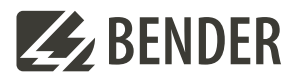

### **Bender GmbH & Co. KG**

Londorfer Straße 65 35305 Grünberg Germany

Tel.: +49 6401 807-0 info@bender.de www.bender.de

Alle Rechte vorbehalten. Nachdruck und Vervielfältigung nur mit Genehmigung des Herausgebers.

All rights reserved. Reprinting and duplicating only with permission of the publisher.

© Bender GmbH & Co. KG, Germany Subject to change! The specified standards take into account the edition valid until unless otherwise indicated.

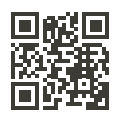